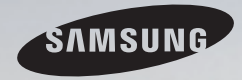

# E-MANUAL

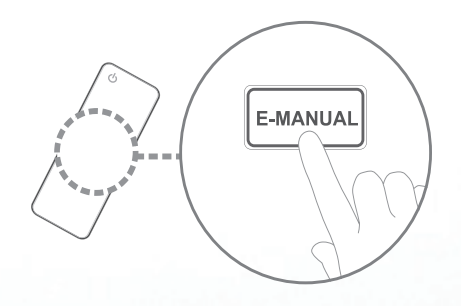

Merci d'avoir acheté ce produit Samsung. Pour obtenir un service complet, veuillez enregistrer votre produit à :

www.samsung.com/register

Modèle Serial No.

### **Contenu**

### [Menu des Chaînes](#page-2-0)

- [Utilisation du menu Chaîne](#page-2-0) 1
- • [Utilisation des chaînes favorites](#page-24-0) 23
- [Mémorisation des chaînes](#page-28-0) 27
- [Autres fonctions](#page-32-0) 31

### [Fonctions de base](#page-34-0)

- • [Modification du mode d'image préréglé](#page-34-0) 33
- • [Ajustement des paramètres de l'image](#page-35-0) 34
- • [Modification de la taille de l'image](#page-37-0) 36
- • [Modification des options de l'image](#page-43-0) 42
- [Utilisation du téléviseur et du PC](#page-56-0) 55
- [Modification du mode Son préréglé](#page-60-0) 59
- [Ajustement des réglages du son](#page-61-0) 60

#### [Fonctions de préférence](#page-71-0)

- • [Connexion au réseau par câble](#page-71-0) 70
- [Connexion au réseau sans fil](#page-83-0) 62
- [Réglage de l'heure](#page-111-0) 110
- • [Blocage des programmes](#page-119-0) 118
- • [Solutions économiques](#page-131-0) 130
- [Fonction ISI \(image sur image\)](#page-133-0) 132
- [Autres fonctions](#page-137-0) 136
- [Menu Soutien technique](#page-152-0) 151

#### [Fonctions avancées](#page-165-0)

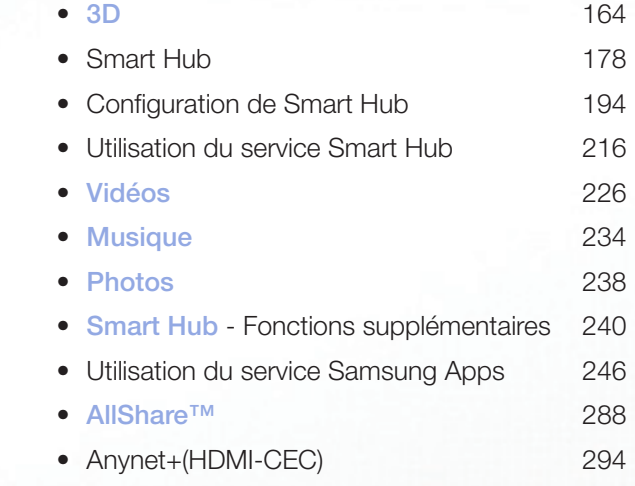

### [Autre information](#page-308-0)

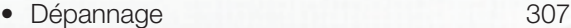

- [Utilisation du système antivol Kensington](#page-320-0) 319
- [Licence](#page-322-0) 321

# <span id="page-2-0"></span>❑ Utilisation du menu Chaîne

Pour accéder au menu **Chaîne**, appuyez sur la touche SMART HUB de la télécommande. Lorsque **Smart Hub** s'affiche, sélectionnez Chaîne à l'aide des touches fléchées de la télécommande, puis appuyez sur ENTER $\Box$ .

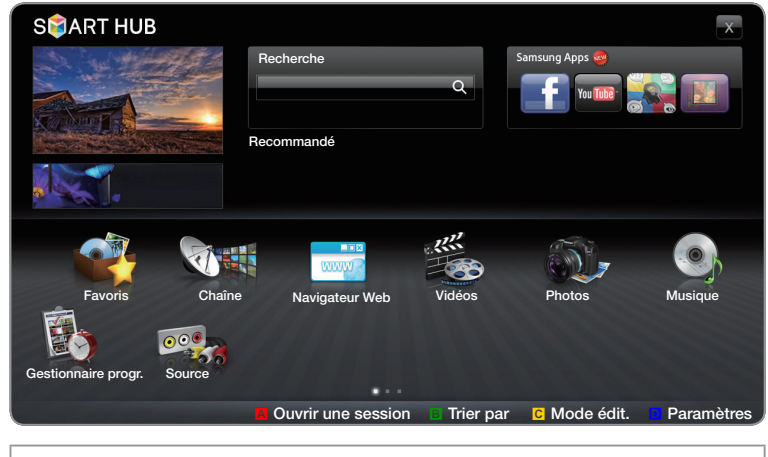

● L'image affichée peut varier selon le modèle.

▶

# Gestionnaire progr.

# **The SMART HUB**  $\rightarrow$  **Gestionnaire progr.**  $\rightarrow$  ENTER  $\rightarrow$

Appuyez sur la touche SMART HUB de votre télécommande et sélectionnez Gestionnaire progr. pour accéder à la fonction Visionn. programmé. Visionn. programmé vous permet d'afficher la chaîne désirée à l'heure souhaitée.

# Utilisation de la fonction Visionn. programmé

 $\blacktriangleleft$ 

Vous pouvez régler automatiquement le téléviseur sur la chaîne désirée selon le jour et l'heure de votre choix.

N Pour utiliser cette fonction, vous devez d'abord régler l'heure actuelle à l'aide de la fonction Heure  $\rightarrow$  Horloge dans le menu Système.

# Pour utiliser la fonction Visionn. programmé, procédez comme suit :

- 1. Appuyez sur ENTER **+** pour ajouter une écoute programmée.
- 2. Appuyez sur les touches  $\langle$  /  $\rangle$  /  $\triangle$  /  $\triangledown$  pour régler Antenne, Chaîne, Répéter, et Heure de début.

- Antenne : Sélectionnez Hertzien ou Câble.
- **Chaîne** : Permet de sélectionner la chaîne désirée.

N Vous ne pouvez sélectionner que les chaînes mémorisées.

● Répéter :Sélectionnez Une fois, Manuel, Sam~Dim, Lun~Ven ou Quotid.. Si vous sélectionnez **Manuel**, vous pouvez régler la journée de votre choix.  $\mathbb Z$  Le signe  $\checkmark$  indique que la date est sélectionnée.

Date : Vous pouvez régler la date souhaitée.

 $\blacktriangleleft$ 

 $\mathbb Z$  La **Date** n'est disponible que lorsque **Une fois** est sélectionnée sous Répéter.

- Heure de début : Vous pouvez régler l'heure de début souhaitée.
	- N Vous ne pouvez sélectionner que les chaînes mémorisées.
	- $\mathbb Z$  À l'écran Information, vous pouvez modifier ou annuler l'information relative à une écoute programmée.

- Annuler programmes : Permet d'annuler une écoute programmée.
- Modifier : Permet de modifier l'écoute programmée.
- Retour : Permet de retourner à l'écran précédent.

 $\blacktriangleleft$ 

# Liste de chaînes

 $\blacktriangleleft$ 

La Liste de chaînes contient les chaînes que votre téléviseur affiche (Canaux ajoutés) lorsque vous appuyez sur la touche CH LIST de votre télécommande. La Liste de chaînes, vous permet de voir les Canaux ajoutés, l'information sur la chaîne, les Favoris et de gérer les chaînes.

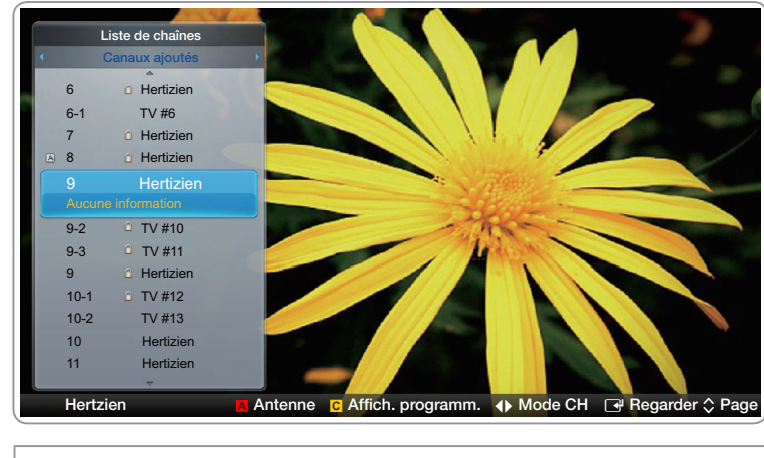

L'image affichée peut varier selon le modèle.

▶

 $\Box$  Lorsque vous appuyez sur la touche CH LIST de la télécommande, l'écran Liste de chaînes s'affiche immédiatement.

**Canaux ajoutés : Affiche toutes les chaînes ajoutées.** 

 $\blacktriangleleft$ 

- **Favoris 1-5** : Affiche toutes les chaînes favorites, classées en cinq groupes au maximum. Chaque groupe dispose d'un écran individuel.
	- N Si vous voulez visualiser les chaînes favorites que vous avez ajoutées, appuyez sur la touche CH LIST, puis sur la touche (Mode CH) pour afficher les Favoris 1-5. Appuyez sur la touche (pour retourner à Canaux ajoutés.
	- $\mathbb Z$  Le téléviseur n'affiche les **Favoris** que si vous avez ajouté des chaînes favorites à l'aide de la fonction Modif. favoris.

▶

# Utilisation des touches de couleur avec la fonction Liste de chaînes.

- A Rouge (Antenne) : Permet d'alterner entre Hertzien et Câble dans le mode et l'affichage.
- **B** Jaune (Affich. programm. / Affich. de la ch.) : Pour les chaînes numériques, permet d'alterner l'affichage entre Affich. programm. et Affich. de la ch.. Lorsque vous sélectionnez une chaîne numérique dans Affich. de la ch., appuyez une fois pour afficher la liste des émissions diffusées sur cette chaîne. Appuyez à nouveau pour revenir à l'affichage Liste de chaînes.
- < / / > (Mode CH) : Permet de passer de la liste Favoris (si vous avez ajouté des chaînes favorites à l'aide de Modif. favoris) à l'option Canaux ajoutés.
- **B** (Regarder / Information) : Appuyez sur cette touche pour visionner la chaîne sélectionnée. / Permet d'afficher l'émission lorsque la chaîne numérique est sélectionnée

 $\bullet$   $\Diamond$  (Page) : Fait défiler la Liste de chaînes jusqu'à la page suivante ou précédente.

# Icônes d'affichage du statut des chaînes

 $\blacktriangleleft$ 

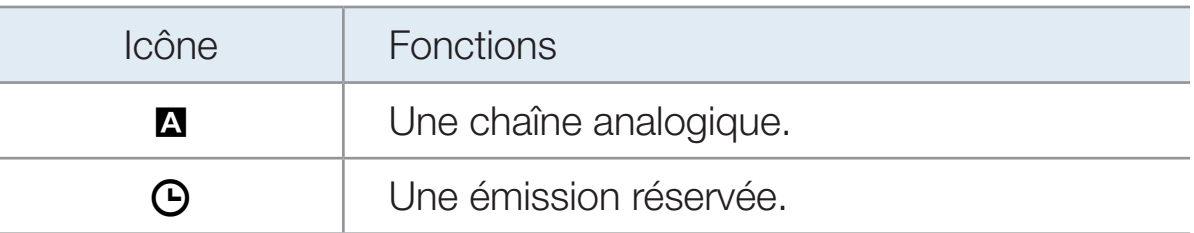

# Comment utiliser Visionn. programmé dans Liste de chaînes

# (chaînes numériques seulement)

 $\blacktriangleleft$ 

Vous pouvez utiliser la fonction Visionn. programmé dans Liste de chaînes pour planifier une émission sur une chaîne numérique que vous voulez regarder. Le téléviseur se mettra sous tension et affichera cette émission lorsqu'elle sera diffusée.

Pour réserver une émission sur chaîne numérique, procédez comme suit :

1. Appuyez sur la touche CH LIST, puis sélectionnez la chaîne numérique voulue.

▶

2. Appuyez sur la touche **G** (Affich. programm.).

- 3. Appuyez sur les touches  $\triangle$  ou  $\triangledown$  pour choisir l'émission désirée, puis appuyez sur INFO.
- 4. Appuyez sur les touches  $\triangleleft$  ou  $\triangleright$  pour sélectionner Visionn. programmé, et appuyez sur  $ENTER$ .
- 5. Appuyez deux fois sur RETURN pour quitter.

 $\blacktriangleleft$ 

**Si vous voulez annuler la fonction Visionn. programmé**, suivez les étapes 1 à 3, puis sélectionnez **Annuler programmes**.

Chaîne

 $\blacktriangleleft$ 

# $\mathbb{D}$  SMART HUB  $\rightarrow$  Chaîne  $\rightarrow$  ENTER  $\mathbb{R}$

À l'aide de la fonction Chaîne, vous pouvez ajouter ou supprimer des chaînes, régler les chaîne favorites, utiliser le guide du programme pour les émissions numériques et passer de l'écran Tous les canaux à celui de **Chaînes aj.**. Vous pouvez également modifier les paramètres de l'antenne ou de la chaîne en sélectionnant les icônes situées dans l'angle supérieur droit de l'écran.

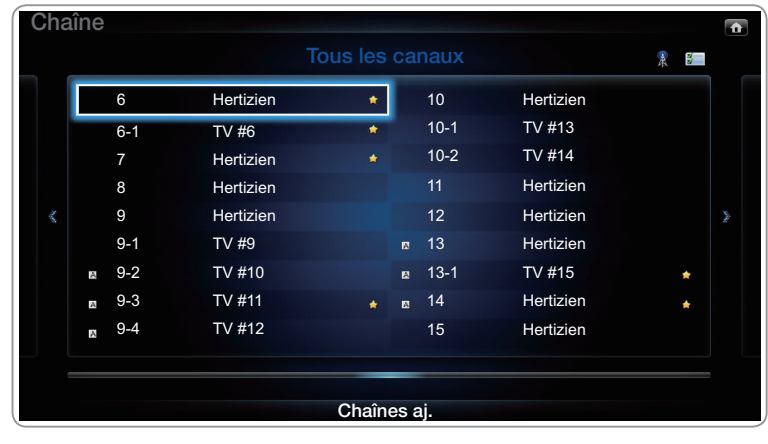

● L'image affichée peut varier selon le modèle.

- Antenne : Sélectionnez Hertzien ou Câble. Pour accéder à la fonction Antenne, utilisez les touches fléchées pour déplacer le curseur vers l'icône Antenne située dans l'angle supérieur droit de l'écran.
- **E** Mode édit. : Ajoutez des chaînes à la liste des Favoris et supprimez des chaînes dans la liste des Chaîne.

*©* Pour passer de **Tous les canaux** à **Chaînes aj.**, choisissez Tous les canaux ou Chaînes aj. à l'écran, puis appuyez sur ENTER  $\mathbb{F}$ .

▶

 $\blacktriangleleft$ 

- Mode édit. : Permet d'indiquer comme favorites les chaînes que vous regardez fréquemment.
	- 1. Sélectionnez l'icône **» Mode édit.** située dans l'angle supérieur droit de votre écran, puis appuyez sur la touche ENTER $\Box$ .
	- 2. Appuyez sur les touches fléchées pour sélectionner une chaîne favorite, puis sur  $ENTER \rightarrow$ . Une coche s'affiche à la gauche de la chaîne.

 $\mathbb{Z}$  Vous pouvez sélectionner une ou plusieurs chaînes.

 $\blacktriangleleft$ 

**■ Pour désélectionner une chaîne, appuyez de nouveau sur ENTE-**RC<sup>.</sup>

▶

**3.** Sélectionnez la fonction **Modif. favoris** située au bas de votre écran, puis appuyez sur la touche ENTER **B**. L'écran Modif. favoris s'affiche.

- 4. Mettez en surbrillance un groupe sur la liste des chaînes favorites et appuyez sur  $ENTER$ .
- **Z** L'écran **Modif. favoris** comprend cinq groupes (Favoris 1, Favoris 2, etc.). Vous pouvez ajouter une chaîne favorite à l'un de ces groupes. Sélectionnez un groupe à l'aide des touches vers le haut et vers le bas de votre télécommande.
- 5. Sélectionnez OK, appuyez sur ENTER<sub>S</sub>, et de nouveau sur ENTER<sub>E</sub>.
- 6. Appuyez de nouveau sur ENTER **+** pour quitter le Mode édit..

 $\blacktriangleleft$ 

- La fonction **Mode édit.** vous permet de supprimer une chaîne de la « Liste des chaînes »
	- 1. Sélectionnez l'icône Mode édit. située dans l'angle supérieur droit de votre écran, puis appuyez sur la touche  $ENTER$ .
	- 2. Sélectionnez la fonction **Supprimer** située au bas de votre écran, puis appuyez sur  $ENTER$ . Une fenêtre contextuelle s'affiche vous demandant si vous voulez vraiment supprimer l'élément.
	- **3.** Appuyez sur les touches  $\langle$  /  $\rangle$  /  $\land$  /  $\triangledown$  pour sélectionner une chaîne, puis sur  $ENTER$ . Une coche s'affiche à la gauche de la chaîne.

**2** Vous pouvez sélectionner une ou plusieurs chaînes.

 $\blacktriangleleft$ 

 $\mathbb{Z}$  Pour désélectionner une chaîne, appuyez de nouveau sur **ENTE**-RC<sup>2</sup>

- 4. Sélectionnez OK, appuyez sur ENTER **G**, et de nouveau sur ENTER **E.** La chaîne est supprimée de la Chaîne.
- 5. Appuyez de nouveau sur ENTER **B** pour quitter le Mode édit.. N La fonction « Désélectionner » qui apparaît avec la fonction « Supprimer » vous permet de désélectionner les chaînes sélectionnées.

 $\blacktriangleleft$ 

**Ø Utilisation de la touche TOOLS avec Chaîne** 

 $\blacktriangleleft$ 

Pour utiliser les fonctions de la touche TOOLS, mettez en surbrillance une chaîne dans la Chaînes aj. ou Tous les canaux, et appuyez sur la touche TOOLS

Ajouter / Supprimer : Permet d'ajouter ou de supprimer une chaîne dans la Chaînes aj. list. Si vous utilisez la touche Channel de votre télécommande pour modifier les chaînes, votre téléviseur n'affiche que les chaînes figurant dans la Chaînes aj..

Pour Ajouter une chaîne à l'aide de la touche TOOLS dans Chaîne, procédez comme suit :

- 1. Utilisez les touches fléchées pour sélectionner Tous les canaux, puis appuyez sur  $ENTER$ .
	- **D** Tous les canaux apparaîtra en haut ou en bas de l'écran.
- 2. À l'écran Tous les canaux, sélectionnez une chaîne grisée.
- 3. Appuyez sur la touche TOOLS.

 $\blacktriangleleft$ 

4. Sélectionnez Ajouter dans le menu TOOLS, appuyez sur ENTER &, puis de nouveau sur  $ENTER$ .

Pour Supprimer une chaîne à l'aide de la touche TOOLS dans Chaîne, procédez comme suit :

1. Utilisez les touches fléchées pour sélectionner Chaînes aj., puis appuyez sur  $ENTER$ .

**E Chaînes aj.** apparaîtra en haut ou en bas de l'écran.

- 2. À l'écran Chaînes aj., sélectionnez une chaîne.
- 3. Appuyez sur la touche TOOLS.

 $\blacktriangleleft$ 

4. Sélectionnez Supprimer dans le menu TOOLS, appuyez sur ENTER  $\mathbb{F}$ , puis de nouveau sur  $ENTER$ .

# **Ø REMARQUE**

 $\blacktriangleleft$ 

- Votre téléviseur affiche toutes les chaînes disponibles, ajoutées et supprimées, dans le menu Tous les canaux.
- Une chaîne affichée en grisé indique que celle-ci a été supprimée.
- La fonction Ajouter n'apparaît que si vous avez sélectionné une chaîne supprimée dans la liste Tous les canaux.
- La fonction **Supprimer** ne s'affiche que si vous avez sélectionné une chaîne ajoutée de la liste Chaînes aj. ou Tous les canaux.

▶

● Vous pouvez également supprimer une chaîne de la liste Tous les canaux. Les chaînes ajoutées sont brillantes. Les chaînes supprimées sont sombres. Pour supprimer une chaîne Ajouté à la liste **Tous les canaux**, sélectionnez une chaîne brillante, appuyez sur la touche TOOLS, sélectionnez Supprimer, appuyez sur ENTER $\mathbb{F}$ , puis de nouveau sur  $ENTER$ .

Modif. favoris : Permet d'indiquer comme favorites les chaînes que vous regardez fréquemment.

Pour définir les chaînes comme favorites, procédez comme suit :

- 1. Mettez en surbrillance une chaîne dans la **Chaînes aj.** ou la liste Tous les canaux, puis appuyez sur la touche TOOLS.
- 2. Sélectionnez Modif. favoris dans le menu TOOLS, puis appuyez sur  $ENTER$  $.$
- 3. Mettez en surbrillance un groupe à l'écran Modif. favoris (Favoris 1, Favoris 2, etc.), puis appuyez sur **ENTER**

 $\blacktriangleleft$ 

**Z** L'écran **Modif. favoris** comprend cinq groupes. Vous pouvez ajouter une chaîne favorite à l'un de ces groupes. Sélectionnez un groupe à l'aide des touches vers le haut et vers le bas de votre télécommande.

- 4. Sélectionnez OK, puis appuyez sur ENTER<sub>E</sub>. La chaîne est définie comme favorite puis affectée au groupe des chaînes favorites que vous avez sélectionnées.
- $\mathbb Z$  Le téléviseur affiche le symbole «  $\blacklozenge$  » à côté de la chaîne, indiquant qu'il s'agit d'une chaîne favorite.

Modif. favoris : Supprimer une chaîne de la liste des favorites à l'aide de la touche TOOLS.

Pour supprimer une chaîne de la liste des favorites, suivez les étapes ci-après :

- 1. Mettez en surbrillance une chaîne dans la **Chaînes aj.** ou la liste Tous les canaux, puis appuyez sur la touche TOOLS.
- 2. Sélectionnez Modif. favoris dans le menu TOOLS, puis appuyez sur ENTER **R**. L'écran **Modif, favoris** s'affiche.
- 3. Le groupe auquel est assignée la chaîne favorite contient un carré vert en face de lui. Mettez en surbrillance ce groupe à l'écran Modif. favoris, appuyez sur ENTER $\mathbb{F}$ , puis de nouveau sur ENTER $\mathbb{F}$ .

▶

4. Sélectionnez OK, appuyez sur ENTER F, et de nouveau sur ENTER **E.** La chaîne est supprimée de la liste des favorites.

 $\blacktriangleleft$ 

- **Modifier le nom du canal** (s'affiche seulement si vous avez sélectionné une chaîne analogique.) : Permet d'attribuer un nom (5 caractères max.) à une chaîne. Par exemple, Hist, Alim., Golf, etc. Ceci facilite la recherche et la sélection d'une chaîne.
- **Emissions à venir** (s'affiche seulement si vous avez sélectionné une chaîne numérique.) : Permet d'afficher les détails relatifs à l'émission diffusée sur une chaîne numérique sélectionnée.

### Icônes d'affichage du statut des chaînes

 $\blacktriangleleft$ 

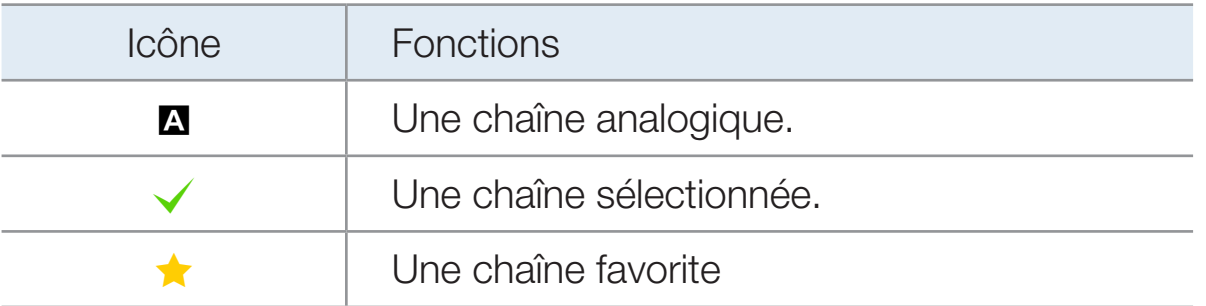

# <span id="page-24-0"></span>❑ Utilisation des chaînes favorites

# **Favoris**

 $\blacktriangleleft$ 

# $\Box$  SMART HUB  $\rightarrow$  Favoris  $\rightarrow$  ENTER  $\Box$

Affichez toutes vos chaînes favorites.

Les chaînes favorites sont classées en cinq groupes (Favoris 1-5). Si vous voulez passer d'un groupe de favorites à un autre, procédez comme suit :

1. Déplacez le curseur jusqu'au nom du groupe qui s'affiche en haut de l'écran, puis appuyez sur **ENTER**  $\rightarrow$ . Une liste des groupes s'affiche.

▶

2. Sélectionnez une option à l'aide des touches fléchées vers le haut ou vers le bas, puis appuyez sur **ENTER**<sub> $\mathbb{F}$ </sub>. Le groupe sélectionné apparaît à l'écran.

# Fonctions à l'écran affichant les chaînes favorites

 $\blacktriangleleft$ 

Pour accéder aux fonctions ci-dessous, utilisez les touches fléchées pour déplacer le curseur vers l'icône de votre choix située dans l'angle supérieur droit de l'écran, puis appuyez sur  $ENTER$ .

- **EE Mode d'affich.** : Permet de permuter entre Text view et Mode Miniature des chaînes favorites. Le Mode Miniature affiche une image du programme en cours.
- **Antenne** : Permet de permuter entre le mode Hertzien et le mode Câble.
- Tri : Permet de permuter entre le tri des favorites par Catégorie et le tri par Titre.

▶

**E Mode édit.** : Permet de supprimer des chaînes dans la liste **Favoris**. Pour connaître les instructions, consultez la page suivante.

Pour utiliser les fonctions Mode d'affich. Antenne, ou Tri, sélectionnez l'icône appropriée tel qu'indiqué ci-dessus, puis appuyez sur  $ENTER$ . Utilisez les touches fléchées vers la gauche ou vers la droite pour faire la sélection, puis appuyez sur  $ENTER$ .

# Utilisation du « Mode édition » pour supprimer une chaîne favorite

- 1. Sélectionnez la fonction  $\Box$  Mode édit. située dans l'angle supérieur droit de votre écran, puis appuyez sur la touche  $ENTER$ .
- 2. Appuyez sur les touches  $\langle$  /  $\rangle$  /  $\triangle$  /  $\triangledown$  pour sélectionner une chaîne, puis sur ENTER **B**. Une coche s'affiche à la gauche de la chaîne.

▶

 $\oslash$  Vous pouvez sélectionner une ou plusieurs chaînes.

 $\blacktriangleleft$ 

 $\mathbb Z$  Pour désélectionner une chaîne, appuyez de nouveau sur ENTER  $\mathbb Z$ .

3. Sélectionnez la fonction Supprimer située au bas de votre écran, puis appuyez sur ENTER<sup>C</sup>. Une fenêtre contextuelle s'affiche vous demandant si vous voulez vraiment supprimer l'élément.

- 4. Sélectionnez OK, appuyez sur ENTER  $\mathbb{F}$ , et de nouveau sur ENTER  $\mathbb{F}$ . La chaîne est supprimée des **Favoris**.
- 5. Appuyez de nouveau sur ENTER **B** pour quitter le **Mode édit.**

 $\blacktriangleleft$ 

- N La fonction « Désélectionner » qui apparaît avec la fonction « Supprimer » vous permet de désélectionner les chaînes sélectionnées.
- N Si vous avez affecté une chaîne à plusieurs groupes de chaînes favorites (voir Favoris 1 et Favoris 2), vous devez répéter cette procédure dans les deux groupes pour supprimer définitivement une chaîne des chaînes favorites.

<span id="page-28-0"></span>❑ Mémorisation des chaînes

 $\Box$  MENU**m**  $\rightarrow$  Chaîne  $\rightarrow$  ENTER  $\Box$ 

# ■ Antenne (Hertzien / Câble) roous月

 $\blacktriangleleft$ 

Votre téléviseur mémorise les chaînes et les ajoute dans la Chaîne. Avant que le téléviseur puisse mémoriser des chaînes, vous devez indiquer la source du signal, soit Hertzien ou Câble. Si vous choisissez câble, lorsque vous commencez Prog. auto, vous devez préciser le type de système de câblodistribution, STD, HRC, ou IRC. Si vous ne connaissez pas votre type de câblodistribution, communiquez avec votre cablôdistributeur pour obtenir cette information. La plupart des câblodistributeurs utilisent le système STD.

Pour choisir Hertzien ou Câble, suivez les étapes ci-après :

- 1. Appuyez sur les touches MENU**III**  $\rightarrow$  Chaîne  $\rightarrow$  ENTER  $\rightarrow$  de la télécommande.
- 2. Sélectionnez Antenne, puis appuyez sur ENTER
- 3. Sélectionnez la source du signal de votre téléviseur, Hertzien ou Câble, puis appuyez sur la touche RETURN.

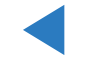

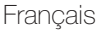

# Prog. auto

 $\blacktriangleleft$ 

Recherche les chaînes automatiquement et les enregistre dans la mémoire du téléviseur.

Pour utiliser **Prog. auto**, procédez comme suit :

- 1. Appuyez sur les touches MENU $\Box$   $\rightarrow$  Chaîne  $\rightarrow$  ENTER  $\Box$  de la télécommande.
- 2. Sélectionnez Prog. auto, puis appuyez sur ENTER $\Box$ .
- 3. Sélectionnez Hertzien ou Câble ou les deux en mettant ces éléments en surbrillance, puis en appuyant sur  $ENTER$ .
	- $\mathbb Z$  Si vous avez sélectionné **Hertzien** ou **Câble** ou les deux à l'écran Antenne, votre choix sera automatiquement sélectionné.

▶

4. Sélectionnez Suivant, puis appuyez sur ENTER

- 5. Si vous sélectionnez Câble, l'écran de sélection du système de câblodiffusion s'affiche. Sélectionnez Numérique, puis appuyez sur ENTER
	- $\mathbb Z$  Si vous choisissez Antenne seulement, Prog. auto s'active.
- 6. Sélectionnez STD, HRC, ou IRC, puis appuyez sur ENTER  $\mathbb{F}$ .
- 7. Répéter pour l'analogique.

 $\blacktriangleleft$ 

- 8. Sélectionnez Suivant, puis appuyez sur ENTER **B**. La fonction Prog. auto démarre.
	- $\mathcal{D}$  Une fois toutes les chaînes mémorisées, la fonction **Prog. auto** commence à éliminer les chaînes brouillées. Le menu Prog. auto s'affiche alors. Cette procédure peut durer jusqu'à 30 minutes.

# <span id="page-32-0"></span>❑ Autres fonctions

 $\blacktriangleleft$ 

 $\Box$  MENUTI  $\rightarrow$  Chaîne  $\rightarrow$  ENTER  $\Box$ 

# Effacer les canaux brouillés

Cette fonction permet d'éliminer les chaînes brouillées une fois la programmation automatique (Prog. auto) terminée. Cette procédure peut durer minutes.

▶

# Comment arrêter la fonction « Suppression des chaînes brouillées »

- 1. Appuyez sur ENTER **+** pour sélectionner Arrêt.
- 2. Appuyez sur  $\triangle$  pour sélectionner Oui.
- **3.** Appuyez sur ENTER  $\rightarrow$ .
- $\oslash$  **Cette fonction n'est accessible qu'en mode Câble.**

# Syn. Précise

 $\blacktriangleleft$ 

(chaînes analogiques seulement)

Si la réception est bonne, aucun réglage manuel n'est nécessaire; les réglages sont effectués automatiquement durant la recherche et la mémorisation. Si le signal d'une chaîne est faible ou de mauvaise qualité, effectuez un réglage manuel. Faites défiler vers la gauche ou la droite jusqu'à ce que l'image soit claire.

N Les réglages sont appliqués à la chaîne que vous écoutez présentement.

N Les chaînes syntonisées mémorisées sont marquées d'un astérisque « \* » à droite de leur numéro, dans la zone d'affichage des canaux.

▶

 $\mathbb Z$  Pour réinitialiser les réglages de syntonisation précise, sélectionnez Régler..

<span id="page-34-0"></span>❑ Modification du mode d'image préréglé

 $\textcircled{b}$  MENU $\textcircled{1}$   $\rightarrow$  Image  $\rightarrow$  Image Mode  $\rightarrow$  ENTER  $\textcircled{c}$ 

# ■ Image Mode [TOOLS月]

 $\blacktriangleleft$ 

Les modes Image appliquent à l'image les réglages préalablement définis. Sélectionnez un mode à l'aide des touches fléchées vers le haut et vers le bas, puis appuyez sur **ENTER** 

 $\mathbb{Z}$  Lorsque le téléviseur est branché à un ordinateur, il est possible de modifier uniquement les options Divertiss. et Standard.

- Dynamique : Convient aux pièces bien éclairées.
- **Standard** : Convient aux environnements habituels.
- Naturel pour téléviseur à DEL / Détente pour téléviseur à écran plasma : Pour ne pas fatiguer la vue.
- Cinéma: Convient aux pièces sombres utilisées pour regarder des films.
- **Divertiss.** (Lorsque le téléviseur est branché à un ordinateur):Convient au visionnement de films et aux jeux.

<span id="page-35-0"></span>❑ Ajustement des paramètres de l'image  $\textcircled{b}$  MENU $\textcircled{m}$   $\rightarrow$  Image  $\rightarrow$  ENTER  $\textcircled{c}$ 

 $\blacktriangleleft$ 

# Contre-jour pour téléviseur à DEL / Lumière cellule pour téléviseur à écran plasma / Contraste / Luminosité / Netteté / Couleur / Teinte (V/R)

Votre téléviseur est doté d'options de réglage qui vous permettent de régler la qualité de l'image. Sélectionnez une option l'aide des touches fléchées vers le haut et vers le bas, puis appuyez sur **ENTER**<sub> $\rightarrow$ </sub>. Utilisez les touches fléchées pour régler la valeur de l'option ou sélectionner un réglage de l'option. Une fois l'opération terminée, appuyez sur ENTER $\Box$
- **E** Lorsque vous apportez des modifications aux options **Contre-jour** / Lumière cellule, Contraste, Luminosité, Netteté, Couleur ou Teinte (V/R), l'image s'ajuste en conséquence.
- N Lorsque le téléviseur est branché à un ordinateur, il est possible de modifier uniquement les options Contre-jour / Lumière cellule, Contraste, Luminosité et Netteté.
- N Les réglages peuvent être ajustés et conservés pour chaque appareil externe branché au téléviseur.

▶

 $\mathbb Z$  La diminution du niveau de luminosité de l'image réduit la consommation d'énergie.

 $\blacktriangleleft$ 

## ❑ Modification de la taille de l'image

 $\textcircled{b}$  MENU $\text{III}$  → Image → Réglage de l'écran → ENTER  $\textcircled{c}$ 

#### Réglage de l'écran

 $\blacktriangleleft$ 

La fonction Réglage de l'écran offre le choix entre plusieurs tailles d'image et rapports hauteur/largeur. Sélectionnez une option à l'aide des touches fléchées ▲ et v, puis appuyez sur ENTER<sup>e</sup> Utilisez les touches fléchées pour sélectionner une option dans le sous-menu, puis appuyez sur  $ENTER$ .

- Image Format : Votre câblosélecteur ou votre récepteur satellite peut également disposer de ses propres formats d'écran. Toutefois, nous vous recommandons d'utiliser le mode 16:9 la plupart du temps.
	- **Ø Lorsque le mode Double (■, ■)** a été défini en **ISI** (image sur image), la fonction Image Format ne peut plus être réglée.

▶

16:9: Pour régler l'image en mode 16:9.

Zoom1: Permet un agrandissement modéré. Le haut et les côtés de l'image seront alors tronqués.

Zoom2 : Permet un plus grand agrandissement.

Format large : Permet d'augmenter le format de l'image pour qu'elle remplisse l'écran en entier.

- N Disponible pour le signal HD 1080i / 720p en mode 16:9.
- 4:3 : Règle l'image au mode écran normal (4:3).

 $\blacktriangleleft$ 

N Il ne faut pas régler votre téléviseur sur le format d'image 4:3 pendant de longues périodes. Les bordures affichées à gauche, à droite et au centre de l'écran peuvent causer de la rémanence (brûlure d'écran), ce qui n'est pas couvert par la garantie.

Plein écran : Affiche l'image entière non tronquée durant l'entrée de signaux HDMI (720p / 1080i / 1080p) ou composante (1080i / 1080p).

Vue intell. 1 : Réduit l'image 16:9 de 50 %. pour les téléviseurs à DEL

Vue intell. 2 : Réduit l'image 16:9 de 25 %. pour les téléviseurs à DEL

**Z Vue intell. 1** n'est activé qu'en mode HDMI.

 $\blacktriangleleft$ 

- **Z Vue intell. 2** n'est activé qu'en mode HDMI ou DTV.
- $\mathbb{Z}$  La taille de l'image peut varier en fonction de la résolution d'entrée au moment de la lecture à l'aide de l'option Vidéos dans Smart Hub.
- Position :Permet d'ajuster la position de l'image. Position n'est disponible que si l'option Image Format est réglée à Zoom1, Zoom2, Format large, ou Plein écran.

- $\mathbb Z$  Si vous utilisez la fonction **Position** après avoir sélectionné **Zoom1**, **Zoom2** ou Format large, suivez les étapes ci-après :
	- 1. Appuyez sur la touche v pour sélectionner Position.
	- 2. Appuyez sur  $ENTER$ .
	- 3. Appuyez sur  $\triangle$  ou  $\triangledown$  pour déplacer l'image vers le haut ou le bas.
	- 4. Appuyez sur  $ENTER$ .

5. Sélectionnez Fermer en appuyant sur les touches  $\blacktriangledown$  et  $\blacktriangleright$  en séquence. Pour rétablir la position de l'image, sélectionnez Régler.

- *C* Pour utiliser la fonction **Position** après avoir sélectionné **Plein écran** en mode HDMI (1080i/1080p) ou composante (1080i/1080p) , suivez les étapes ci-après :
	- 1. Appuyez sur la touche v pour sélectionner Position.
	- 2. Appuyez sur  $ENTER$ .
	- 3. Appuyez sur la touche  $\blacktriangle, \blacktriangledown, \blacktriangle$  ou  $\blacktriangleright$  pour déplacer l'image.
	- 4. Appuyez sur  $ENTER$ .

- 5. Sélectionnez Fermer en appuyant sur les touches  $\blacktriangledown$  et  $\blacktriangleright$  en séquence.
- **Ø Si vous voulez rétablir la position que vous avez réglée, sélectionnez Régler** à l'écran Position. L'image est alors réglée à sa position par défaut.
- HD (Haute définition) : 16:9 1080i/1080p (1920x1080), 720p (1280x720)
- Les réglages peuvent être définis et mémorisés pour chacun des appareils externes branchés à une entrée du téléviseur.
- Tailles des images disponibles selon la source d'entrée :

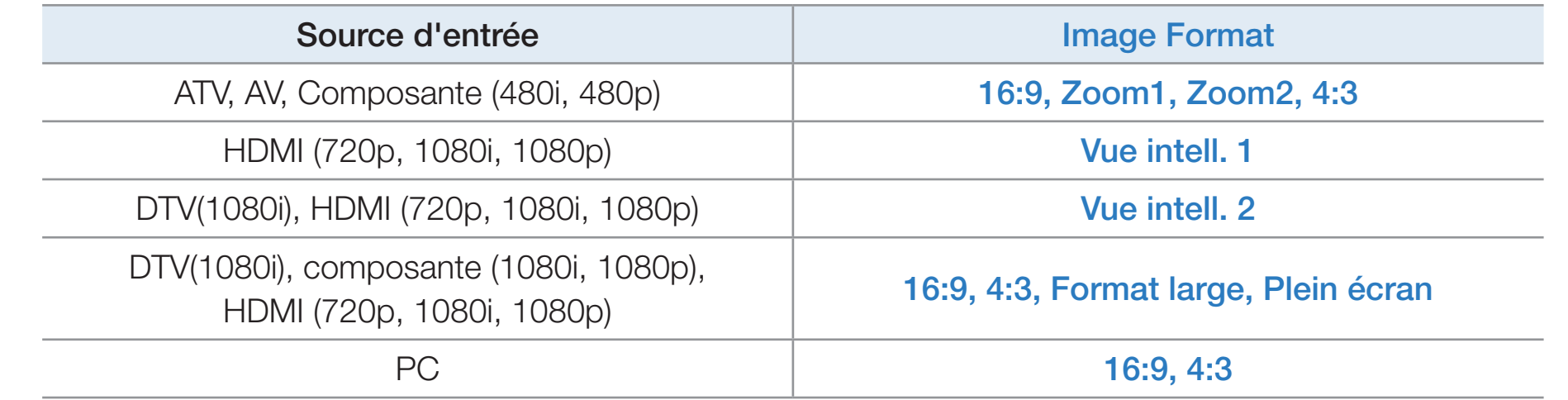

# ❑ Modification des options de l'image

## Réglages avancés

 $\blacktriangleleft$ 

## $\textcircled{b}$  MENU $\textcircled{1}$   $\rightarrow$  Image  $\rightarrow$  Réglages avancés  $\rightarrow$  ENTER  $\textcircled{1}$

Tous les Réglages avancés sont disponibles dans les modes Standard et Cinéma. Lorsque le téléviseur est branché à un ordinateur, il est possible de modifier uniquement les options Gamma et Équilibrage du blanc. Pour ce faire, sélectionnez une option à l'aide des touches fléchées vers le haut et vers le bas, puis appuyez sur  $ENTER$ . Utilisez les touches fléchées pour changer une valeur ou un paramètre, puis appuyez sur ENTER<sup>C</sup>.

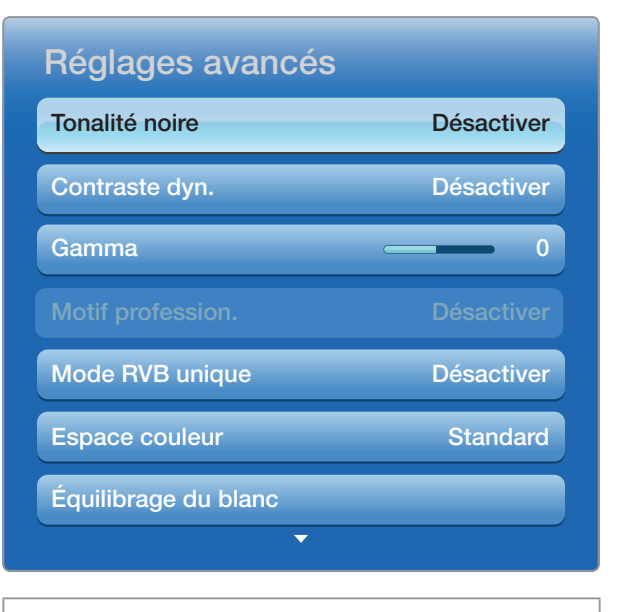

▶

modèle.

- Tonalité noire (Désactiver / Sombre / Plus foncé / Le plus foncé) : Choisissez le niveau de noir à l'écran pour régler la profondeur de celui-ci.
- Contraste dyn. (Désactiver / Bas / Moyen / Élevé) : Règle le contraste de l'image.
- Détail de l'ombrage (-2~+2) pour téléviseur à DEL 7000 : Augmente le niveau de luminosité des images sombres.
- Gamma : Règle l'intensité de la couleur primaire.

Motif professionn. (Désactiver / Motif1 / Motif2) : Utilisez la fonction Motif professionn. pour calibrer l'image. Si le menu d'affichage disparaît ou un menu autre que le menu Image est ouvert, le téléviseur sauvegarde la calibration et la fenêtre Motif professionn. disparaît.

▶

Désactiver : Désactive la fonction Motif professionn..

Motif1 : Il s'agit d'un écran d'essai conçu pour démontrer les effets des réglages d'affichage sur les teintes de gris et du noir.

Motif2 : Il s'agit d'un écran d'essai conçu pour démontrer les effets des réglages d'affichage sur les couleurs.

- $\mathbb Z$  Après avoir choisi **Motif1** ou **Motif2**, vous pouvez ajuster tout réglage avancé en fonction de l'effet désiré.
- $\mathbb{Z}$  **Pendant l'exécution de la fonction Motif professionn.**, le téléviseur n'émet aucun son.

▶

**Z** Activée seulement dans les modes DTV, Composante et HDMI.

 $\blacktriangleleft$ 

Mode RVB uniqu. (Désactiver / Rouge / Vert / Bleu) :Permet d'afficher les couleurs Rouge, Vert et Bleu pour le réglage de précision de la teinte et de la saturation.

- **Espace couleur (Auto / Natif / Personnalisé)** : Permet de régler la gamme de couleurs disponibles pour créer l'image.
	- **D** Pour ajuster les options **Couleur, Rouge, Vert, Bleu** et Régler, fixez l'option Espace couleur à Personnalisé.
- Equilibrage du blanc : Permet de régler la température de la couleur pour une image plus naturelle.

Décal.-R / Décal.-V / Décal.-B : Pour régler la profondeur de chaque couleur (rouge, vert, bleu).

▶

Gain-R / Gain-V / Gain-B : Permet de régler la luminosité de chaque couleur (rouge, vert, bleu).

Régler : Permet de rétablir tous les réglages « Équilibrage du blanc » aux réglages par défaut.

 $\blacktriangleleft$ 

- Equil. des blancs 10p (Désactiver / Activer) : Permet de commander l'équilibrage des blancs en intervalles de 10 points en ajustant la luminosité du rouge, du vert et du bleu.
	- $\mathbb Z$  Accessible lorsque le mode image est réglé sur **Cinéma** et que la source d'entrée externe est réglée à toutes les sources d'entrée.
	- $\mathbb Z$  II est possible que certains appareils ne prennent pas en charge cette fonction.

▶

Intervalle : Permet de sélectionner l'intervalle à régler.

Rouge : Permet de régler le niveau du rouge.

Vert : Permet de régler le niveau du vert.

 $\blacktriangleleft$ 

Bleu : Permet de régler le niveau du bleu.

Régler : Permet de rétablir tous les paramètres de l'équil. des blancs 10p aux réglages par défaut..

- Ton chair : Rehausse le « ton chair » (rose) de l'image.
- Amélioration des bords (Désactiver / Activer) : Souligne le contour des objets.
- Luminosité mouvem. (Désactiver / Activer): Réduit la consommation énergétique par commande de la luminosité en fonction du mouvement de l'image à l'écran.
	- $\mathbb{Z}$  3D non compatible.

**Z** Lorsque vous modifiez **Contre-jour** pour televiseur a DEL / Lumiere cellule pour televiseur a ecran plasma, Contraste, ou Luminosite, le téléviseur règle Luminosité mouvem. sur Désactiver.

- xvYCC (Désactiver / Activer) : Le fait d'activer le mode xvYCC augmente les détails et l'espace couleur durant l'écoute de films provenant d'un appareil externe (p. ex., un lecteur de disques Blu-ray/DVD) branché aux prises HDMI ou Component IN.
	- $\mathbb Z$  Disponible lorsque le mode image est réglé sur **Cinéma** et que la source d'entrée externe est réglée au mode HDMI ou Composante.
	- $\mathbb Z$  II est possible que certains appareils ne prennent pas en charge cette fonction.

▶

● DEL Mouvement Plus (Désactiver / Activer)

 $\blacktriangleleft$ 

 pour les téléviseurs à écran DEL série 7000 et 7050 ultérieurs : Permet d'éliminer le flou et l'effet de saccade d'un grand nombre de scènes rapides très animées afin de rendre l'image plus claire.

● DEL Mouvement Plus (Désactiver / Normal / Cinéma / Message défilant) pour les téléviseurs à écran DEL série 7900 et 8000 ultérieurs): Permet d'éliminer le flou et l'effet de saccade d'un grand nombre de scènes rapides très animées afin de rendre l'image plus claire.

Options d'image

 $\blacktriangleleft$ 

#### $\textcircled{b}$  MENU $\text{III}$  → Image → Options d'image → ENTER  $\textcircled{c}$

Sélectionnez une option à l'aide des touches fléchées vers le haut et vers le bas, puis appuyez sur **ENTER**<sub> $\mathbb{F}$ </sub>. Utilisez les touches fléchées pour changer le paramètre, puis appuyez sur  $ENTER$ .

- $\mathbb{Z}$  Lorsque le téléviseur est branché à un ordinateur, il est possible de modifier uniquement les options Nuance coul..
- Nuance coul. (Froide / Standard / Chaude1 / Chaude2)
	- **Chaude1 ou Chaude2** se désactive lorsque le mode d'image est Dynamique.
	- $\mathbb O$  Les réglages peuvent être ajustés et conservés pour chaque appareil externe branché au téléviseur.

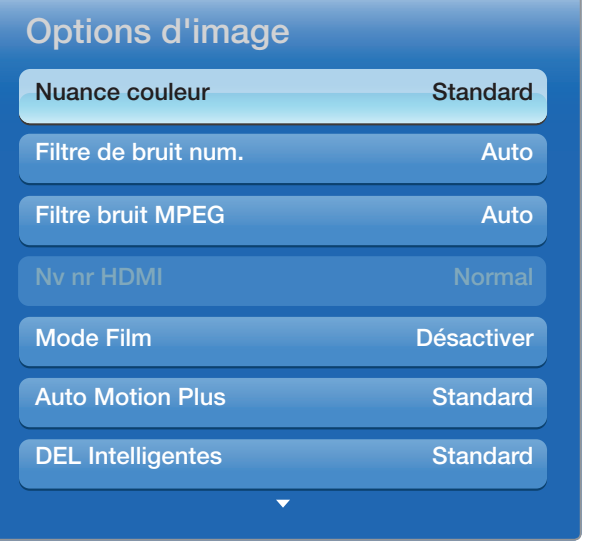

▶

L'image affichée peut varier selon le modèle.

- Filtre de bruit num. (Désactiver / Bas / Moyen / Élevé / Auto / Visualisation auto) : Si le signal de diffusion capté par le téléviseur est faible, il est possible d'activer la fonction **Filtre de bruit num.** pour aider à éliminer les parasites et les images rémanentes qui apparaissent à l'écran.
	- **Ø** Si le signal est faible, essayez les autres options jusqu'à ce que le téléviseur affiche la meilleure image.

▶

Visualisation auto : Lorsque vous changez de chaînes analogiques, cette option permet d'afficher la puissance du signal.

N Disponible seulement pour les chaînes analogiques.

 $\blacktriangleleft$ 

 $\mathbb Z$  Lorsque la barre est verte, vous recevez le meilleur signal possible.

● Filtre bruit MPEG (Désactiver / Bas / Moyen / Élevé / Auto) : Permet de réduire les bruits MPEG afin d'améliorer la qualité de l'image.

Nv nr HDMI (Bas / Normal) :Permet de choisir le niveau de noir à l'écran pour régler la profondeur de ce dernier.

N Disponible en mode HDMI seulement.

● Mode Film (Désactiver / Auto1 / Auto2 /

 $\blacktriangleleft$ 

Cinema Smooth pour les téléviseurs à écran plasma ) : Le téléviseur détecte et traite automatiquement les signaux de film provenant de toutes les sources et règle l'image pour obtenir une définition optimale. La fonction **Cinema Smooth** n'est activée que lorsque le téléviseur reçoit un signal HDMI 24 Hz.

N Disponible avec les modes TV, AV, COMPOSANTE (480i / 1080i) et HDMI (1080i).

- Auto Motion Plus (Désactiver / Image claire / Standard / Lisse / Personnalisé / Démo) pour les téléviseurs à DEL : Permet d'éliminer le flou et l'effet de saccade d'un grand nombre de scènes rapides très animées afin de rendre l'image plus claire.
	- N L'écran d'information de votre téléviseur affiche la résolution et la fréquence du signal vidéo d'entrée (60 Hz). Cette fréquence affichée ne correspond pas à la fréquence sur l'image affichée par le téléviseur lorsque l'option Auto Motion Plus est activée.
	- **S'il y a présence de bruit à l'écran, réglez l'option Auto Motion Plus à** Désactiver. Si Auto Motion Plus est réglée à Personnalisé, vous pouvez ajuster Réduction du flou et Réd. effet de flou manuellement et rétablir les paramètres par défaut à l'aide de la fonction Régler.

▶

 $\blacktriangleleft$ 

 $\mathbb Z$  Si vous réglez **Auto Motion Plus** à **Démo**, vous pouvez comparer la différence entre une image alors que la fonction Auto Motion Plus est activée et la fonction Auto Motion Plus désactivée.

Réduction du flou : Permet de régler le niveau de réduction du flou des sources vidéo.

Réd. effet de flou : Permet de régler le niveau de réduction du flou pour des signaux provenant d'une source vidéo par le biais de laquelle un film est lu.

Régler : Permet de rétablir les paramètres personnalisés.

● DEL Intelligentes (Désactiver / Bas / Standard / Élevé / Démo) Pour les téléviseurs à écran DEL série 7900 et 8000 : Commande le rétroéclairage à DEL pour maximiser la clarté de l'image.

Démo : Affiche la différence entre les modes On et Off de DEL Intelligentes.

▶

**Noir cinéma (Désactiver / Activer)** 

 $\blacktriangleleft$ 

 Pour les téléviseurs à écran DEL série 7900 et 8000 (46-55 pouces) : Permet d'obtenir une image plus immersive pour la résolution cinéma au moyen d'une commande d'intensité lumineuse.

## ■ Réinit. image (Oui / Non)

 $\blacktriangleleft$ 

Permet de rétablir le mode d'image actuel à ses réglages par défaut.

# ❑ Utilisation du téléviseur et du PC

Réglez la source d'entrée à PC.

#### Réglage Auto TOOLS<sub>A</sub>

 $\blacktriangleleft$ 

■

## ® MENU**III** → Image → Réglage Auto → ENTER **G**

Permet de régler automatiquement les paramètres de la fréquence, de la position et de la syntonisation de l'image en mode PC.

 $\mathbb Z$  Disponible en mode **PC** seulement.

 $\oslash$  **Non disponible si vous connectez votre ordinateur à l'aide d'un câble HDMI à** DVI.

Réglage écran PC

 $\blacktriangleleft$ 

- $\textcircled{b}$  MENU $\text{I}$  → Image → Réglage de l'écran → Réglage écran PC →  $ENTER$
- $\mathbb{Z}$  Disponible en mode PC seulement.
- Grain / Affiné : Permet d'éliminer ou de réduire les parasites. Si les parasites ne sont pas éliminés en effectuant uniquement une syntonisation précise, réglez la fonction Grain, pour ajuster la fréquence le mieux possible (Grain), puis procédez de nouveau à une syntonisation. Une fois les parasites réduits, reprenez le réglage de l'image de façon à bien centrer celle-ci sur l'écran.
- Position : Permet de régler la position de l'écran de l'ordinateur s'il ne correspond pas à celui du téléviseur. Appuyez sur la touche  $\triangle$  ou  $\triangledown$  pour régler la position verticale. Appuyez sur la touche  $\triangle$  ou  $\triangleright$  pour régler la position horizontale.

▶

● Rétablir l'image : Permet de rétablir l'image en fonction des réglages par défaut.

### Utilisation du téléviseur comme écran d'ordinateur

Entrée des paramètres vidéo (sous Windows XP)

 $\blacktriangleleft$ 

Pour que votre téléviseur fonctionne normalement comme un ordinateur, vous devez entrer les paramètres vidéo adéquats.

N En fonction de la version Windows et de la carte graphique, la procédure concernant votre PC peut différer légèrement de celle présentée ici. Toutefois, la même information de base s'appliquera dans la plupart des cas. (Dans le cas contraire, communiquez avec le fabricant de votre ordinateur ou avec votre détaillant Samsung.)

- 1. Cliquez sur « Panneau de configuration » dans le menu « Démarrer » de Windows.
- 2. Cliquez sur « Apparence et Thèmes » dans la fenêtre « Panneau de configuration ». Une boîte de dialogue apparaît.
- 3. Cliquez sur « Affichage ». Une autre boîte de dialogue « Affichage » apparaît.
- 4. Cliquez sur l'onglet « Paramètres » dans la boîte de dialogue « Affichage ».
	- Dans cet onglet, définissez la résolution pertinente (taille de l'écran). La résolution optimale pour ce téléviseur est 1920 x 1080.

● Si la boîte de dialogue comporte une option de fréquence de rafraîchissement verticale, la valeur appropriée est « 60 » ou « 60 Hz ». Sinon, cliquez sur « OK » pour fermer la boîte de dialogue.

❑ Modification du mode Son préréglé  $\Box$  MENU $\Pi \rightarrow$  Son  $\rightarrow$  Son Mode  $\rightarrow$  ENTER  $\Box$ 

## **Son Mode**

 $\blacktriangleleft$ 

Sélectionnez une option à l'aide des touches fléchées vers le haut et vers le bas, puis appuyez sur **ENTER**  $\rightarrow$ .

- Standard : Permet de sélectionner le mode de son normal.
- **Musique** : Permet d'accentuer la musique par rapport aux dialogues.
- Cinéma : Permet d'obtenir le meilleur son pour les films.
- Voix claire : Permet d'accentuer les dialogues par rapport aux autres sons.

▶

● Amplifier : Augmente l'intensité des sons aigus afin d'offrir aux personnes malentendantes une meilleure expérience d'écoute.

 $\mathbb{Z}$  **Si Sélect. le haut-parleur** est réglé à Haut-p. externe, Son Mode est désactivé.

❑ Ajustement des réglages du son  $\Box$  MENU $\Pi \rightarrow$  Son  $\rightarrow$  ENTER  $\Box$ 

## **Effet sonore**

 $\blacktriangleleft$ 

- **Z Si Sélect. le haut-parleur** est réglé à Haut-p. externe, Effet sonore est désactivé.
- *©* Ce réglage n'est possible que lorsque la fonction **Son Mode** est réglée à Standard.
- SRS TruSurround HD (Désactiver / Activer) TooLs月: Cette fonction offre une qualité audio virtuelle à 5.1 chaînes avec une chaîne à deux enceintes grâce à la technologie HRTF (Head Related Transfer Function).

▶

• SRS TruSurround HD (Désactiver / Activer): Cette fonction permet d'augmenter l'intensité des dialogues par rapport à une musique de fond ou des effets sonores afin de bien les entendre.

**Égaliseur** : L'égaliseur affiche une série de règles. Utilisez les touches fléchées vers le haut et vers le bas pour sélectionner une règle. Utilisez les touches fléchées vers la gauche et vers la droite pour changer la valeur de la règle. Pour Régler l'Égaliseur, sélectionnez Régler et appuyez sur ENTER &, puis sélectionnez Oui et appuyez sur ENTER<sup>C</sup>. Pour quitter, sélectionnez Fermer, puis appuyez sur  $ENTER$ .

L'**Égaliseur** est disponible en mode Son standard seulement.

 $\blacktriangleleft$ 

**Balance G/D** : Permet de régler la balance entre les haut-parleurs de droite et de gauche.

- 100 Hz / 300 Hz / 1 kHz / 3 kHz / 10 kHz (ajustement de la largeur de bande) : Permet de régler le niveau des fréquences de largeur de bande.
- Régler : Permet de rétablir les valeurs par défaut des réglages de l'égaliseur.

## ■ Audio 3D (Désactiver / Bas / Moyen / Élevé)

La technologie audio 3D offre le son ambiophonique correspondant à l'effet spontané de la vidéo 3D grâce à une commande de profondeur du son en perspective.

▶

N Possible seulement lorsque vous regardez une image 3D.

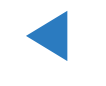

### **Options diffusion du son**

Langue privilégiée

 $\blacktriangleleft$ 

(chaînes numériques seulement)

Sélectionnez une langue à l'aide des touches fléchées vers le haut et vers le bas, puis appuyez sur  $ENTER$ .

La télédiffusion numérique assure la transmission simultanée de plusieurs pistes de son (par exemple, la traduction simultanée de l'émission en langues étrangères).

▶

N La langue sélectionnée doit faire partie de la liste des langues diffusées.

#### ● Son multi-piste TOOLS月

 $\blacktriangleleft$ 

(chaînes analogiques seulement)

Sélectionnez une option à l'aide des touches vers le haut et vers le bas, puis appuyez sur  $ENTER$ .

Mono : Choisissez ce réglage pour les chaînes diffusées en monophonie ou si la réception d'un signal stéréo s'avère difficile.

Stéréo : Choisissez ce réglage pour les chaînes diffusées en stéréophonie.

SAP : Choisissez ce réglage pour écouter une émission diffusée en mode SAP (seconde piste audio), habituellement un doublage en langue étrangère.

▶

 $\mathbb Z$  Selon l'émission diffusée, il est possible de choisir parmi les modes **Mono**, Stéréo ou SAP.

### **Sortie SPDIF**

 $\blacktriangleleft$ 

L'interface numérique de Sony Philips (SPDIF) permet d'obtenir un signal sonore numérique depuis les haut-parleurs et les différents appareils numériques tels qu'un récepteur A/V ou cinéma maison, réduisant ainsi les interférences et la distorsion.

- Format audio (PCM / Dolby Digital) : Vous pouvez sélectionner le format de sortie sonore numérique (SPDIF). Le format de sortie SPDIF varie selon la source d'entrée.
- Retardateur audio : Permet de corriger les problèmes de synchronisation audio-vidéo en regardant un programme télévisé et en écoutant une sortie audio numérique au moyen d'un appareil externe tel qu'un récepteur audiovisuel. Si vous sélectionnez « Retardateur audio », une règle s'affiche. Utilisez les touches fléchées vers la gauche et vers la droite pour régler la valeur de la règle. Appuyez sur **ENTER**  $\rightarrow$  lorsque vous avez terminé (0 ms - 250 ms).

#### Paramètres haut-parleur

 $\blacktriangleleft$ 

• Sélect. le haut-parleur (Haut-p. externe / Haut-parleur TV)

Si vous écoutez une piste sonore d'une émission ou d'un film par l'intermédiaire d'un récepteur externe, vous pourriez entendre un écho sonore en raison d'une différence de vitesse de décodage du signal entre les haut-parleurs TV et les haut-parleurs branchés à votre récepteur audio. Le cas échéant, réglez le téléviseur à Haut-p. externe.

## **Ø REMARQUE**

 $\blacktriangleleft$ 

- Lorsque vous réglez Sélect. le haut-parleur à Haut-p. externe, les haut-parleurs TV sont mis hors tension. Vous n'entendrez alors que le son provenant des haut-parleurs externes. Si vous réglez l'option Sélect. le haut-parleur à Haut-parleur TV , les haut-parleurs TV et les hautparleurs externes sont activés. Les deux fonctionnent normalement.
- Lorsque l'option Sélect. le haut-parleur est réglée à Haut-p. externe, les touches  $-\nu$ OL $+$  et MUTE ne fonctionnent pas et les réglages du son sont limités.

▶

● Si vous ne recevez aucun signal vidéo, le son sera coupé dans les hautparleurs TV et externes.

● Volume auto (Désactiver / Normal / Nuit)

 $\blacktriangleleft$ 

L'option **Normal** égalise le niveau sonore sur chaque chaîne afin que lorsque vous changez de chaîne ce niveau ne change pas.

La fonction **Nuit** égalise et diminue le niveau sonore sur chaque chaîne pour un son plus faible quelle que soit la chaîne. La fonction **Nuit** est utile la nuit, lorsque vous voulez garder le volume sonore plus bas.

N Pour utiliser la commande du volume sur l'appareil source branché au téléviseur tel qu'illustré ci-dessous, réglez **Volume auto** à Désactiver sur le téléviseur. il n'est pas possible de changer la commande du volume de l'appareil source si l'option **Volume auto** est réglée à **Normal** ou **Nuit.**.

### Réinitial. son (Oui / Non)

 $\blacktriangleleft$ 

Rétablit tous les réglages du son aux réglages prédéfinis par défaut en usine. Sélectionnez Réinitial. son, appuyez sur ENTER el, sélectionnez Oui à la fenêtre contextuelle, puis appuyez de nouveau sur ENTER $\rightarrow$ .

# ❑ Connexion au réseau par câble

#### Connexion à un réseau câblé

 $\blacktriangleleft$ 

Vous pouvez connecter votre téléviseur à votre réseau à l'aide d'un câble d'une des trois façons suivantes :

● Vous pouvez relier votre téléviseur à votre réseau en branchant une extrémité d'un câble réseau dans la prise réseau à l'arrière de votre téléviseur et l'autre extrémité du câble dans un modem externe. Voir le diagramme ci-dessous.

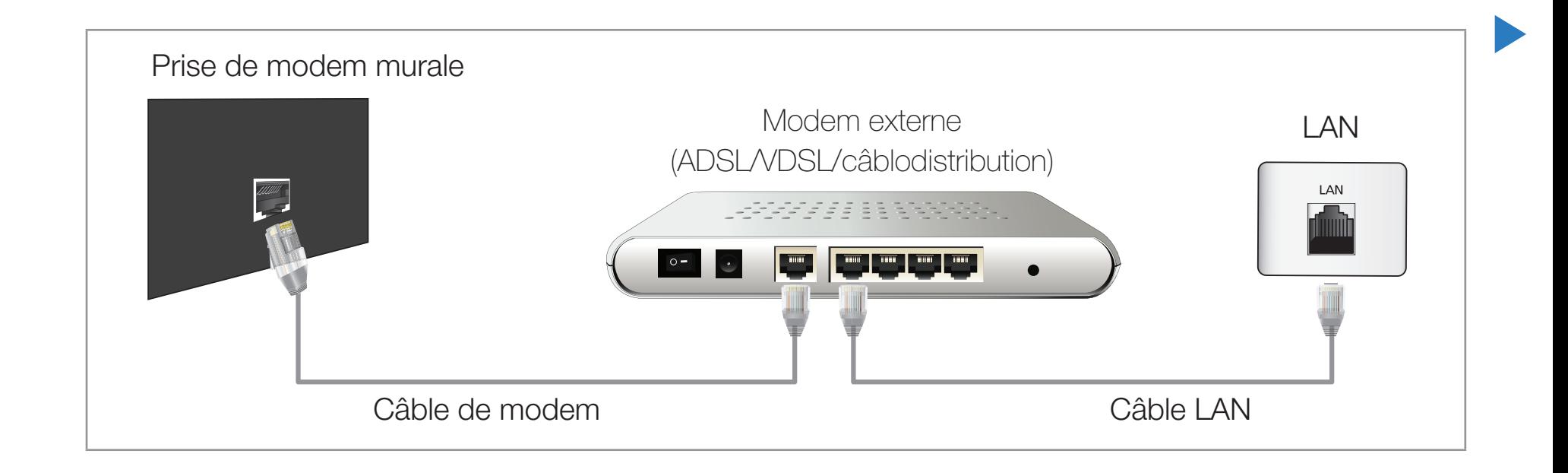
Vous pouvez connecter votre téléviseur à votre réseau local en branchant une extrémité d'un câble réseau dans la prise réseau à l'arrière de votre téléviseur et l'autre extrémité du câble dans un routeur IP connecté à un modem externe. Utilisez un câble LAN pour cette connexion. Voir le diagramme ci-dessous.

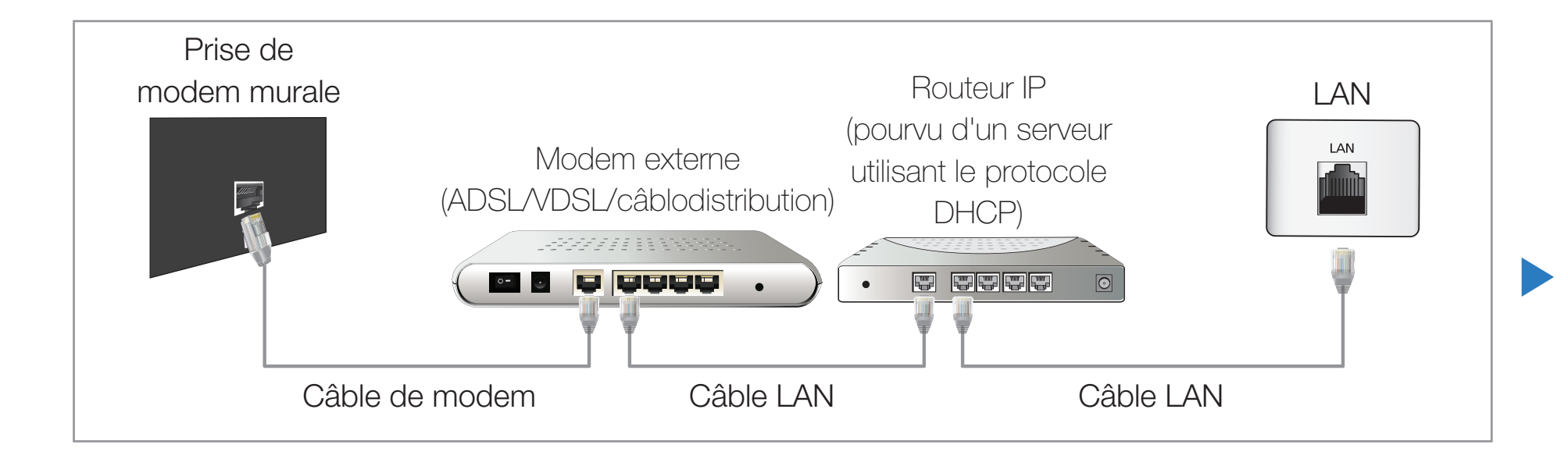

Selon la configuration de votre réseau, vous pouvez peut-être relier votre téléviseur à votre réseau en branchant une extrémité d'un câble LAN dans la prise réseau à l'arrière de votre téléviseur et l'autre extrémité dans une prise réseau murale. Voir le diagramme ci-dessous. Veuillez noter que la prise murale doit être reliée à un modem ou à un routeur ailleurs dans votre résidence.

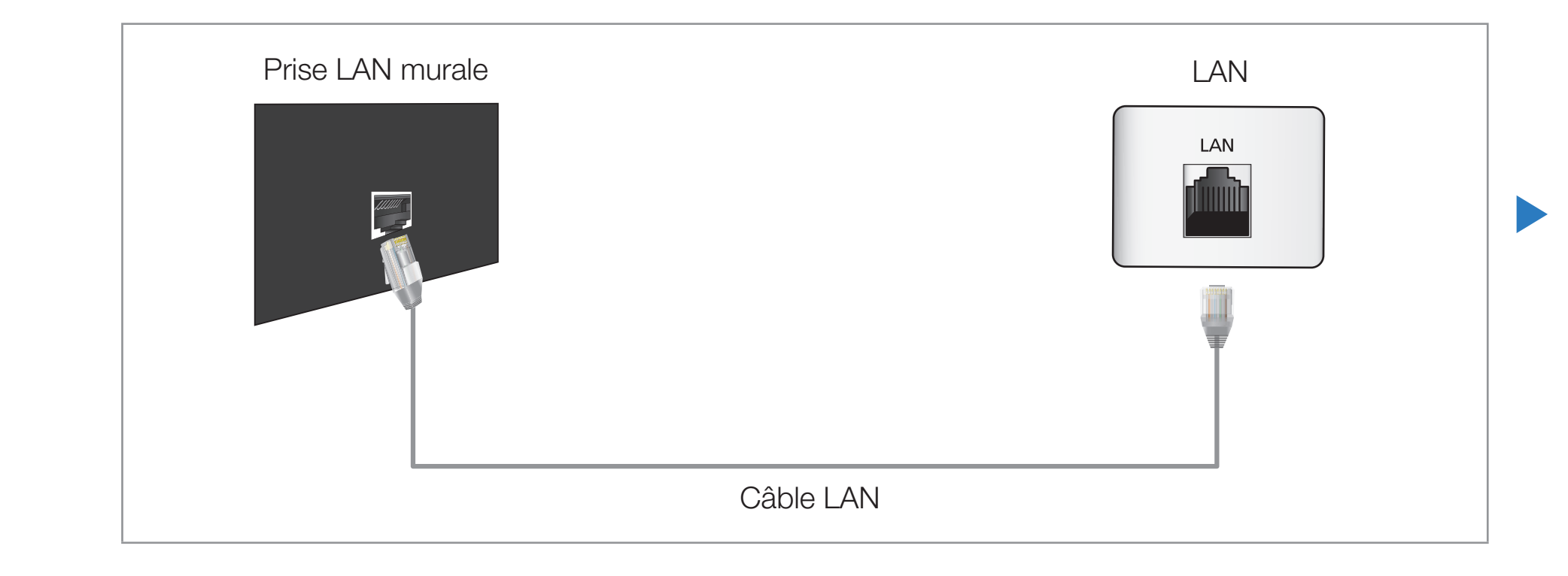

- Si vous possédez un réseau dynamique, vous devez utiliser un modem ou routeur LNPA prenant en charge le protocole DHCP (Dynamic Host Configuration Protocol). Les modems et routeurs qui prennent en charge le protocole DHCP fournissent l'adresse IP, le masque de sous-réseau, la passerelle et les valeurs DNS dont votre téléviseur a besoin pour accéder à Internet, de sorte que vous n'avez pas à les entrer manuellement. La plupart des réseaux domestiques sont des réseaux dynamiques.
	- Certains réseaux requièrent une adresse IP statique. Si votre réseau nécessite une adresse réseau statique, vous devez entrer manuellement les valeurs de l'adresse IP, du masque de sous-réseau, de la passerelle et du DNS à l'écran de configuration du câble de votre téléviseur lors de la configuration de votre connexion au réseau. Pour obtenir lesdites valeurs, veuillez communiquer avec votre fournisseur d'accès Internet. Vous trouverez ces valeurs dans votre ordinateur si celui-ci utilise le système Windows.

 $\blacktriangleleft$ 

 $\mathbb{Z}$  Si votre réseau nécessite une adresse IP statique, vous pouvez utiliser un modem LNPA qui prend en charge le protocole DHCP. Les modems ADSL qui prennent en charge le protocole DHCP permettent aussi d'utiliser des adresses IP statiques.

#### Paramètres réseau

### $\mathbb{D}$  MENU $\Pi$  → Réseau → Paramètres réseau → ENTER

Configurez le réseau de manière à pouvoir utiliser divers services Internet, comme Smart Hub, AllShare™ et procédez à la mise à niveau du logiciel.

▶

# État du réseau

 $\blacktriangleleft$ 

**<u> </u>** MENU $\overline{m}$  → Réseau → État du réseau → ENTER

Vous pouvez vérifier le réseau et l'état de la connexion Internet en cours.

#### Paramètres AllShare

 $\blacktriangleleft$ 

#### **<u>
E** MENU</u> → Réseau → Paramètres AllShare → ENTER

Détermine s'il faut utiliser la fonction Media dans le réseau. Pour en savoir plus sur la configuration des options, reportez-vous aux instructions « AllShare™».

## **SWL(Samsung Wireless Link)**

**The MENUIII → Réseau → SWL(Samsung Wireless Link) → ENTER** 

Vous pouvez facilement connecter le téléviseur à des appareils sans fil. Pour en savoir plus sur les options de configuration, reportez-vous aux instructions « Connexion au réseau sans fil ».

# Configuration automatique de réseau

Utilisez les paramètres de réseau automatiques Paramètres réseau lorsque vous branchez votre téléviseur à un réseau prenant en charge le protocole DHCP. Pour configurer automatiquement la connexion de votre téléviseur au réseau câblé, procédez comme suit :

## Configuration automatique

 $\blacktriangleleft$ 

- 1. Allez à l'écran Paramètres réseau.  $(MENU<sub>III</sub> \rightarrow Réseau \rightarrow Paramètres$ réseau  $\rightarrow$  ENTER $\left[\right]$
- 2. Sélectionnez Câble, appuyez sur **ENTER**  $\rightarrow$ , puis de nouveau sur ENTER<sub>E</sub>.

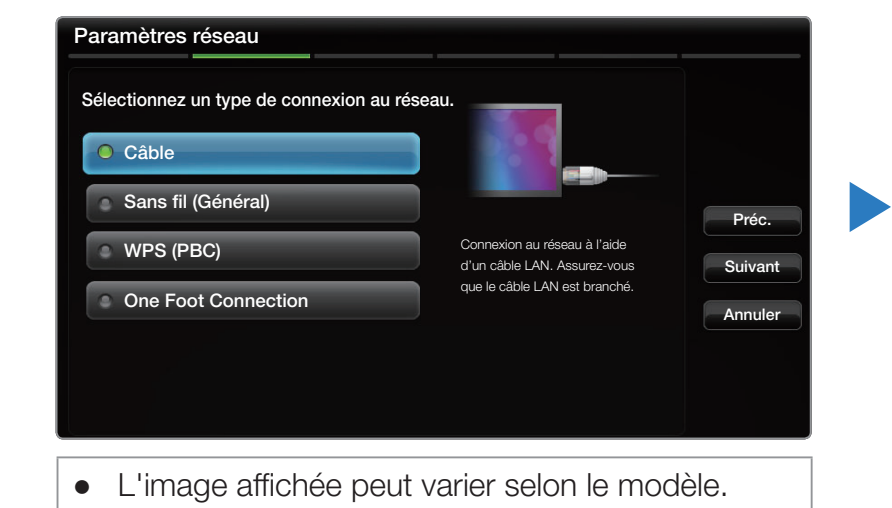

3. L'écran d'essai s'affiche et vérifie la connexion réseau. Une fois la connexion vérifiée, le message « Connexion à Internet effectuée. »s'affiche.

 $\oslash$  Si la connexion échoue, vérifiez la connexion du port LAN.

 $\blacktriangleleft$ 

 $\mathbb Z$  Si vous ne trouvez pas les valeurs de connexion au réseau ou si vous voulez établir la connexion manuellement, allez à la section suivante, Configuration manuelle du réseau.

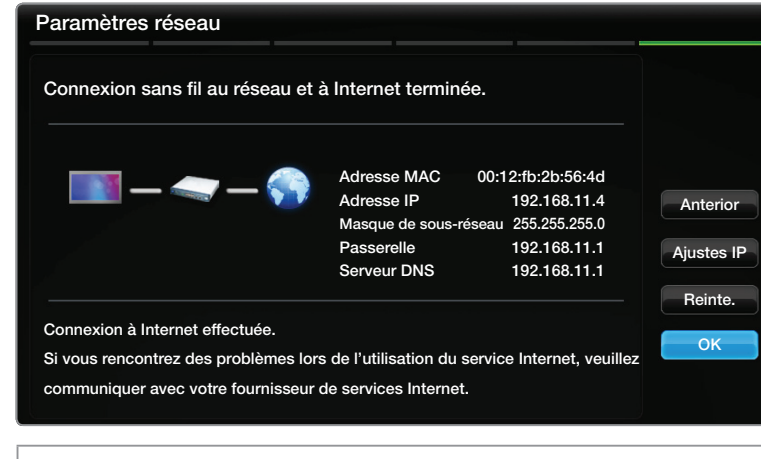

● L'image affichée peut varier selon le modèle.

# Configuration manuelle du réseau

 $\blacktriangleleft$ 

Utilisez la configuration manuelle du réseau lorsque vous branchez votre téléviseur à un réseau qui exige une adresse IP statique.

#### Obtention des valeurs de connexion au réseau

Pour obtenir les valeurs de connexion au réseau sur la plupart des ordinateurs utilisant le système Windows, suivez les étapes ci-après :

1. Cliquez avec le bouton de droite sur l'icône « Réseau » dans l'angle inférieur droit de l'écran.

- 2. Cliquez sur « État » dans le menu contextuel qui s'affiche.
- 3. Cliquez sur l'onglet « Soutien technique » dans la boîte de dialogue qui s'affiche.
- 4. Dans l'onglet « Soutien technique », cliquez sur le bouton « Détails ». Les valeurs de connexion au réseau s'affichent.

# Configuration manuelle de la connexion réseau

Pour configurer manuellement la connexion au réseau sans fil de votre téléviseur, suivez les étapes suivantes :

- 1. Allez à l'écran Paramètres réseau.  $(MENUIII \rightarrow Réseau \rightarrow Paramètres réseau$  $\rightarrow$  ENTER  $\rightarrow$
- 2. Sélectionnez Câble, appuyez sur ENTER  $\mathbb{F}$ , puis de nouveau sur  $ENTER$ . L'écran d'essai s'affiche et le processus de vérification commence.

 $\blacktriangleleft$ 

**3.** Appuyez sur la touche ENTER  $\rightarrow$ . Le processus de vérification s'arrête.

Sélectionnez Param. IP à l'écran d'essai du réseau. L'écran Param. IP apparaît.

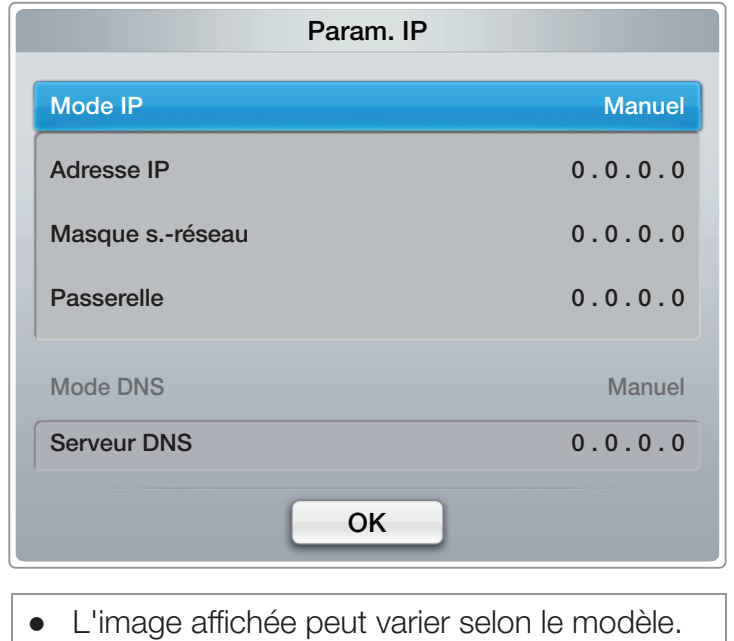

- 4. Sélectionnez le champ dans la partie supérieure, appuyez sur **ENTER**  $\rightarrow$ , puis réglez le Mode IP à Manuel.
- 5. Appuyez sur la touche v de la télécommande pour vous déplacer sur le premier champ de l'adresse IP, puis appuyez sur  $ENTER$ .
- 6. Entrez la première partie de l'Adresse IP (par exemple, 105) à l'aide des touches numériques de la télécommande. Appuyez sur la touche fléchée vers la droite pour passer au champ suivant.
- 7. Entrez la portion suivante de l'Adresse IP. Appuyez sur la touche fléchée vers la droite pour passer au champ suivant.

8. Répétez le processus de saisie pour chaque champ de l'Adresse IP.

 $\blacktriangleleft$ 

N Si vous faites une erreur en entrant un chiffre, entrez-le à nouveau pour le corriger. Vous pouvez également utiliser la touche fléchée vers le haut ou vers le bas pour corriger les chiffres un par un.

- 9. Lorsque vous saisissez l'Adresse IP, appuyez sur ENTER  $\mathbb{F}$ .
- 10. Appuyez sur la touche fléchée vers le bas pour passer aux champs Masque s.-réseau, puis appuyez sur ENTER
- 11. Répétez la même procédure pour Masque s.-réseau, Passerelle, et Serveur DNS.
- 12. Lorsque vous avez terminé, cliquez sur OK au bas de la page, puis appuyez sur ENTER<sup>C</sup>. L'écran d'essai s'affiche et le processus de vérification commence. Une fois la connexion vérifiée, le message « Connexion à Internet effectuée. » s'affiche.

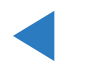

# ❑ Connexion au réseau sans fil

#### Connexion à un réseau sans fil

Vous pouvez connecter votre téléviseur à votre réseau LAN par l'intermédiaire d'un routeur sans fil ou d'un modem standard.

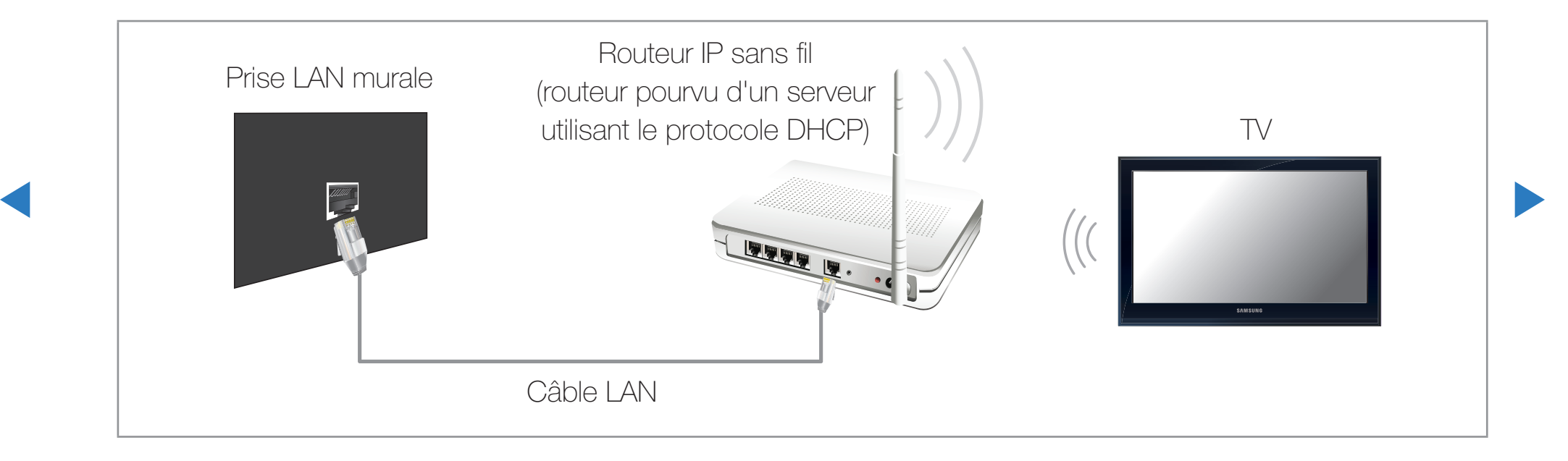

Ce téléviseur prend en charge les protocoles de communication IEEE 802.11a/b/ g et n. Samsung recommande l'utilisation du protocole IEEE 802.11n. Lorsque vous regardez une vidéo par le biais d'une connexion réseau, des problèmes d'interférence pourraient survenir pendant la lecture.

N REMARQUE

 $\blacktriangleleft$ 

● Pour utiliser un réseau sans fil, votre téléviseur doit être branché à un routeur IP sans fil (un routeur ou un modem). Si le routeur IP sans fil n'est pas compatible avec le mode DHCP, le téléviseur doit utiliser une adresse IP statique ou DHCP pour établir la connexion au réseau sans fil.

▶

● Pour le routeur IP sans fil, sélectionnez une chaîne actuellement inutilisée. Si la chaîne choisie pour le routeur est actuellement utilisée par un autre appareil à proximité, il y aura des interférences et la communication échouera.

- Votre téléviseur prend en charge seulement les systèmes de sécurité sans fil suivants :
	- Mode d'authentification : WEP, WPAPSK, WPA2PSK
	- Type de cryptage : WEP, TKIP, AES

 $\blacktriangleleft$ 

● Si le mode 802.11n à débit élevé pur (Greenfield) est sélectionné et que le type de chiffrement est réglé à WEP, TKIP ou TKIPAES (WPS2 mixte) pour votre routeur sans fil, les téléviseurs Samsung ne reconnaîtront pas la connexion conformément aux nouvelles spécifications de certification de produits sans fil.

▶

• Si votre routeur sans fil prend en charge WPS (Configuration Wi-Fi protégée), vous pouvez vous connecter au réseau à l'aide de l'option PBC (configuration par touches) ou d'un numéro d'identification personnel (NIP). WPS configurera automatiquement les clés SSID et WPA, peu importe le mode.

- Si votre routeur, modem ou dispositif n'est pas certifié, il pourrait ne pas se connecter au téléviseur. Méthodes de connexion : Vous pouvez configurer la connexion à un réseau sans fil de six façons :
	- Configuration automatique (utilisation de la fonction de recherche automatique de réseau)

- Réglage manuel
- WPS (PBC)

- One Foot Connection
- Plug & Access
- SWL(Samsung Wireless Link)

# Configuration automatique de réseau

 $\blacktriangleleft$ 

La plupart des systèmes de réseau sans fil sont équipés d'un système de sécurité optionnel qui exige des dispositifs accédant au réseau pour transmettre un code de sécurité crypté appelé clé d'accès ou code de sécurité. Le code de sécurité est constitué d'un mot de passe (phrase), habituellement un mot ou une série de lettres et de chiffres d'une longueur particulière que l'on vous a demandé d'entrer lors de la configuration de la sécurité de votre réseau sans fil. Si vous avez utilisé cette méthode de configuration de connexion au réseau et que vous avez un code de sécurité pour votre réseau sans fil, vous devrez entrer le mot de passe pendant le processus de configuration.

# Configuration automatique

 $\blacktriangleleft$ 

- 1. Allez à l'écran Paramètres réseau.  $(MENU<sub>III</sub> \rightarrow Réseau \rightarrow Paramètres$ réseau  $\rightarrow$  ENTER $\vec{R}$ .
- 2. Sélectionnez Sans fil (Général), appuyez sur  $ENTER$ , puis de nouveau sur ENTER<sub>E</sub>.
- 3. La fonction Réseau recherche tous les réseaux sans fil disponibles. Une fois l'opération de recherche terminée, une liste des réseaux disponibles s'affiche.

Paramètres réseau

**Sans fil (Général)** 

**CONE Foot Connection** 

WPS (PBC)

Câble

Sélectionnez un type de connexion au réseau.

▶

Préc. Suivant Annuler

Configurez le réseau sans fil en sélectionnant votre point d'accès. Vous devrez peut-être entrer le code de sécurité selon le réglage du point d'accès.

L'image affichée peut varier selon le modèle.

- 4. À partir de la liste de réseaux, appuyez sur la touche  $\triangle$  ou  $\triangledown$  pour sélectionner un réseau puis appuyez deux fois sur la touche ENTER  $\mathbb{F}$ .
	- N Lorsque l'option du routeur sans fil est réglé à « Masqué » (invisible), vous devez sélectionner l'option Ajouter réseau, puis entrer le Nom du réseau (SSID) et le Code de sécurité appropriés pour établir la connexion.
- 5. Si l'écran Code de sécurité s'affiche, passez à l'étape 6. Si vous choisissez un routeur n'exigeant pas un code de sécurité, passez à l'étape 8.
- 6. Si le point d'accès exige un Code de sécurité, entrez-le (code de sécurité ou NIP).

 $\blacktriangleleft$ 

N Au moment d'entrer le Code de sécurité (code de sécurité ou NIP), utilisez les

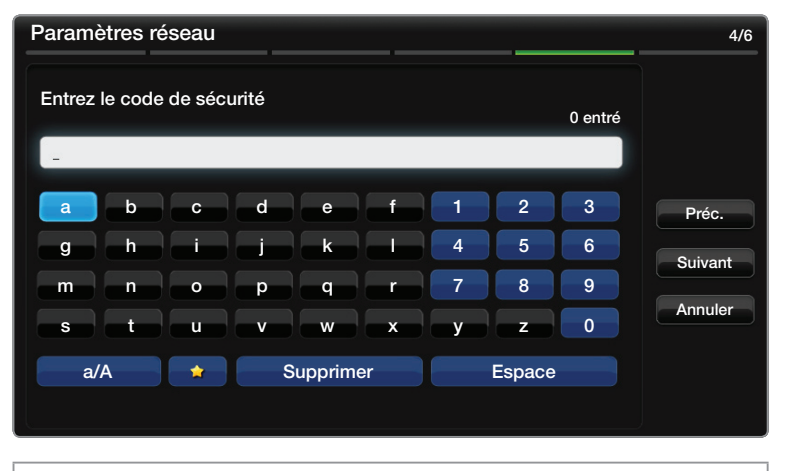

L'image affichée peut varier selon le modèle.

▶

touches  $\triangle$  /  $\blacktriangledown$  /  $\blacktriangle$  /  $\blacktriangleright$  de votre télécommande pour sélectionner les chiffres et les caractères. Appuyez sur ENTER $\mathbb{F}$  pour saisir les caractères.

- N Vous pouvez également entrer des chiffres en appuyant sur les touches numériques de la télécommande.
- 7. Unr fois terminé, utilisez la touche fléchée droite pour déplacer le curseur vers **Suivant**, puis appuyez sur **ENTER**
- 8. L'écran de connexion réseau s'affiche et le processus de vérification commence. Une fois la connexion vérifiée, le message « Internet connection successful » (La connexion à Internet a réussi) s'affiche.
	- $\mathbb Z$  Si le réseau refuse le Code de sécurité (Code de sécurité ou NIP), sélectionnez Réessayer ou choisissez Param. IP pour saisir manuellement les paramètres.
	- **Si vous voulez établir la connexion manuellement, sélectionnez les Param. IP.** Puis allez à la section suivante « Configuration manuelle de la connexion réseau ».

# Configuration manuelle du réseau

 $\blacktriangleleft$ 

Utilisez la configuration manuelle du réseau lorsque vous branchez votre téléviseur à un réseau qui exige une adresse IP statique ou si la connexion automatique échoue.

#### Obtention des valeurs de connexion au réseau

Pour obtenir les valeurs de connexion au réseau sur la plupart des ordinateurs utilisant le système Windows, suivez les étapes ci-après :

1. Cliquez avec le bouton de droite sur l'icône « Réseau » dans l'angle inférieur droit de l'écran.

- 2. Cliquez sur « État » dans le menu contextuel qui s'affiche.
- 3. Cliquez sur l'onglet « Soutien technique » dans la boîte de dialogue qui s'affiche.
- 4. Dans l'onglet « Soutien technique », cliquez sur le bouton « Détails ». Les valeurs de connexion au réseau s'affichent.

## Configuration manuelle de la connexion réseau

Pour configurer manuellement la connexion au réseau sans fil de votre téléviseur, suivez les étapes suivantes :

- 1. Allez à l'écran « Paramètres réseau ». (MENUm → Réseau → Paramètres réseau  $\rightarrow$  ENTER  $\rightarrow$
- 2. Sélectionnez Sans fil (Général), appuyez sur  $ENTER$ , puis de nouveau sur ENTER $\rightarrow$ .
- 3. La fonction Réseau recherche tous les réseaux sans fil disponibles. Une fois l'opération de recherche terminée, une liste des réseaux disponibles s'affiche.

 $\blacktriangleleft$ 

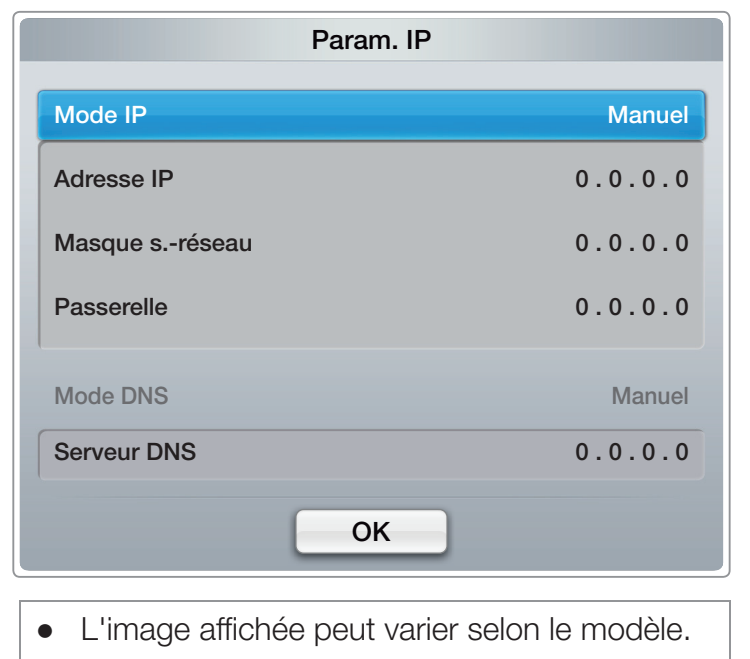

- 4. À partir de la liste de réseaux, appuyez sur la touche  $\triangle$  ou  $\triangledown$  pour sélectionner un réseau puis appuyez deux fois sur la touche ENTER $\rightarrow$ .
	- **Si l'option du routeur sans fil est réglé à « Masqué » (invisible), vous devez** sélectionner l'option Ajouter réseau et entrer le Nom du réseau (SSID) et le Code de sécurité appropriés pour établir la connexion.
- 5. Si l'écran Code de sécurité s'affiche, passez à l'étape 6. Si vous avez choisi un routeur n'exigeant pas un code de sécurité, passez à l'étape 8.

6. Entrez le code de sécurité (code de sécurité ou NIP).

 $\blacktriangleleft$ 

- N Au moment d'entrer le Code de sécurité (code de sécurité ou NIP), utilisez les touches  $\triangle$  /  $\triangledown$  /  $\triangle$  /  $\triangleright$  de votre télécommande pour sélectionner les chiffres et les caractères. Appuyez sur  $ENTER$  pour saisir les caractères.
- N Vous pouvez également entrer des chiffres en appuyant sur les touches numériques de la télécommande.
- N Vous devriez trouver le mot de passe dans l'un des écrans de configuration utilisés pour la configuration de votre routeur ou modem.

▶

7. Une fois terminé, utilisez la touche > pour déplacer le curseur vers Suivant, puis appuyez sur  $ENTER$ .

- 8. L'écran de connexion réseau s'affiche et le processus de vérification commence. Appuyez sur ENTER **et** pour annuler. Sélectionnez Param. IP à l'écran d'essai du réseau. L'écran Param. IP apparaît.
- **9.** Sélectionnez le champ dans la partie supérieure, appuyez sur **ENTER**  $\rightarrow$ , puis réglez le Mode IP à Manuel.

- 10. Appuyez sur la touche v de la télécommande pour vous déplacer sur le premier champ de l'adresse IP, puis appuyez sur  $ENTER$ .
- 11. Entrez la première partie de l'Adresse IP (par exemple, 105) à l'aide des touches numériques de la télécommande. Appuyez sur la touche b pour passer au champ suivant.

 $\blacktriangleleft$ 

12. Entrez la portion suivante de l'Adresse IP. Appuyez sur la touche > pour passer au champ suivant.

- 13. Répétez le processus de saisie pour chaque champ de l'Adresse IP.
	- N Si vous faites une erreur en entrant un chiffre, entrez-le à nouveau pour le corriger. Vous pouvez également appuyer sur les touches  $\triangle$  ou  $\triangledown$  pour modifier le chiffre, un seul à la fois.
- 14. Lorsque vous saisissez l'Adresse IP, appuyez sur ENTER  $\mathbb{F}$ .

 $\blacktriangleleft$ 

- 15. Appuyez sur la touche v pour aller aux champs Masq. sous-réseau, puis appuyez sur  $ENTER$ .
- 16. Répétez la même procédure pour Masque s.-réseau, Passerelle et Serveur DNS.

▶

17. Lorsque vous avez terminé, cliquez sur OK au bas de la page, puis appuyez sur ENTER<sup>C</sup>. L'écran de connexion réseau apparaît et le processus de vérification démarre. Une fois la connexion vérifiée, le message « Connexion à Internet effectuée. » s'affiche.

# **Configuration réseau WPS (PBC)**

# Configuration à l'aide de WPS (PBC)

Si votre routeur possède une touche WPS(PBC), procédez comme suit :

- 1. Allez à l'écran Paramètres réseau.  $(MENU<sub>III</sub> \rightarrow Réseau \rightarrow Paramètres$ réseau  $\rightarrow$  ENTER $\left[\right]$ .
- 2. Sélectionnez WPS(PBC) , puis appuyez sur  $ENTER$ , puis de nouveau sur  $ENTER$  $<sup>2</sup>$ .</sup>

- 3. Appuyez sur la touche WPS(PBC) du routeur dans les deux minutes qui suivent. Le téléviseur acquiert automatiquement toutes les valeurs réseau nécessaires et se connecte à votre réseau.
- 4. L'écran de connexion réseau s'affiche et le paramétrage du réseau est effectué.

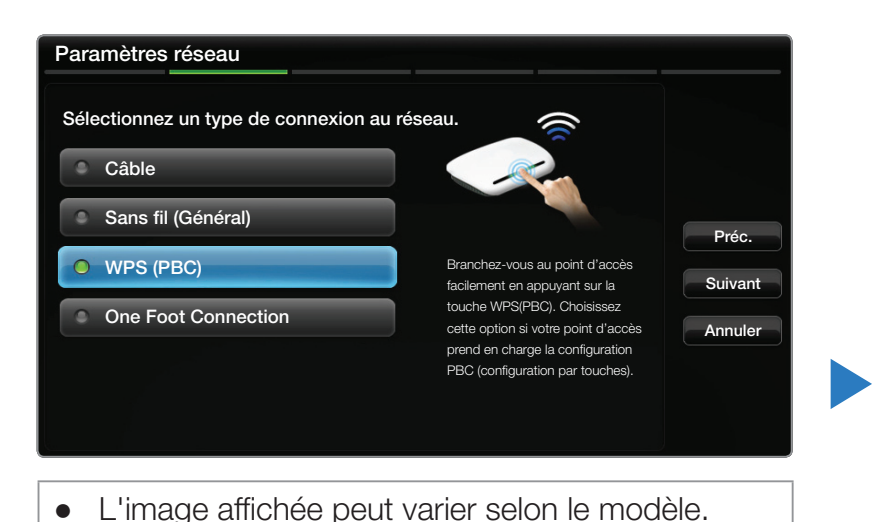

## Configuration du réseau Ad-Hoc

 $\blacktriangleleft$ 

Vous pouvez établir une connexion à un appareil mobile prenant en charge le mode ad hoc sans routeur sans fil ou sans point d'accès par le biais du téléviseur. Une fois la connexion établie avec un appareil mobile, vous pouvez utiliser les fichiers de ce dernier ou vous brancher à Internet à l'aide de la fonction AllShare ou multimédia.

*©* Cette fonction est disponible lorsque l'option **SWL(Samsung Wireless Link)** est réglée à Désactiver.

▶

#### Comment se brancher à une nouvelle connexion Ad hoc

- 1. Allez à l'écran Paramètres réseau. (MENU $\mathbb{H} \to \mathsf{R}$ éseau  $\to \mathsf{Param}$ ètres réseau  $\to \mathsf{ENTER}$ ).
- 2. Sélectionnez Sans fil (Général), appuyez sur ENTER **G**, puis de nouveau sur ENTER<sub>E</sub>.
- 3. Sélectionnez Ad hoc. Le message «Le service ad hoc prend en charge la connexion directe avec les appareils offrant la compatibilité Wi-Fi, tels que les téléphones cellulaires et les PC. D'autres services réseau peuvent être limités. Souhaitez-vous changer la connexion réseau?» s'affiche.
- 4. Sélectionnez OK, puis appuyez sur ENTER<sup>IC</sup>. Le téléviseur recherche l'appareil mobile.
- 5. Au terme de la recherche des appareils mobiles par le téléviseur, entrez le Nom du réseau (SSID) et le Code de sécurité dans l'appareil que vous souhaitez brancher.

 $\blacktriangleleft$ 

■ Si le réseau ne fonctionne pas normalement, vérifiez de nouveau le Nom du réseau (SSID) et le code de sécurité. Un mauvais code de sécurité peut empêcher le téléviseur de fonctionner correctement.

▶

N Si un appareil est connecté une fois, il figure dans la liste des paramètres du réseau. Lorsque vous établissez la connexion à nouveau avec celui-ci, vous pouvez le trouver dans la liste des paramètres du réseau.

## **SWL(Samsung Wireless Link)**

 $\blacktriangleleft$ 

Cette fonction permet de brancher un appareil Samsung qui prend en charge le WPS(PBC) à votre téléviseur. Vous pouvez brancher des appareils au téléviseur même si ce dernier n'est pas connecté à un routeur (ou un modem).

- **D** Pour que le téléviseur puisse utiliser le service **Smart Hub**, il faut brancher le point d'accès au réseau sans fil.
- $\mathbb Z$  Ne sont pris en charge que les routeurs à bande de 2,4 GHz. Les routeurs à bande de 5 GHz ne sont pas pris en charge.

# **Connexion SWL**

 $\blacktriangleleft$ 

Vous pouvez brancher directement un appareil prenant en charge le WPS(PBC) au téléviseur.

*©* Cette fonction est disponible lorsque l'option **SWL (Samsung Wireless Link)** est réglée à Activer.

#### Comment établir la connexion Samsung Wireless Link

Pour brancher un appareil au téléviseur à l'aide de l'option SWL, procédez comme suit :

- 1. Allez à l'écran Paramètres réseau. (MENU**III**)  $\rightarrow$  Réseau  $\rightarrow$  SWL (Samsung Wireless Link)  $\rightarrow$  ENTER  $\rightarrow$ ).
- 2. Sélectionnez SWL (Samsung Wireless Link) et appuyez sur ENTER **B** pour le régler à Activer.
- **3.** Sélectionnez **Connexion SWL** à l'aide de la touche  $\blacktriangledown$  puis appuyez sur ENTER<sub>E</sub>.
- 4. Si le message « Appuyer sur le bouton WPS (PBC) du routeur sans fil dans les 120 secondes. » ainsi, vous serez connecté en l'espace de 120 secondes.) s'affiche, appuyez sur la touche WPS(PBC) de l'appareil pour établir la connexion. Une minuterie compte à rebours s'affiche aussi à l'écran.
	- N Pour plus d'information, reportez-vous au manuel de configuration de réseau sans fil de l'appareil.

- 5. Si le téléviseur TV se branche correctement à l'appareil après le début du décompte dans la boîte de messages, le message disparaît automatiquement.
	- $\mathbb{Z}$  Si la connexion échoue, réessayez au bout de deux minutes.

#### **Configuration réseau - One Foot Connexion**

 $\blacktriangleleft$ 

La fonction One Foot Connection permet de brancher votre téléviseur Samsung automatiquement à un routeur sans fil Samsung. Si votre routeur sans fil ne prend pas en charge One foot Connection, vous devez effectuer la connexion en utilisant l'une des autres méthodes.

 $\mathbb Z$  Vous pouvez vérifier la liste des appareils prenant en charge la fonction One Foot Connection sur le site www.samsung.com.

# Configuration à l'aide de la fonction One Foot Connection

- 1. Mettez le routeur sans Fil Samsung et le téléviseur sous tension.
- 2. Allez à l'écran Paramètres réseau.  $(MENUIII \rightarrow Réseau \rightarrow Paramètres réseau$  $\rightarrow$  ENTER  $\rightarrow$ ).
- 3. Sélectionnez One Foot Connection, et appuyez sur **ENTER**  $\rightarrow$ , puis de nouveau sur ENTER<sub>E</sub>.

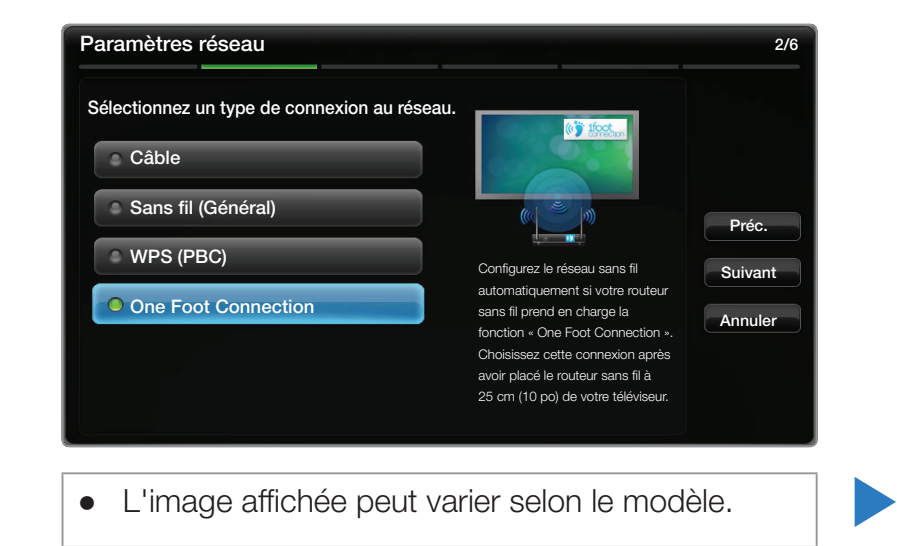

- 4. Placez le routeur sans fil en parallèle avec l'adaptateur LAN sans fil ou votre téléviseur (si vous ne voulez pas utiliser l'adaptateur), en veillant à ce que l'écart n'excède pas 25 cm (environ 10 po).
	- $\mathbb{Z}$  Si le téléviseur n'est pas connecté à votre routeur à l'aide de la fonction One Foot Connection, une fenêtre contextuelle s'ouvre à l'écran vous informant que la connexion a échoué. Si vous voulez utiliser de nouveau la fonction One Foot Connection réinitialisez le routeur, déconnectez l'adaptateur LAN sans fil Samsung puis recommencez depuis l'étape 1. Vous pouvez également choisir une des autres méthodes de connexion.

- 5. L'écran de connexion réseau s'affiche et le paramétrage du réseau est effectué.
- 6. Placez le routeur sans fil à l'emplacement souhaité.

 $\blacktriangleleft$ 

N Si les paramètres de ce dernier ont changé ou s'il s'agit d'un nouveau routeur sans fil, vous devez recommencer la procédure One Foot Connection à partir de l'étape 1.

## **Configuration réseau Plug & Access**

 $\blacktriangleleft$ 

La fonction Plug & Access permet de connecter facilement votre téléviseur Samsung à votre routeur sans fil Samsung au moyen d'une clé USB servant à transférer l'information de configuration du routeur au téléviseur. Si votre routeur sans fil Samsung ne prend pas en charge la fonction Plug & Access, vous devez effectuer la connexion en utilisant une des autres méthodes.

▶

**E Vous pouvez vérifier la liste des appareils prenant en charge la fonction** Plug & Access sur le site Web www.samsung.com.

## Configuration à l'aide de la fonction Plug & Access

 $\blacktriangleleft$ 

- 1. Mettez le routeur sans Fil Samsung et votre téléviseur sous tension.
- 2. Insérez une clé USB dans le port USB de votre routeur sans fil Samsung. Vérifiez les DEL du routeur pour vous assurer qu'elles sont allumées  $(clignotement \rightarrow Activer).$
- 3. Retirez la clé USB du routeur, puis insérez-la dans le port USB de votre téléviseur Samsung. La clé USB télécharge l'information de connexion.
- 4. Attendez jusqu'à ce que la connexion soit établie automatiquement.
	- N Si le téléviseur n'est pas connecté à votre point d'accès à l'aide de la fonction Plug & Access, une fenêtre contextuelle s'ouvre à l'écran vous informant que la connexion a échoué. Si vous voulez utiliser de nouveau la fonction Plug & Access, réinitialisez le routeur, déconnectez l'adaptateur LAN sans fil Samsung puis recommencez depuis l'étape 1. Vous pouvez également choisir une des autres méthodes de connexion.
- 5. L'écran de connexion réseau s'affiche et le paramétrage du réseau est effectué.
- 6. Placez le routeur sans fil à l'emplacement souhaité.

 $\blacktriangleleft$ 

**Si les paramètres de ce dernier ont changé ou s'il s'agit d'un nouveau** routeur sans fil, vous devez recommencer la procédure Plug & Access, depuis l'étape 1.

#### Niveau de priorité - Qualité du service (QoS)

 $\blacktriangleleft$ 

Le routeur sans fil Samsung est optimisé de manière à transmettre en continu les signaux audiovisuels HD aux téléviseurs numériques Samsung. La fonction du niveau de priorité QOS est propre aux routeurs sans fil Samsung. Vous pouvez connecter un routeur sans fil Samsung à de nombreux appareils, comme des ordinateurs portatifs, des cellulaires, des lecteurs de disques Bluray, etc. Mais lorsque vous branchez un téléviseur Samsung à un routeur sans fil Samsung, ce dernier accorde une connexion prioritaire au téléviseur Samsung.

Cela permet de s'assurer que vous obtenez un contenu multimédia en temps réel de la meilleure qualité et le débit le plus rapide.

- Le niveau de priorité QOS rend votre téléviseur plus rapide en lui offrant une bande passante prioritaire. (Le niveau de priorité QOS est facultatif. Vous pouvez l'activer et le désactiver.)
- Comme votre téléviseur Samsung comporte une connexion prioritaire, vous pouvez regarder du contenu HD sans mise en mémoire tampon.
- N La vitesse de connexion peut varier en fonction de l'environnement du réseau.

#### Si vous ne pouvez pas vous connecter à Internet à partir de votre téléviseur

Il se peut que votre téléviseur ne parvienne pas à se connecter à Internet parce que votre fournisseur Internet a enregistré de façon permanente l'adresse MAC (un numéro d'identification unique) de votre PC ou modem, qui est authentifiée à chaque connexion Internet comme moyen d'empêcher tout accès non autorisé. Étant donné que l'adresse MAC de votre téléviseur est différente de celle du PC, le téléviseur ne pourra pas se connecter à Internet.

Pour résoudre ce problème, demandez à votre fournisseur Internet la procédure à suivre pour connecter d'autres appareils (comme votre téléviseur) à Internet.

 $\blacktriangleleft$ 

Si votre fournisseur Internet a besoin d'un mot de passe et d'un code d'utilisateur pour la connexion Internet, il se peut que le téléviseur ne puisse pas se connecter à ce service. Dans ce cas, vous devez entrer votre mot de passe ou code d'utilisateur pour vous connecter à Internet.

▶

La connexion Internet peut échouer en raison d'un problème avec le pare-feu. Si tel est le cas, communiquez avec votre fournisseur Internet.

Si vous êtes incapable de vous connecter à Internet après avoir suivi toutes les procédures données par votre fournisseur Internet, veuillez communiquer avec un centre de service Samsung Electronics au 1-800-SAMSUNG.

# Réglage de l'heure

 $\textcircled{b}$  MENU $\textcircled{1}$   $\rightarrow$  Système  $\rightarrow$  Heure  $\rightarrow$  ENTER  $\textcircled{c}$ 

#### **Heure**

 $\blacktriangleleft$ 

O L'heure en cours s'affiche chaque fois que vous appuyez sur la touche INFO.

- **Horloge** : Réglez l'horloge pour pouvoir utiliser les diverses fonctions de minuterie du téléviseur.
	- **Si vous débranchez le cordon d'alimentation, il vous faudra à nouveau régler** l'horloge.

▶

– Mode Horloge : Réglez l'heure courante manuellement ou automatiquement.

Auto : Faites régler l'heure automatiquement par le téléviseur en utilisant l'heure d'une chaîne numérique.

N Pour le réglage automatique de l'horloge, le câble ou l'antenne doivent être branchés au téléviseur.

Manuel : Réglez l'heure manuellement.

- $\mathbb{Z}$  En fonction de la station émettrice et du signal, il est possible que la fonction de réglage automatique de l'heure ne fonctionne pas correctement. Dans ce cas, réglez l'horloge manuellement.
- Réglage Horloge : Réglez la Date et l'Heure.

 $\blacktriangleleft$ 

Sélectionnez Réglage Horloge. Sélectionnez Date ou Heure, puis appuyez sur ENTER<sup>C</sup>. Pour saisir les chiffres, appuyez sur les touches numériques ou les touches fléchées vers le haut et vers le bas. Pour passer d'un champ d'entrée à l'autre, utilisez la touche fléchée vers la gauche ou vers la droite. Appuyez sur ENTER  $\rightarrow$  lorsque vous avez terminé. Pour quitter Réglage Horloge, sélectionnez Fermer, puis appuyez sur ENTER  $\mathbb{F}$ .

- $\mathbb{Z}$  Cette fonction est disponible seulement lorsque **Mode Horloge** est réglé à Manuel.
- $\mathbb Z$  Vous pouvez régler la **Date** et l'Heure directement en appuyant sur les touches numériques de la télécommande.
- Fuseau hor. : Choisissez votre fuseau horaire.
	- $\mathbb Z$  Cette fonction n'est disponible que lorsque la fonction **Mode Horloge** est réglée à Auto.
- H. d'été (Désactiver / Activer) : Permet d'activer et de désactiver la fonction « Heure d'été ».
	- *Cette fonction n'est disponible que lorsque la fonction Mode Horloge* est réglée à Auto.

▶

#### Utilisation de la mise en veille

- **<u>
B**</u> MENU $\text{I}$  → Système → Heure → Mise en veille → ENTER  $\text{C}$
- Mise en veille *troots<sub>i</sub>* : Éteint automatiquement le téléviseur après le délai choisi. (30, 60, 90, 120, 150 et 180 minutes).
	- $\mathbb{Z}$  Utilisez les flèches vers le haut et le bas pour choisir un délai, puis appuyez sur la touche ENTER **B**. Pour désactiver la fonction Mise en veille, sélectionnez Désactiver.

#### Réglage du minuteur d'activation (Activer / Désactiver)

#### $\Box$  MENU $\Box$   $\rightarrow$  Système  $\rightarrow$  Heure  $\rightarrow$  ENTER  $\Box$

Réglez le **Progr. activ.** pour que votre téléviseur s'allume automatiquement à l'heure et au jour de votre choix.

- **Progr. activ.** : Vous pouvez faire trois réglages distincts du minuteur d'activation. (Progr. activ. 1 / Progr. activ. 2 / Progr. activ. 3)
	- **E** Vous devez régler l'horloge avant de pouvoir utiliser la fonction Progr. activ..

 $\blacktriangleleft$ 

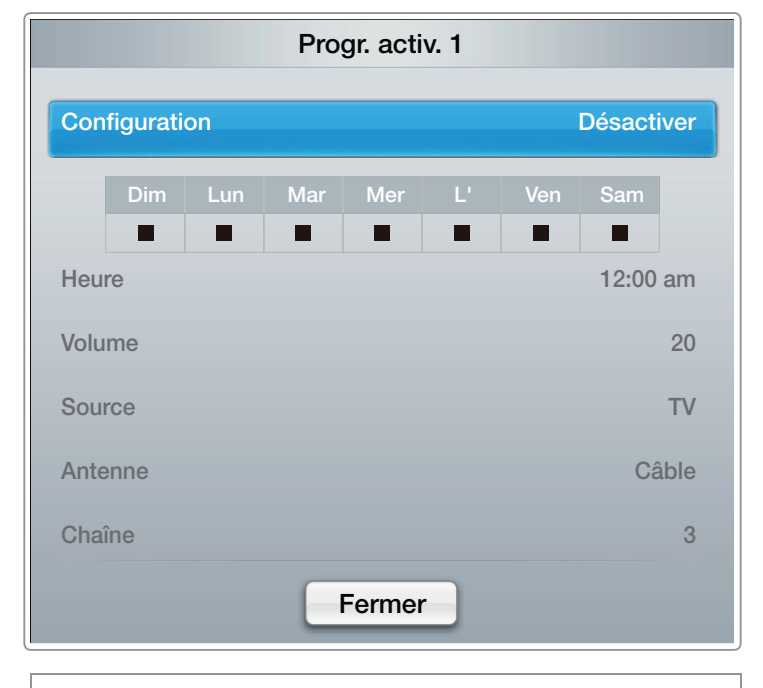

▶

• L'image affichée peut varier selon le modèle.

Configuration : Choisissez Désactiver, Une fois, Quotid., Lun~Ven, Lun~Sam, Sam~Dim ou Manuel. Si vous sélectionnez Manuel, vous pouvez régler le jour choisi où **Progr. activ.** mettra sous tension votre téléviseur.

 $\mathbb Z$  Le signe  $\checkmark$  indique les jours sélectionnés.

 $\blacktriangleleft$ 

Heure : Réglez les paramètres Heure, Minute et am/pm. Pour saisir les chiffres, appuyez sur les touches numériques ou les touches fléchées vers le haut et vers le bas. Pour passer d'un champ d'entrée à l'autre, utilisez les touches fléchées vers la gauche et vers la droite.

▶

Volume : Réglez le niveau sonore désiré. Pour modifier le volume, utilisez les touches fléchées vers la gauche et vers la droite.

Source : Sélectionnez TV ou USB. Si vous sélectionnez TV, le téléviseur affiche des émissions transmises par la radiodiffusion ou par la câblodistribution lorsque la mise sous tension est automatique. Si vous sélectionnez USB, le téléviseur affiche le contenu d'une clé USB lorsque la mise sous tension est automatique. (L'option USB n'est disponible que si un dispositif USB est branché au téléviseur.)

Antenne (lorsque la fonction Source est réglée à TV) : Sélectionnez Hertzien ou Câble.

 $\blacktriangleleft$ 

Chaîne (lorsque la fonction Source est réglée à TV) : Permet de sélectionner la chaîne désirée.

▶

Musique / Photo (lorsque la fonction Source est réglée à USB) : Choisissez un dossier sur une clé USB contenant des fichiers musicaux ou photo à lire au moment de la mise sous tension automatique du téléviseur.

## **Ø REMARQUE**

 $\blacktriangleleft$ 

- Si la clé USB ne contient aucun fichier musical ou que le dossier contenant le fichier musical n'est pas sélectionné, la fonction « Minuteur » ne fonctionnera pas correctement.
- Le diaporama ne pourra pas s'afficher s'il n'y a qu'un seul fichier photo sur la clé USB.
- Si le nom du fichier est trop long, celui-ci ne peut pas être sélectionné. Chaque clé USB utilisée a son propre dossier. Lorsque vous utilisez plusieurs clés USB d'un même type, assurez-vous que les dossiers assignés à chaque clé USB ont des noms différents.

▶

● Nous vous recommandons d'utiliser une clé USB et un lecteur multi cartes lorsque vous utilisez la fonction Progr. activ.. La fonction **Progr. activ.** peut ne pas fonctionner avec les appareils USB ayant une pile intégrée, les lecteurs MP3, ou les PMP fabriqués par certains fabricants, car il faut du temps pour reconnaître ces appareils.

- **Progr. désact.** : Vous pouvez faire trois réglages distincts du minuteur de désactivation. (Progr. désact. 1 / Progr. désact. 2 / Progr. désact. 3)
	- $\mathbb{Z}$  Vous devez régler l'horloge avant de pouvoir utiliser la fonction Progr. désact..

Configuration : Choisissez Désactiver, Une fois, Quotid., Lun~Ven, Lun~Sam,

 $\blacktriangleleft$ 

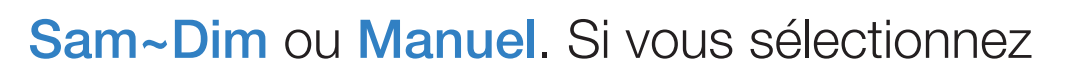

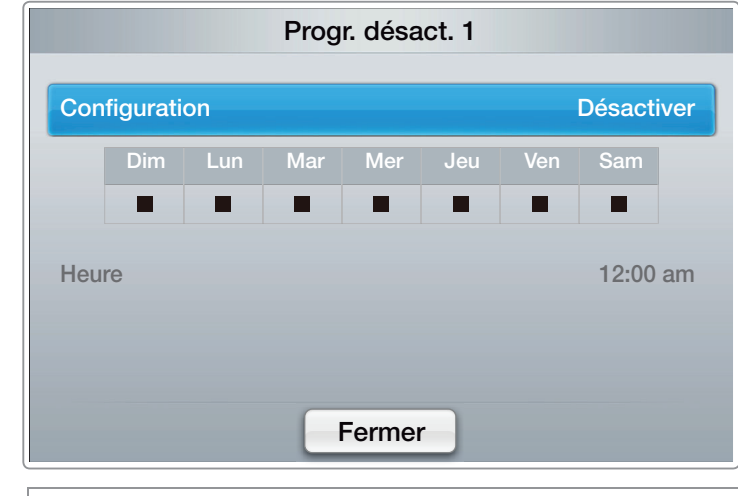

L'image affichée peut varier selon le modèle.

▶

Manuel, vous pouvez choisir les jours où Progr. désact. doit mettre le téléviseur hors tension.

 $\mathbb Z$  Le signe  $\checkmark$  indique les jours sélectionnés.

Heure : Réglez les paramètres Heure, Minute et am/pm. Pour saisir les chiffres, appuyez sur les touches numériques ou les touches fléchées vers le haut et vers le bas. Pour passer d'un champ d'entrée à l'autre, utilisez les touches fléchées vers la gauche et vers la droite.

# ❑ Blocage des programmes

 $\textcircled{ }$  MENU $\text{ }$  → Système → Sécurité → ENTER $\textcircled{ }$ 

#### **Sécurité**

 $\blacktriangleleft$ 

Chaque fois que vous accédez aux fonctions de sécurité, vous devez entrer votre NIP à l'écran. L'écran NIP se ferme et le menu Sécurité apparaît.

● Verrouill. émissions (Désactiver / Activer) : La fonction Verrouill. émissions bloque automatiquement la diffusion d'émissions pouvant ne pas convenir aux enfants. Vous devez entrer un numéro d'identification personnel (NIP) avant de pouvoir configurer ou modifier les restrictions relatives à la fonction Verrouill. émissions.

- **Z** La fonction **Verrouill. émissions** n'est pas disponible en mode **HDMI**, Composante ou PC.
- N Le NIP par défaut d'un téléviseur neuf est « 0-0-0-0 ».

Classement TV : Vous pouvez bloquer des émissions selon leur classement. Cette fonction vous permet de contrôler les émissions que vos enfants regardent. Le classement télé affiche une grille comportant des verrous. Les catégories ci-dessous figurent à gauche :

▶

 $-$  TV-Y : Jeunes enfants / TV-Y7 : Enfants de plus de 7 ans / TV-G : Tout public / TV-PG : Surveillance parentale recommandée / TV-14 : Téléspectateurs de plus de 14 ans / TV-MA : Public averti

Les catégories suivantes figurent en haut :

 $\blacktriangleleft$ 

- Tous : Blocage de toutes les classements télé. / FV : Fantastique et Violence / V : Violence / S : Scènes de sexe / L : Langage adulte / **D** : Dialogue sexuellement explicite
	- N Pour bloquer un contenu, sélectionnez un verrou puis appuyez sur ENTER **C** (c'est-à-dire que vous le « fermez »). Par exemple, cliquez sur le verrou à l'intersection de **V** et **TV-MA**, vous bloquez ainsi tous les programmes contenant des scènes de violence ou destinés au public adulte. Les verrous sont également destinés aux groupes connexes. Par exemple, si vous cliquez sur TV-Y sous « Tout », TV-Y7 sera automatiquement bloquée. De la même façon, si vous cliquez sur TV-G sous Tous, toutes les catégories dans le groupe des jeunes adultes seront alors bloquées (TV-G, TV-PG, TV-14 et TV-MA). Les sous-catégories (D, L, S, V) fonctionnent de la même façon. Donc, si vous bloquez la sous-catégorie L de la catégorie TV-PG, les souscatégories TV-14 et TV-MA sont bloquées automatiquement.

- N Pour débloquer une catégorie, cliquez sur le verrou. Pour débloquer toutes les catégories d'une rangée, cliquez sur le verrou sous « TOUT ».
- N Pour regarder une émission bloquée, vous devez entrer le code de sécurité lorsque requis.

Classement films (MPAA) : Vous pouvez bloquer les films en fonction du classement MPAA. La Motion Picture Association of America (MPAA) a établi un système de classification qui fournit aux parents ou adultes exerçant une surveillance des renseignements sur les films convenant aux enfants.

▶

Classement films affiche une colonne contenant des verrous et les catégories de classement suivantes :

- G : Grand public (aucune restriction). / PG : Surveillance parentale recommandée. / PG-13 : Supervision des parents fortement recommandée. / R : Réservé. Les enfants de moins de 17 ans doivent être accompagnés d'un adulte. / NC-17 : Non recommandé pour les enfants de moins de 17 ans. / X : Adultes seulement. / NR : Pas de classification.
	- N Pour bloquer un contenu, sélectionnez un verrou puis appuyez sur ENTER **C** (c'est-à-dire que vous le « fermez »). par exemple, cliquez sur le verrou **X** pour bloquer tous les films classés **X**. Les catégories de classement sont également groupées de sorte que le blocage d'une catégorie entraîne automatiquement le blocage des autres catégories choisies. Par exemple, si vous bloquez la catégorie PG-13, les catégories R, NC-17 et X seront automatiquement bloquées.

▶

N Pour débloquer une catégorie, cliquez sur le verrou.

Classement anglais canada : Vous pouvez bloquer des émissions selon leur classification en anglais canadien.

L'option **Classement anglais canada** affiche une colonne contenant des verrous et les catégories de classement suivantes :

–  $C$ : Émissions destinées aux enfants de moins de 8 ans /  $C8+$ : Émissions convenant généralement aux enfants de 8 ans et plus, sans surveillance. / G : Émissions grand public convenant à tous les auditoires. / PG : Surveillance parentale. / 14+ : Émissions dont la teneur peut ne pas convenir, en tout ou en partie, aux enfants de moins de 14 ans / 18+ : Émissions pour adultes.

▶

N Pour bloquer un contenu, sélectionnez un verrou puis appuyez sur ENTER **C** (c'est-à-dire que vous le « fermez »). Par exemple, cliquez sur le verrou 18+ pour bloquer toutes les émissions classées 18+. Les catégories de classement sont également groupées de sorte que le blocage d'une catégorie entraîne automatiquement le blocage des autres catégories choisies. Par exemple, si la classification G est bloquée, les classifications PG, 14+ et 18+ sont automatiquement bloquées.

▶

N Pour débloquer une catégorie, cliquez sur le verrou.

Classement fr. canada : Vous pouvez bloquer des émissions selon leur classification en français canadien.

Classement fr. canada affiche une colonne contenant des verrous et les catégories de classement suivantes :

– G : Général /  $8$  ans+ : Émissions convenant généralement aux enfants de 8 ans et plus, sans surveillance. / **13 ans+** : Émissions pouvant ne pas convenir aux enfants de moins de 13 ans / 16 ans+ : Émissions pouvant ne pas convenir aux enfants de moins de 16 ans / 18 ans+ : Émissions réservées aux adultes.

▶

N Pour bloquer un contenu, sélectionnez un verrou puis appuyez sur ENTER **C** (c'est-à-dire que vous le « fermez »). Par exemple, cliquez sur le verrou 18 ans+ pour bloquer les programmes destinés aux personnes âgées de 18 ans+. Les catégories de classement sont également groupées de sorte que le blocage d'une catégorie entraîne automatiquement le blocage des autres catégories choisies. Par exemple, si vous bloquez la catégorie 8 ans+, les catégories 13 ans+, 16 ans+ et 18 ans+ seront automatiquement bloquées.

N Pour débloquer une catégorie, cliquez sur le verrou.

 $\blacktriangleleft$ 

Catég. américaine téléchargeable : Il est possible d'utiliser l'information du contrôle parental en visionnant des chaînes numériques.

## **Ø REMARQUE**

 $\blacktriangleleft$ 

- Si l'information n'est pas téléchargée à partir de la station de radiodiffusion, le menu Catég. américaine téléchargeable est désactivé.
- L'information sur le contrôle parental est téléchargée automatiquement lorsqu'on regarde des chaînes numériques. Ce processus peut durer plusieurs secondes.
- Le menu Catég. américaine téléchargeable est accessible après téléchargement de l'information à partir de la station de télédiffusion. Toutefois, selon l'information provenant de la station, il est possible qu'on ne puisse pas l'utiliser.

▶

● Les niveaux de contrôle parental diffèrent selon la station de radiodiffusion. Le nom du menu par défaut et l'option Catég. américaine téléchargeable varient selon les données téléchargées.

- Même si vous réglez l'affichage à l'écran dans une autre langue, le menu Catég. américaine téléchargeable s'affiche en anglais seulement.
- Le blocage d'une cote de classement entraîne automatiquement le blocage des autres catégories comportant un contenu de nature encore plus délicate.
- Les catégories (par exemple : Humor Level, etc.) et les niveaux de classification (par exemple : DH, MH, H, etc.) peuvent différer selon la station de télédiffusion.

▶

Changer NIP : L'écran Changer NIP s'affiche. Choisissez un NIP à quatre chiffres et saisissez-le dans le champ **Nouveau NIP**. Entrez de nouveau ces quatre chiffres dans le champ Confirmer NIP. Lorsque l'écran de confirmation s'affiche, appuyez sur la touche **Fermer**. Le téléviseur a mémorisé votre nouveau NIP.

#### Écoute d'une émission ou d'un film à accès restreint

Si le téléviseur est syntonisé sur une émission ou un film à accès restreint, la fonction **Verrou class. émiss.** le bloque. L'écran devient vide et le message suivant s'affiche :

« Cette chaîne est bloquée par la fonction **Verrou class. émiss.**. Veuillez entrer le NIP pour débloquer la chaîne.

▶

Entrez le NIP pour débloquer l'émission ou le film.

 $\blacktriangleleft$ 

 $\mathbb{Z}$  Si vous avez oublié votre NIP, appuyez sur les touches de la télécommande dans l'ordre suivant en mode Veille pour rétablir le code « 0-0-0-0 » :  $MUTE \rightarrow 8 \rightarrow 2 \rightarrow 4 \rightarrow POWER$  (on).

# ❑ Solutions économiques

#### **Solution Eco**

 $\blacktriangleleft$ 

**<u>

E**</u> MENU $\text{I}$  → Système → Eco Solution → ENTER  $\rightarrow$ 

- Écon. Énergie (Non / Bas / Moyen / Élevé / Image Non) : Cette option permet de régler la luminosité de l'écran afin de réduire la consommation d'énergie. Lorsque vous choisissez Image Non, l'image est désactivée, mais vous entendez quand même le son. Pour mettre l'écran sous tension, appuyez sur n'importe quelle touche, à l'exception de celle du volume.
- Capteur Eco (Désactiver / Activer) : Pour améliorer vos économies d'énergie, les réglages de l'image s'adapteront automatiquement à la lumière dans la pièce.

▶

**E Si vous réglez Contre-jour pour le téléviseur à DEL /** Lumière cellule pour le téléviseur à écran plasma<sup>d</sup> dans le menu Image, Capteur Eco sera réglé à Désactiver.

Rétroécl. min. pour téléviseur à DEL / Lumière cell. min. pour téléviseur à écran à plasma : Lorsque la fonction Capteur Eco est réglée à Activer, vous pouvez modifier manuellement la luminosité de l'image.

- $\mathbb Z$  Si la fonction Capteur Eco est réglée à Activer, la luminosité de l'écran peut changer (devenir légèrement plus foncée ou plus brillante) selon l'intensité de l'éclairage ambiant. Vous pouvez régler la luminosité de l'image à l'aide de la fonction Rétroécl. min..
- Veille abs. sign. (Désactiver / 15 min. / 30 min. / 60 min.) : Afin d'éviter une consommation d'énergie inutile, déterminez la durée au cours de laquelle le téléviseur doit demeurer sous tension si aucun signal n'est reçu.

▶

N Désactivé lorsque l'ordinateur est en mode d'économie d'énergie.

 $\blacktriangleleft$ 

● Arrêt autom. (Désactiver / Activer) : Afin d'éviter la surchauffe, le téléviseur s'éteint automatiquement après trois heures si vous n'appuyez pas sur une touche de la télécommande ou du panneau avant du téléviseur.

❑ Fonction ISI (image sur image)

 $\textcircled{b}$  MENU $\textcircled{1}$   $\rightarrow$  Système  $\rightarrow$  ISI  $\rightarrow$  ENTER  $\textcircled{f}$ 

#### ■ SI TOOLS刃

 $\blacktriangleleft$ 

Vous pouvez écouter une émission dont le signal a passé par le syntoniseur du téléviseur et une source vidéo externe simultanément. Par exemple, si vous avez un câblosélecteur branché à la prise du câble, vous pouvez utiliser la fonction ISI pour regarder des programmes du câblosélecteur et des films depuis un lecteur Blu-ray branché à une prise HDMI.

## **Ø REMARQUE**

 $\blacktriangleleft$ 

- Lorsque le mode Double (**E)**, **E)** a été défini en **ISI** (image sur image), la fonction Image Format ne peut plus être réglée.
- Pour en savoir plus sur le son ISI, reportez-vous aux instructions **Sélect. son**.
- Si vous mettez le téléviseur hors tension alors en mode ISI, la fonction ISI est réinitialisée à « Désactiver ». Lorsque vous rallumez le téléviseur, vous devez activer de nouveau la fonction ISI pour pouvoir écouter des émissions en mode ISI.

- L'image de la fenêtre ISI peut sembler légèrement anormale lorsque l'écran principal est utilisé pour un jeu ou le karaoké.
- Lorsque la fonction Smart Hub ou Verrouill. émissions est activée, vous ne pouvez pas utiliser la fonction ISI.
- La fonction **ISI** n'est pas prise en charge dans le mode **3D**.

#### ● Paramètres ISI

 $\blacktriangleleft$ 

L'image provenant de la source vidéo externe s'affichera sur l'écran principal et l'image provenant du syntoniseur apparaîtra sur l'écran ISI en image secondaire.

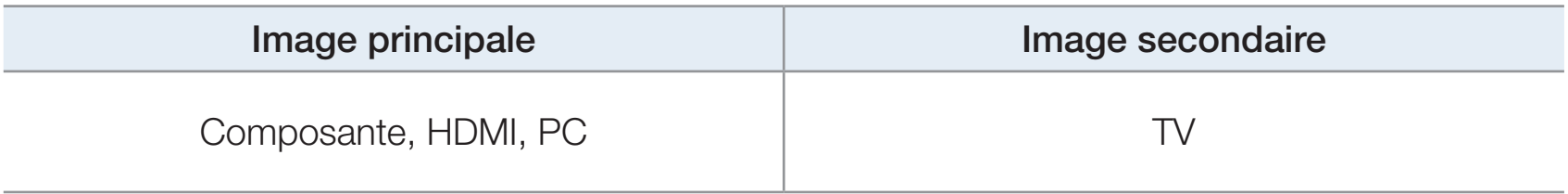

- ISI (Désactiver / Activer) : Permet d'activer ou désactiver la fonction ISI.
- Hertzien/Câble (Hertzien / Câble) : Sélectionnez Hertzien ou Câble comme source d'entrée de l'écran secondaire.
- Chaîne: Sélectionnez la chaîne de l'écran secondaire.

 $\blacktriangleleft$ 

- Taille ( $\Box$  /  $\Box$  /  $\Box$  /  $\Box$  ) : Sélectionnez la taille de l'image secondaire.
- Position  $\begin{pmatrix} 1 & 1 \\ 1 & 1 \end{pmatrix}$  /  $\begin{pmatrix} 1 & 1 \\ 1 & 1 \end{pmatrix}$ : Sélectionnez la position de l'image secondaire.  $\mathbb Z$  En mode Double ( $\blacksquare$ ,  $\blacksquare$ ), Position ne peut être choisi.

▶

● Sélect. son (Principale / Secondaire) : Vous pouvez maintenant écouter le son provenant de l'image Principale ou Secondaire.

# ❑ Autres fonctions

® MENU**III** → Système → ENTER **G** 

#### **Langue menu**

 $\blacktriangleleft$ 

Permet de régler la langue du menu.

- 1. Sélectionnez Langue menu, puis appuyez sur ENTER  $\mathbb{F}$ .
- 2. Choisissez une langue, puis appuyez sur ENTER $\Box$ .
- **Z** Vous pouvez choisir **English, Español** ou **Français**.

#### ■ Sous-titres

 $\blacktriangleleft$ 

(Messages texte à l'écran)

- Sous-titres (Désactiver / Activer) : Vous pouvez activer ou désactiver la fonction des sous-titres. Si la fonction des sous-titres n'est pas disponible, il n'y a pas d'affichage à l'écran.
	- $\mathbb Z$  L'option **Sous-titre** ne fonctionne pas avec des appareils branchés au téléviseur par l'intermédiaire d'un câble composante, HDMI ou une prise d'entrée PC.

▶

- Mode ss-titres codés : Vous pouvez sélectionner le mode de sous-titres codés souhaité.
	- N L'option de sous-titrage disponible dépend de l'émission diffusée.

Par défaut / CC1~CC4 / Texte1~Texte4 : (chaînes analogiques seulement) La fonction de sous-titrage analogique fonctionne en mode chaînes analogiques ou lorsqu'un signal est fourni au téléviseur à partir d'un appareil externe. (Selon le signal de radiodiffusion, le sous-titrage analogique pourrait ne pas fonctionner sur les chaînes numériques.)

# Par défaut / Service1~Service6 / CC1~CC4 / Texte1~Texte4 : (chaînes

numériques seulement) La fonction des sous-titres numériques fonctionne seulement sur les chaînes numériques.

- $\mathbb Z$  Les paramètres **Service1** ~ 6 en mode Sous-titres numériques ne sont pas toujours disponibles, selon le système de diffusion utilisé.
- Options de sous-titrage numérique : (chaînes numériques seulement) Permet de régler chaque option. Une fois terminé, sélectionnez Fermer.

Taille : Les options sont : Par défaut, Petit, Standard et Grand. La valeur par défaut est « Standard ».

▶

 $\blacktriangleleft$ 

Style des polices : Les options sont : Par défaut et Styles de 0 à 7. La valeur par défaut est Style 0.

Couleur avant-plan : Vous pouvez modifier la couleur des lettres. Les options sont : Par défaut, Blanc, Noir, Rouge, Vert, Bleu, Jaune, Magenta et Cyan. La couleur par défaut est « Blanc ».

Couleur arrière-plan : Vous pouvez changer la couleur de l'arrière-plan du sous-titre. Les options sont : Par défaut, Blanc, Noir, Rouge, Vert, Bleu, Jaune, Magenta et Cyan. La valeur par défaut est « Noir ».

Opacité avant-plan : Permet de sélectionner l'opacité du texte. Les options sont : Par défaut, Transparent, Translucide, Opaque et Clignotement.

Opacité arrière-plan : Permet d'ajuster l'opacité d'arrière-plan du soustitrage. Les options sont : Par défaut, Transparent, Translucide, Opaque et Clignotement.

▶

Retour par défaut : Cette option rétablit les paramètres par défaut des fonctions suivantes : Taille, Style des polices, Couleur avant-plan, Couleur arrière-plan, Opacité avant-plan et Opacité arrière-plan.

## **Ø REMARQUE**

 $\blacktriangleleft$ 

- Les Options de sous-titrage numérique sont accessibles uniquement lorsque les options Par défaut et Service1 ~ Service6 peuvent être sélectionnées en mode Sous-titres .
- L'option de sous-titrage disponible dépend de l'émission diffusée.
- L'option Par défaut permet de rétablir les réglages standard déterminés par le diffuseur.

- Vous pouvez régler avant-plan et Arr.-plan pour la même couleur.
- Vous ne pouvez pas régler les options Opacité avant-plan et Opacité arrière-plan pour la même couleur.

## Délai protect. auto. (Désactiver / 2 heures / 4 heures / 8 heures / 10 heures)

#### pour un téléviseur à DEL

 $\blacktriangleleft$ 

Si l'écran affiche une image fixe après une certaine période définie, le téléviseur active l'économiseur d'écran afin d'éviter la formation d'images rémanentes sur l'écran.

▶

Français

#### Protection grillage écran pour téléviseur à écran plasma

Pour réduire le risque de rémanence, cet appareil est doté d'une technologie de prévention de brûlure d'écran. La fonction « Déplac. Point » déplace légèrement l'image à l'écran. La configuration du temps de l'option « Déplacement d'un point de l'image », permet de programmer le délai, en minutes, entre chaque mouvement de l'image.

Votre téléviseur offre également les fonctions supplémentaires suivantes pour la prévention de la brûlure d'écran :

▶

– Déplac. Point

- Délai protect. auto.
- Défilement
- Bords gris
- Déplac. Point (Désactiver / Activer) : Cette fonction permet de déplacer avec une très grande précision les points à l'écran, verticalement et horizontalement, afin d'éviter la présence d'images rémanentes.
	- N Paramètres de déplacement d'un point de l'image et paramètres optimaux disponibles.

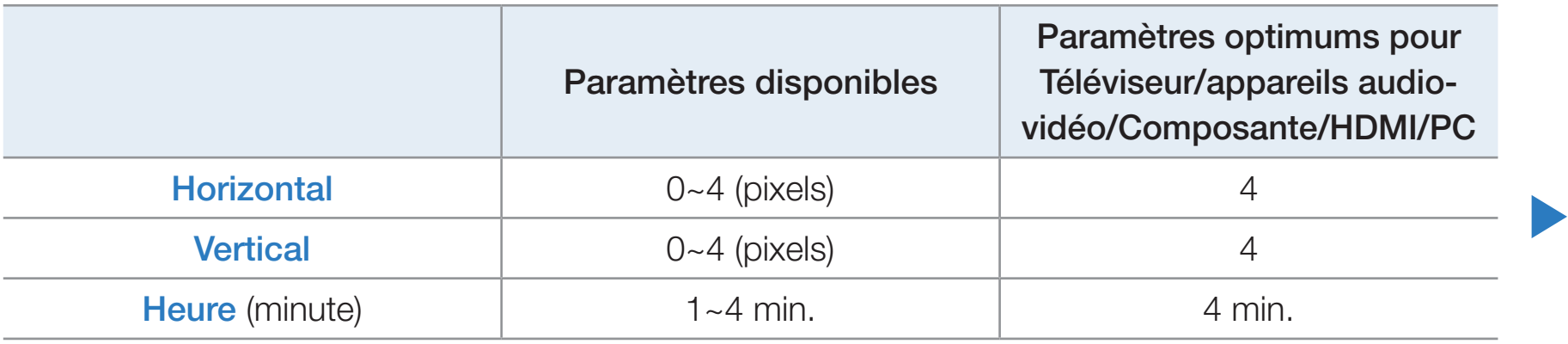

- $\mathbb Z$  La valeur paramétrée pour le **Déplac. Point** diffère selon le mode et les dimensions (en pouces) de l'écran.
- **Z** Cette fonction n'est pas accessible en mode **Plein écran**.

- Délai protect. auto. (Désactiver / 10 min. / 20 min. / 40 min. / 1 heure) : Si l'écran affiche une image fixe après une certaine période définie, le téléviseur active l'économiseur d'écran afin d'éviter la formation d'images rémanentes sur l'écran.
- Défilement : Cette fonction permet de supprimer les images rémanentes en allumant tous les pixels de l'écran à plasma d'après un modèle. Utilisez cette fonction lorsque l'écran présente des symboles ou des images rémanentes, tout particulièrement lorsqu'une image fixe est affichée pendant une période prolongée.

 $\mathbb Z$  La fonction de suppression de la rémanence d'images doit être exécutée pendant une longue période (environ 1 heure) pour avoir une efficacité suffisante. Si les images rémanentes n'ont pas été supprimées après l'exécution de la fonction, recommencez l'opération.

- N Appuyez sur n'importe quelle touche de la télécommande pour annuler cette fonction.
- **Bords gris (Clair / Sombre)** : Lorsque l'on écoute une émission en format d'écran 4:3, l'utilisation de la fonction « Bord gris » permet de prévenir les dommages à l'écran en ajustant l'équilibre des blancs à l'extrême gauche et l'extrême droite.

### **Général**

 $\blacktriangleleft$ 

- Mode Jeu (Désactiver / Activer) : En sélectionnant le mode Jeu, lorsque vous branchez une console de jeu comme PlayStationMC ou XboxMC, vous pouvez vivre une expérience de jeu plus réaliste.
	- $\mathcal{D}$  Précautions à prendre et limitations du **Mode Jeu** :
		- Pour débrancher la console de jeu et brancher un autre appareil externe, réglez le mode Mode jeu à Désactiver dans le menu Système.

- Si vous affichez le menu TV en Mode Jeu, l'image vacille légèrement.
- $\mathbb{Z}$  La fonction **Mode Jeu** n'est pas disponible si la source d'entrée est réglée sur TV ou PC.
- **E Réglez Mode Jeu à Activer** seulement après avoir branché une console de jeu. Si vous activez **Mode Jeu** avant d'avoir branché la console de jeu, vous pourriez noter une altération de l'image.
- $\oslash$  **Si le Mode Jeu est réglé sur Activer :** 
	- Le Mode Image est réglé sur Standard et le Son Mode est réglé sur Cinéma.
- **BD Wise (Désactiver / Activer)** : Cette option offre une qualité d'image optimale pour les produits Samsung DVD, Blu-ray et chaînes de cinéma maison prenant en charge le mode BD Wise. Lorsque BD Wise est Activer, le mode image passe automatiquement à la résolution optimale.
	- N Disponible lorsque des produits Samsung prenant en charge le mode BD Wise sont branchés au téléviseur à l'aide d'un câble HDMI.

- Logo au démarr. (Désactiver / Activer) : Permet d'afficher le logo de Samsung lorsque le téléviseur est mis sous tension.
- Effet lumière (Désactiver / Mode veille / M. écoute act. / Toujours) pour les téléviseurs à DEL série 8000 : Il est possible d'activer ou désactiver la DEL située sur le panneau avant du téléviseur. Désactivez-la pour économiser de l'énergie ou si l'éclairage est trop intense.
	- **E Réglez l'option Effet lumière à Désactiver** pour réduire la consommation d'énergie.

N La couleur de la lumière peut varier selon le modèle.

- Nom TV : Permet de nommer le téléviseur afin de le trouver facilement à partir d'un appareil mobile.
	- $\mathbb Z$  Si vous sélectionnez l'option Entrée util., vous pouvez saisir un nom pour le téléviseur à l'aide du clavier à l'écran.

## ■ Anynet+ (HDMI-CEC)

 $\blacktriangleleft$ 

Pour en savoir plus sur la configuration des options, reportez-vous aux instructions « Qu'est-ce qu'Anynet+? ».

#### Vidéo sur demande DivX®

 $\blacktriangleleft$ 

Permet d'afficher le code d'enregistrement autorisé pour le téléviseur. Branchezvous sur le site Web DivX et ouvrez un compte personnel pour télécharger le fichier d'enregistrement VOD à l'aide d'un code. Si vous lancez la lecture de l'enregistrement de la vidéo sur demande à l'aide de « Smart Hub », l'enregistrement est terminé.

▶

**■ Pour de plus amples renseignements sur la vidéo sur demande DivX®,** consultez le site « http://vod.divx.com ».

#### Télécommande réseau (Désactiver / Activer)

Active ou désactive les télécommandes sans fil ou autorise un téléphone cellulaire ou appareil mobile Samsung pour les brancher et commander le téléviseur. Vous devez avoir un téléphone cellulaire ou appareil mobile Samsung prenant en charge la télécommande sans fil. Pour obtenir de plus amples détails, consultez le guide de l'utilisateur de l'appareil.

# ❑ Menu Soutien technique

® MENU**III** → Support technique→ ENTER

### e-Manual

 $\blacktriangleleft$ 

Le guide électronique est intégré au téléviseur. Ouvrez le guide électronique pour apprendre à utiliser les nombreuses fonctions du téléviseur.

N Pour obtenir de l'information détaillée au sujet de l'écran du guide électronique, consultez « Comment afficher le guide électronique » dans le guide de l'utilisateur.

## Autodiagnostic

 $\blacktriangleleft$ 

**Essai d'image** : Utilisez cette fonction pour vérifier les problèmes d'image. L'essai d'image affiche une image haute définition permettant de détecter les imperfections.

Oui : Sélectionnez Oui si l'image d'essai ne s'affiche pas ou si celle-ci présente du bruit ou une distorsion. Il est possible que le téléviseur soit défectueux. Communiquez avec le centre d'appel de Samsung pour obtenir de l'aide.

Non : Sélectionnez Non si l'image d'essai s'affiche normalement. Il est possible qu'un appareil externe soit défectueux. Veuillez vérifier les connexions. Si le problème persiste, consultez le guide d'utilisation de l'appareil externe.

- **Essai de son** : Utilisez la mélodie intégrée pour vérifier les problèmes de son.
	- $\mathbb{Z}$  Si les haut-parleurs du téléviseur n'émettent aucun son, assurez-vous que le mode Sélect. le haut-parleur est réglé à Haut-parleur TV dans le menu Son, puis essayez de nouveau les haut-parleurs.
	- **D** Vous entendrez la mélodie durant l'essai même si le mode **Sélect. le haut-parleur** est réglé à **Haut-p. externe** ou si vous avez coupé le son avec la touche MUTE.

Oui : Sélectionnez Oui si un seul haut parleur émet du son ou si vous n'entendez aucun son des haut-parleurs durant l'essai de son. Il est possible que le téléviseur soit défectueux. Communiquez avec le centre d'appel de Samsung pour obtenir de l'aide.

▶

 $\blacktriangleleft$ 

Non : Sélectionnez Non si les haut-parleurs émettent un son normal. Il est possible qu'un appareil externe soit défectueux. Veuillez vérifier les connexions. Si le problème persiste, consultez le guide d'utilisation de l'appareil externe.

- Info. sur signal : (chaînes numériques seulement) La qualité de réception des chaînes HD est parfaite ou les chaînes ne sont pas disponibles. L'option « Info. sur signal » affiche la puissance du signal des chaînes HD et vous permet de régler votre antenne afin d'augmenter la puissance du signal et de recevoir les chaînes HD.
- Dépannage : Affiche le guide de dépannage divisé en quatre catégories de symptômes : Image de mauvaise qualité ou déformée, Son déformé ou aucun son, Problèmes de RF ou de PC et Autres problèmes. Si votre téléviseur semble avoir un problème, consultez le guide de dépannage pour le résoudre.

#### Mise à niveau du logiciel

 $\blacktriangleleft$ 

Le menu de la mise à niveau du logiciel vous permet d'installer la dernière version du logiciel du téléviseur.

● Version actuelle : Il s'agit du logiciel actuellement installé dans votre téléviseur.

#### Installation de la version la plus récente

La mise à niveau peut se faire de quatre façons :

● USB

 $\blacktriangleleft$ 

- **En ligne**
- **Autre logiciel**
- Mise à niveau du mode Veille

Les quatre méthodes sont expliquées aux pages suivantes.

N Évitez de couper l'alimentation avant la fin de la mise à niveau. Le téléviseur se mettra hors tension et redémarrera automatiquement une fois la mise à niveau du micrologiciel terminée. Au moment de la mise à niveau du micrologiciel, les réglages vidéo et audio que vous avez effectués seront remplacés par les réglages par défaut. Il est recommandé de prendre en note les réglages afin de pouvoir les rétablir facilement après la mise à niveau.

### USB

 $\blacktriangleleft$ 

Pour la mise à niveau au moyen d'une clé USB, procédez comme suit :

- 1. Allez au site www.samsung.com.
- 2. Téléchargez le dossier exe contenant la plus récente mise à niveau du logiciel sur votre ordinateur à l'aide d'une clé USB.

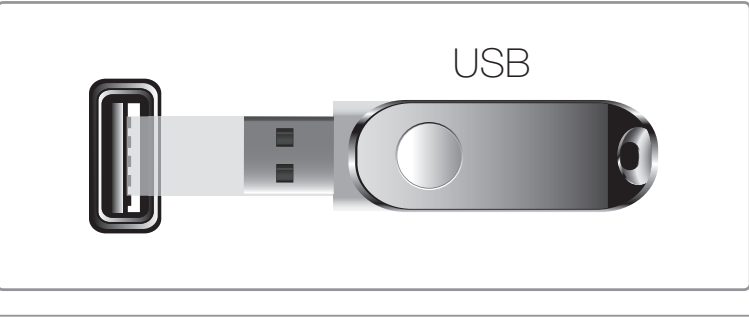

● L'image affichée peut varier selon le modèle.

- 3. Extrait le dossier exe dans votre ordinateur. Vous devriez avoir un seul dossier portant le même nom que celui du dossier compressé.
- 4. Copiez-le sur une clé USB.
- 5. Mettez le téléviseur sous tension, puis insérez la clé USB dans son port USB.
- 6. Dans le menu du téléviseur, allez à Support technique  $\rightarrow$  Mise à niveau du logiciel.
- 7. Sélectionnez USB.
- **2** Attendez la mise à niveau complète du logiciel avant de retirer la clé USB.

#### En ligne

 $\blacktriangleleft$ 

La fonction **En ligne** permet de télécharger la mise à niveau du logiciel directement à partir d'internet dans votre téléviseur afin d'y effectuer la mise à niveau en une seule opération. Pour utiliser la fonction « En ligne », vous devez configurer votre téléviseur pour une connexion réseau et Internet. Consultez les instructions concernant la connexion réseau.

Pour la mise à niveau en ligne, procédez comme suit :

1. Sélectionnez En ligne, puis appuyez sur ENTER<sup>e</sup>. Le message « Connecting to Server » (connexion au serveur) s'affiche.

- 2. Si un téléchargement est disponible, la fenêtre de téléchargement s'affiche avec une barre de progression, puis le téléchargement commence.
- 3. Une fois le téléchargement terminé, une fenêtre s'affiche et vous propose trois choix : M. à niv. Maint., M. à niv. + tard ou Ne pas m. à niv..
- 4. Si vous choisissez M. à niv. Maint., le téléviseur procède à la mise à niveau du logiciel, s'éteint puis se rallume automatiquement.
- 5. Si vous ne faites aucune sélection après une minute ou si vous sélectionnez M. à niv. + tard, le téléviseur enregistre la dernière version du logiciel. Vous pouvez mettre à niveau le logiciel ultérieurement à l'aide de la fonction « Autre logiciel ».
- 6. Si vous sélectionnez Ne pas m. à niv., le téléviseur annule la mise à niveau.

#### Autre logiciel

 $\blacktriangleleft$ 

L'option **Autre logiciel** vous permet de faire la mise à niveau à l'aide d'un fichier téléchargé préalablement par le téléviseur et que vous voulez pas installer immédiatement ou à l'aide d'un fichier téléchargé par le téléviseur en mode Veille (voir Mise à niveau en mode veille à la page suivante).

Pour la mise à niveau à l'aide de Autre logiciel, procédez comme suit :

- 1. Si la mise à niveau a été téléchargée, vous verrez le numéro de la version à droite de Autre logiciel.
- 2. Sélectionnez Autre logiciel, puis appuyez sur ENTER  $\rightarrow$ .
- 3. Le téléviseur affiche un message vous demandant si vous voulez faire la mise à niveau. Sélectionnez Oui. Le téléviseur commence la mise à niveau.

▶

4. Une fois la mise à niveau terminée, le téléviseur s'éteint puis se rallume automatiquement.

#### Mise à niveau du mode Veille

 $\blacktriangleleft$ 

Vous pouvez régler la fonction Mise à niveau en mode veille pour que le téléviseur puisse télécharger la nouvelle version du logiciel lorsqu'il est en mode Veille. En mode Veille, le téléviseur est désactivé, mais la connexion Internet est toujours active. Cela permet au téléviseur de télécharger automatiquement la nouvelle version alors qu'il n'est pas utilisé. Comme la mise sous tension du téléviseur s'exécute à l'interne, il est possible que l'écran luise légèrement. Ce phénomène peut se poursuivre pendant plus d'une heure jusqu'à la fin de la mise à niveau du logiciel.

Pour régler Mise à niveau en mode veille, procédez comme suit :

- 1. Appuyez sur les touches fléchées pour sélectionner Mise à niveau en mode **veille** dans le menu de mise à niveau du logiciel, puis appuyez sur **ENTER**
- 2. Sélectionnez Activer ou Désactiver.

 $\blacktriangleleft$ 

- Désactiver : Si vous sélectionnez Désactiver, le téléviseur vous affiche une fenêtre contextuelle vous indiquant quand la nouvelle version est disponible.
- Activer : Si vous sélectionnez Activer, le téléviseur télécharge automatiquement la nouvelle version du logiciel lorsqu'il est en mode Veille et hors tension. Si la nouvelle version est téléchargée, le téléviseur vous demande si vous voulez l'installer au moment de la mise sous tension du téléviseur.

▶

**D** Pour utiliser la fonction **Mise à niveau en mode veille**, votre téléviseur doit être connecté à Internet.

#### **Contacter Samsung**

 $\blacktriangleleft$ 

Consultez cette rubrique lorsque votre téléviseur ne fonctionne pas correctement ou lorsque vous souhaitez mettre à niveau le logiciel. Vous y trouverez de l'information sur nos centres d'appel et sur la façon de télécharger des produits et logiciels.

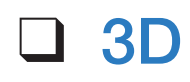

 $\blacktriangleleft$ 

#### $\textcircled{b}$  MENU $\text{III}$   $\rightarrow$  Image  $\rightarrow$  3D  $\rightarrow$  ENTER  $\textcircled{c}$

#### Utilisation de la fonction 3D

Cette nouvelle fonctionnalité excitante vous permet de visionner le contenu en 3D. Afin de profiter au maximum de cette nouvelle fonction, vous devez acheter une paire de lunettes 3D Active de Samsung pour voir une vidéo 3D. Les lunettes 3D Active de Samsung sont vendues séparément. Pour des renseignements plus détaillés sur l'achat, veuillez vous adresser au magasin où vous avez acheté le téléviseur.

# CONSIGNES IMPORTANTES SUR LA SANTÉ ET LA SÉCURITÉ RELATIVEMENT AUX IMAGES 3D.

Il faut lire et comprendre les consignes de sécurité ci-après avant d'utiliser la fonction 3D du téléviseur.

# **A AVERTISSEMENT**

 $\blacktriangleleft$ 

● Certaines personnes peuvent éprouver des étourdissements, de la nausée, des maux de têtes, etc. lorsqu'elles regardent la télévision en 3D. Si vous avez ce genre de symptômes, arrêtez de regarder la télévision en 3D et enlevez les lunettes 3D Active et reposez-vous.

▶

• Si vous regardez des images 3D pendant une période prolongée, cela pourrait causer une fatigue oculaire. Si vos yeux sont fatigués, arrêtez de regarder la télévision en 3D et enlevez les lunettes 3D Active, puis reposezvous.

- Les enfants qui utilisent la fonction 3D doivent être supervisés fréquemment par un adulte. En cas de fatigue oculaire, de maux de tête, d'étourdissements ou de nausée, dites à l'enfant d'arrêter de regarder la télévision en 3D et de se reposer.
- N'utilisez pas les lunettes 3D Active à d'autres fins (comme lunettes de vue, lunettes de soleil ou de protection, etc.)
- N'utilisez pas la fonction 3D ou les lunettes 3D Active lorsque vous marchez ou vous vous déplacez. Si vous utilisez la fonction 3D ou les lunettes 3D Active lorsque vous marchez ou vous vous déplacez, vous pouvez heurter des objets, trébucher et/ou tomber, et vous blesser.

- Mode 3D : Sélectionne le format d'entrée 3D.
	- $\mathbb{Z}$  Si vous désirez vivre l'expérience 3D complète, mettez vos lunettes 3D Active avant de choisir le Mode 3D à partir de la liste ci-dessous qui vous offrira la meilleure expérience de visionnement 3D.
	- **Z Mode 3D** varie selon la source d'entrée.

 $\blacktriangleleft$ 

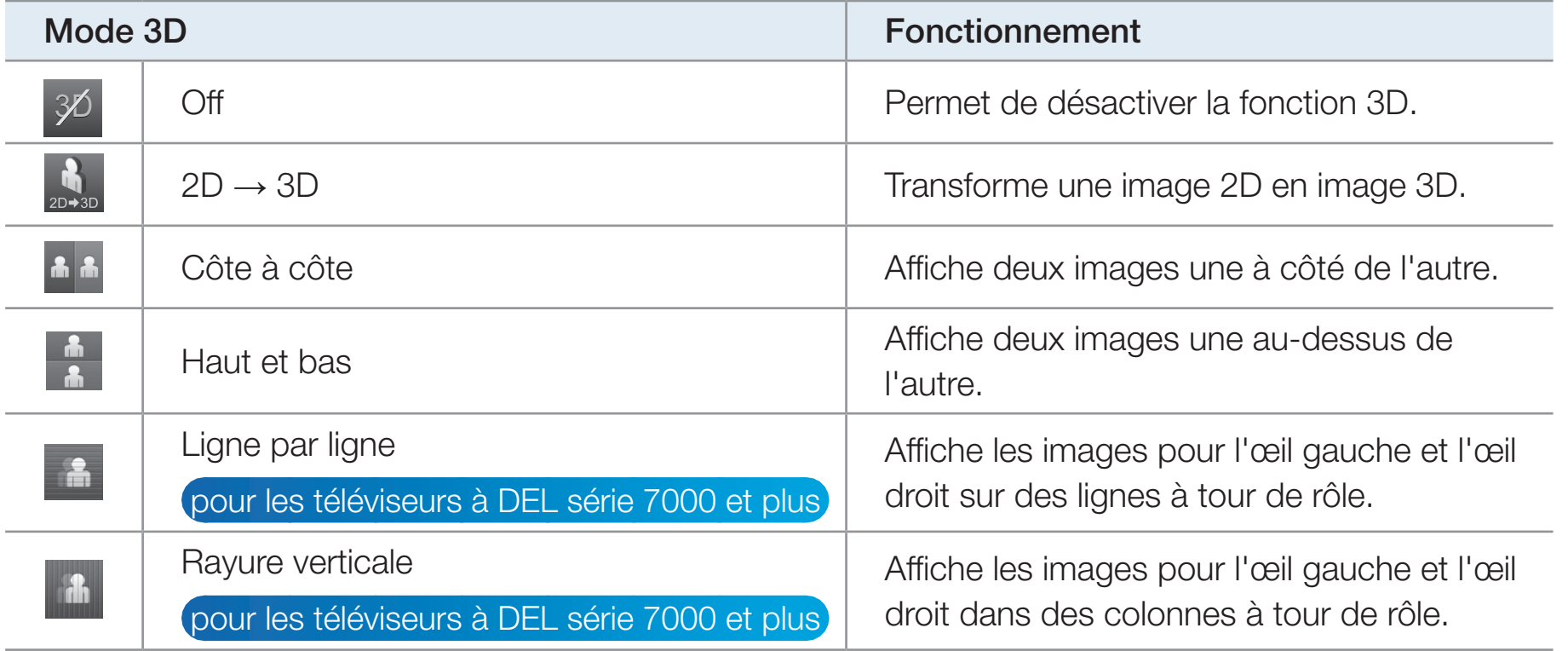

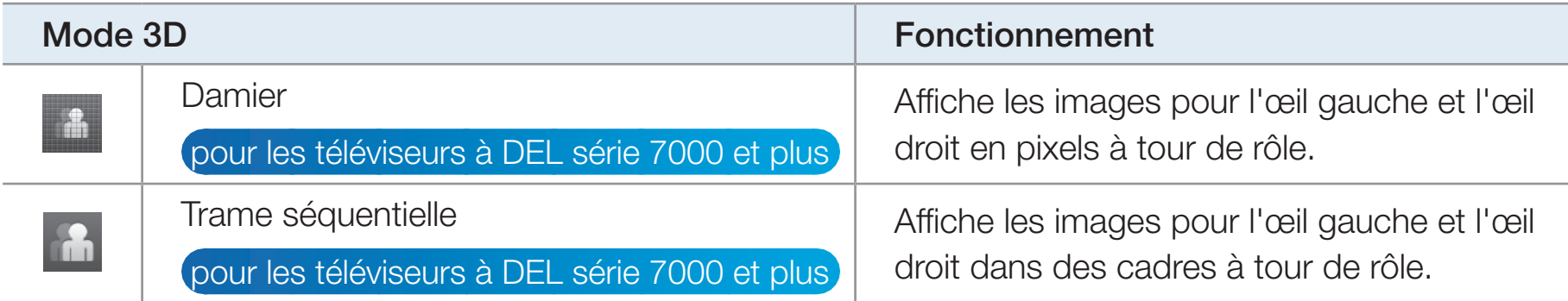

 $\mathbb{Z}$  Certains formats de fichier peuvent ne pas prendre en charge « 2D  $\rightarrow$  3D. »

 $\blacktriangleleft$ 

N Les options « Côte à côte » et « Haut et bas » sont disponibles pour les résolutions 720p, 1080i et 1080p dans les modes DTV, HDMI et USB ou si la source est réglée sur PC et que celui-ci est branché à l'aide d'un câble HDMI/DVI.

- N Les options « Rayure verticale », « Ligne par ligne » et « Damier » sont disponibles lorsque la source est réglée sur PC et que celui-ci est branché à l'aide d'un câble HDMI/DVI, et que la résolution du téléviseur est 1920 x 1080.
- N L'option « Trame séquentielle » affiche la fréquence (60 Hz seulement) lorsque la source est réglée à PC et que la résolution du téléviseur est 1920 x 1080.

Effet 3D pour les téléviseurs à DEL série 7000 et plus : Règle les effets 3D comme la perspective et la profondeur selon vos préférences.

## Effet 3D (Auto / Manuel)

 $\blacktriangleleft$ 

- Auto : Permet d'ajuster automatiquement tous les réglages de perspective et de profondeur conformément à la source d'entrée 3D.
- Manuel : Permet de régler manuellement les paramètres de perspective et de profondeur.

▶

Perspective 3D (-5 - +5) : Permet de régler la perspective 3D globale de l'image affichée.

Profondeur (1-10) : Permet de régler la profondeur globale.

- Perspective 3D (-5 +5) pour téléviseur à écran plasma : Permet de régler la perspective 3D globale de l'image affichée.
- **Profondeur (1-10)** pour téléviseur à écran plasma : Permet de régler la profondeur globale.
- Inversion G/D (Image G/D / Image D/G) : Permet de passer de l'image de gauche à celle de droite et inversement.
- $\bullet$  3D  $\rightarrow$  2D (Désactiver / Activer): Permet d'afficher l'image pour l'œil gauche seulement.
	- $\mathbb{Z}$  Cette fonction est désactivée lorsque le **Mode 3D** est réglé à « 2D  $\rightarrow$  3D » ou Off.
- Affichage 3D auto (Désactiver / Avertissement / Activer): pour les téléviseurs à DEL 7000 et à écran plasma série 8000 et séries ultérieures si vous réglez Affichage 3D auto à Activer, le téléviseur passe automatiquement au 3D. Si vous réglez Affichage 3D auto à Avertissement, une fenêtre contextuelle s'affiche lorsque le téléviseur reçoit un signal 3D. Ainsi, vous pouvez regarder l'image 3D en appuyant sur la touche 3D.
	- En mode USB, cette fonction est disponible seulement lorsque la résolution est de 1280X720p, 1920X1080i ou 1920X1080p.

- $\mathbb Z$  En mode USB, cette fonction est disponible seulement lorsque la résolution est de 1280X720p, 1920X1080i ou 1920X1080p.
- N Disponible pour les résolutions 720p, 1080i et 1080p dans les modes DTV et HDMI.
- N En cas de défaillance du mode 3D suite à une erreur de l'information 3D, réglez **Affichage 3D auto** à **Désactiver** et sélectionnez manuellement un Mode 3D à l'aide de la touche 3D ou du menu correspondant.
- $\mathbb Z$  Lorsque vous accédez à des applications (comme **Smart Hub, Yahoo,** etc.), le téléviseur ne passera pas au mode 3D. Dans ce cas, vous devez utiliser le 3D après avoir quitté l'application.
- Optimisation 3D pour téléviseur à DEL : Règle automatiquement de l'ensemble de l'image pour offrir un effet 3D optimal.
	- $\mathbb Z$  Résolution prise en charge (16:9 uniquement)

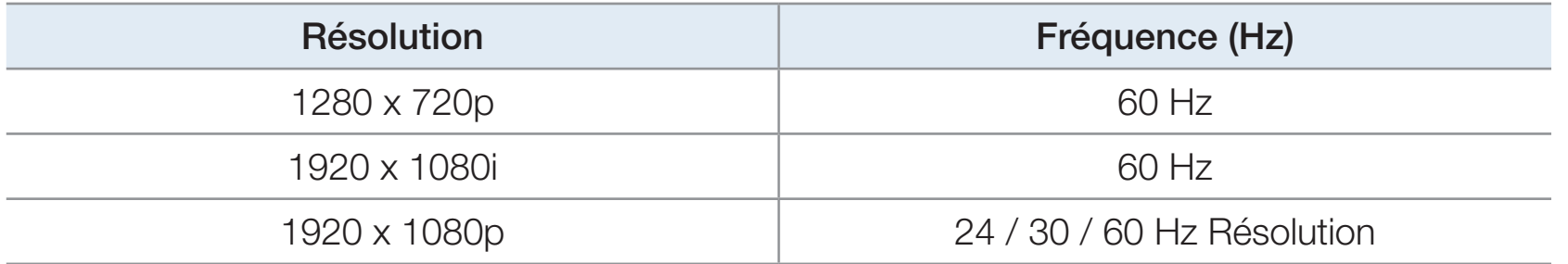

#### Résolution prise en charge en mode PC HDMI

 $\blacktriangleleft$ 

Pour le mode HDMI PC, la résolution optimale est 1920 x 1080.

Si la résolution d'entrée n'est pas 1920 x 1080, le téléviseur ne peut pas afficher correctement les images en 3D ni en mode plein écran.

#### Visionnement d'une image 3D

 $\blacktriangleleft$ 

- $\mathbb{Z}$  Certains modes 3D peuvent ne pas être disponibles selon le format de la source d'image.
- N Pour visionner une image en 3D, vous devez porter les lunettes 3D Active, puis les mettre sous tension en appuyant sur la touche de mise en marche.
- 1. Appuyez sur la touche MENU de la télécommande, et à l'aide de la touche  $\triangle$  ou  $\triangledown$  sélectionnez l'option **Image**, puis appuyez sur ENTER $\mathbb{C}^4$ .
- 2. À l'aide de la touche  $\triangle$  ou  $\triangledown$  sélectionnez le mode 3D, puis appuyez sur ENTER $\mathbb{F}$ .

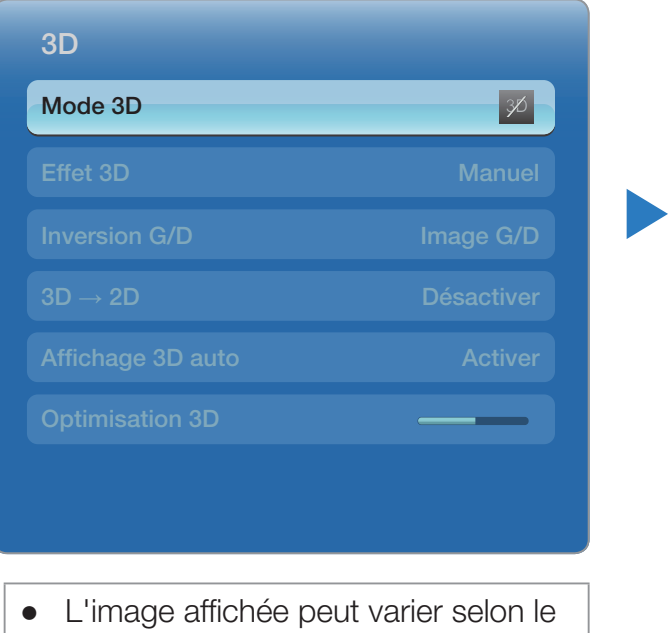

modèle.

- 3. À l'aide de la touche  $\triangle$  ou  $\triangledown$  sélectionnez le Mode 3D, puis appuyez sur ENTER<sup>e</sup>.
- 4. À l'aide des touches  $\triangle$  ou  $\triangleright$  de votre télécommande, sélectionnez le Mode 3D de l'image que vous voulez voir.

 $\blacktriangleleft$ 

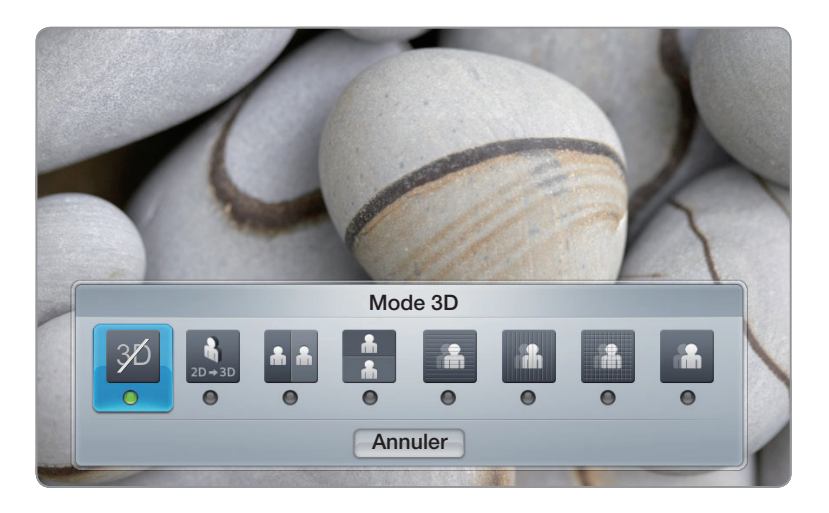

● L'image affichée peut varier selon le modèle.

#### Formats pris en charge et spécifications techniques d'utilisation pour HDMI 3D standard.

N Les formats 3D indiqués ci-dessous sont recommandés par l'association HDMI et doivent être pris en charge par les modèles de téléviseurs 3D.

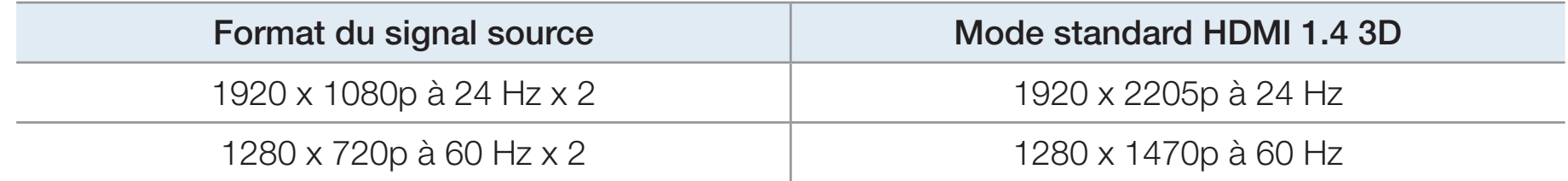

▶

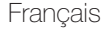

Prenez connaissance des remarques suivantes avant d'utiliser la fonction 3D.

# **Ø REMARQUE**

 $\blacktriangleleft$ 

.

• L'option Mode 3D est réglée à Désactiver automatiquement au moment d'accéder aux fonctions SMART HUB ou e-Manual.

▶

● L'option Mode 3D est réglée automatiquement à la valeur de la configuration mémorisée lorsque vous changez la source d'entrée.

- Certaines fonctions Image sont désactivées en mode 3D.
- La fonction **ISI** n'est pas prise en charge en mode **3D**.

 $\blacktriangleleft$ 

- Les lunettes 3D Active Samsung d'un ancien produit Samsung (type IR) ou d'un autre fabricant ne sont pas prises en charge.
- À la mise sous tension initiale du téléviseur, il pourrait y avoir un délai d'optimisation de l'affichage 3D.
- Les lunettes 3D Active pourraient ne pas fonctionner correctement si un autre produit ou appareil électronique 3D est sous tension à proximité des lunettes ou du téléviseur. En cas de problème, éloignez le plus possible les autres appareils électroniques des lunettes 3D Active.

- Lorsque vous regardez des vidéos en 3D, assurez-vous d'être toujours dans le même angle de visionnement et à la même distance de l'écran. Sinon, vous ne profiterez pas pleinement des effets 3D.
- La distance de visionnement idéale est trois fois ou plus la hauteur de l'écran. Par exemple, si l'écran a une hauteur de 60 cm (2 pi), la distance entre vous et l'écran doit être de 1,80 m (6 pi) au moins. Nous vous recommandons de vous asseoir de sorte que vos yeux soient au même niveau que l'écran.

# ❑ Smart Hub

 $\blacktriangleleft$ 

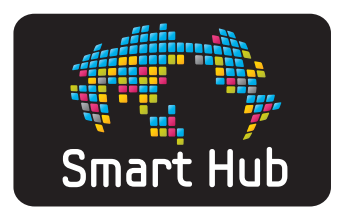

À l'aide de **Smart Hub**, vous pouvez télécharger des films, des vidéos, et de la musique sur Internet, et aussi accéder à des applications payantes ou gratuites que vous pouvez regarder sur votre téléviseur. Les applications contiennent des actualités, du sport, des bulletins météo, les cours des marchés boursiers, des cartes, des photos et des jeux.

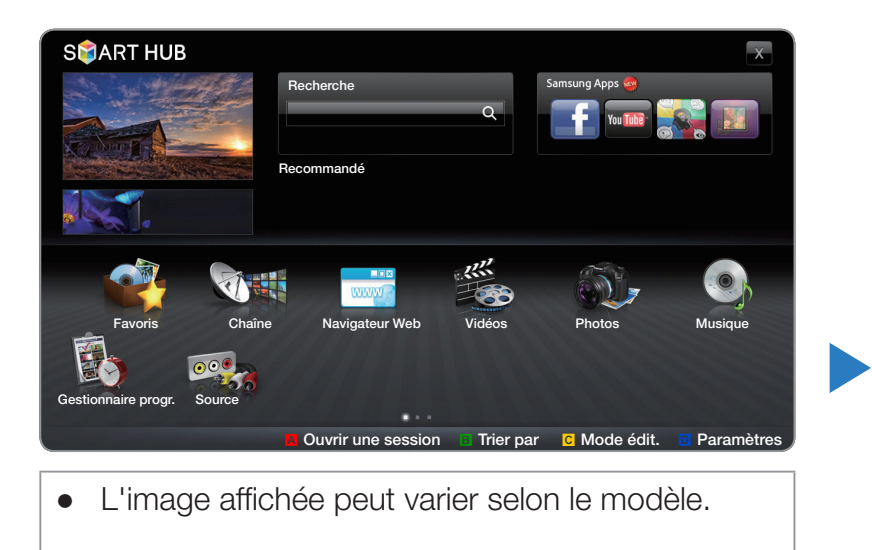

**M** Vous pouvez également exécuter cette fonction en appuyant sur la touche SMART HUB de la télécommande.
#### Bref aperçu de Smart Hub

Vous pouvez chercher les différents types de contenu qui peuvent être utilisés sur votre téléviseur. Entrez un mot clé pour chercher des médias, diverses applications ou de l'information en ligne que vous utilisez sur votre téléviseur.

Écran du téléviseur : Affiche l'écran de la source d'entrée actuelle.

 $\blacktriangleleft$ 

**SMART HUB** Recherche Samsung Apps Q. Recommandé  $\frac{1}{2}$ **WWW** Favoris Web BrowserVidéos Photos Musique Chaîne Ge tionnaire progr. **Source** Ouvrir une session **B** Trier par **C** Mode édit. **D** Paramètres Commandes :

- Quitter : Permet de quitter le menu SMART HUB.
- Samsung Apps : Vous pouvez télécharger diverses applications, payantes ou gratuites.
- Recommandé : Affiche les contenus recommandés gérés par Samsung.

▶

Mes applications : Affiche votre galerie personnelle des applications que vous pouvez ajouter, modifier ou supprimer.

Information : Affiche les avis, les nouvelles applications et la publicité offerts par les présentations de produits Samsung.

- A Rouge (Ouvrir une session) : Pour ouvrir une session sur Smart Hub.
- **B** Verte (Trier par) : Pour trier les applications.
- **C** Jaune (Mode édit.) : Pour modifier les applications.
- **D** Bleu (Paramètres) : Pour modifier les paramètres de Smart Hub.
- N Les touches de couleur pourraient fonctionner de façon différente selon l'application.

# **Ø REMARQUE**

 $\blacktriangleleft$ 

- Samsung Electronics n'assume aucune responsabilité juridique à l'égard de toute interruption des services Smart Hub causée par le fournisseur de services, pour quelque raison que ce soit.
- Smart Hub télécharge et traite des données par le biais d'Internet dont vous pouvez profiter sur l'écran de votre téléviseur. Si la connexion Internet n'est pas régulière, le service risque d'être retardé ou interrompu. De plus, il se peut que le lecteur s'éteigne automatiquement en raison des perturbations d'Internet. Dans ce cas, vérifiez la connexion Internet et essayez de nouveau.

▶

Les services des applications peuvent être fournis en anglais seulement et les contenus peuvent varier selon votre région.

- Pour en savoir davantage sur les services Smart Hub, visitez le site Web du fournisseur de services concerné.
- Les services fournis peuvent faire l'objet de modifications par le fournisseur de services Smart Hub sans préavis.
- Les contenus des services de Smart Hub peuvent différer selon la version du micrologiciel installé dans l'appareil.
- Il est possible de lire les contenus DivX payants protégés par les droits d'auteur à l'aide d'un câble composite, composante ou HDMI.

▶

 $\blacktriangleleft$ 

### Démarrer Smart Hub pour la première fois

Pour démarrer Smart Hub pour la première fois, suivez les étapes ci-après :

1. Appuyez sur la touche SMART HUB.

 $\blacktriangleleft$ 

- 2. L'écran Smart Hub s'affiche. Dans certains cas, l'écran Pays s'affiche immédiatement après.
- **3.** Si l'écran **Pays** s'affiche, appuyez sur les touches  $\triangle / \triangledown / \triangle /$  pour sélectionner votre pays, puis appuyez sur  $ENTER$ .

- $\mathbb Z$  II y a des applications qui ne sont disponibles que dans certains pays.
- 4. L'écran Dénégation gén. desp. s'affiche. Appuyez sur les touches  $\langle$  /  $\rangle$  pour sélectionner **D'accord**, puis sur **ENTER** $\rightarrow$ .
	- L'affichage de l'écran peut durer quelques secondes.
- 5. L'écran Polit. confid. s'affiche. Appuyez sur les touches  $\langle$  /  $\rangle$  pour sélectionner D'accord, puis sur ENTER $\Box$
- 6. L'écran Mise à jour du service s'affiche et installe un certain nombre de services et d'applications. Une fois terminé, il se ferme. Les applications et les services téléchargés s'affichent à l'écran **Smart Hub**. Cela peut durer un certain temps.
	- N Smart Hub peut se fermer momentanément durant le processus d'installation.
	- N Des écrans peuvent s'afficher après l'installation. Vous pouvez les fermer en appuyant sur ENTER  $\mathbb{F}$  ou les laisser se fermer d'eux-mêmes.

▶

7. Pour démarrer une application, appuyez sur les touches  $\triangle$  /  $\triangledown$  /  $\triangle$  /  $\triangleright$  pour mettre en surbrillance une application, puis appuyez sur ENTER $\mathbb{F}$ .

 $\blacktriangleleft$ 

#### Utilisation du clavier

 $\blacktriangleleft$ 

En appuyant sur la touche – de la télécommande pendant que vous utilisez le clavier à l'écran, vous pouvez passer aux minuscules, majuscules, chiffres et icônes dans les zones de texte.

Vous pouvez utiliser ce clavier dans plusieurs applications **Smart Hub.** 

Méthode n° 1 : Utilisation du clavier alphabétique (ABC).

- 1 Par exemple, supposons que vous vouliez entrer « 105Chang ».
- 2. Appuyez sur la touche de la télécommande à trois reprises pour passer des minuscules aux chiffres aux fins de la saisie.

▶

3. Appuyez sur les touches 1, 0 et 5 en respectant l'ordre numérique.

- 4. Appuyez sur la touche de la télécommande à quatre reprises pour passer des chiffres aux majuscules aux fins de la saisie.
- 5 Appuyez sur la touche 2 de la télécommande à trois reprises pour entrer la lettre C.
- 6. Appuyez sur la touche de la télécommande à trois reprises pour passer des majuscules aux minuscules aux fins de la saisie.
- 7. Appuyez sur les touches de la télécommande pour entrer les autres caractères de « Chang ». Une fois que vous avez terminé, appuyez sur **ENTER**

▶

Méthode n°2 : Utilisation du clavier alphanumérique (type T9).

 $\blacktriangleleft$ 

- 1 Par exemple, supposons que vous vouliez entrer « 105Chang »
- 2. Appuyez sur la touche de la télécommande à trois reprises pour passer des minuscules aux chiffres aux fins de la saisie.
- 3. Appuyez sur les touches 1, 0 et 5 en respectant l'ordre numérique.
- 4. Appuyez sur la touche de la télécommande à trois reprises pour passer de la saisie de chiffres à la saisie de lettres en majuscule.
- 5. Appuyez, en ordre séquentiel, sur les chiffres : 2, 4, 2, 6, 4. Une fenêtre apparaît contenant une liste de mots que vous pouvez entrer en utilisant les chiffres choisis. Sélectionnez « Chang » dans la liste.

 $\blacktriangleleft$ 

 $\mathbb Z$  Si le mot « Chang » n'apparaît pas dans la liste, sélectionnez + pour créer votre propre dictionnaire. Ajoutez-y votre mot

#### Créer un compte

Créez votre propre compte Smart Hub pour avoir une configuration personnalisée et exclusive.

## N Remarque

 $\blacktriangleleft$ 

● Vous devez utiliser une adresse électronique comme identification (ID).

- Vous pouvez enregistrer jusqu'à 10 comptes d'utilisateur.
- Vous n'avez pas besoin d'un compte pour utiliser Smart Hub.

Pour créer un compte, procédez comme suit :

 $\blacktriangleleft$ 

- 1. Appuyez sur la touche **A** de la télécommande. L'écran d'ouverture de session s'affiche.
- 2. Appuyez sur les touches  $\triangle$  /  $\triangledown$  /  $\triangle$  /  $\triangleright$  pour sélectionner Créer compte, puis appuyez sur  $ENTER$ .

- 3. À l'écran suivant, sélectionnez Compte Smart Hub, puis appuyez sur ENTER **B**. Un écran de saisie et un clavier apparaissent.
- 4. Entrez votre adresse électronique à l'aide du clavier. L'adresse servira d'identifiant.
- 5. Une fois terminé, Appuyez sur ENTER<sub>E</sub>. L'écran d'ouverture de session s'affiche.de nouveau
- 6. Sélectionnez Mot de passe, puis appuyez sur ENTER **B**. L'écran du mot de passe et un clavier s'affichent.
- 7. Entrez le mot de passe à l'aide du clavier. Le mot de passe peut contenir une combinaison de lettres, de chiffres et de symboles.
	- $\mathbb Z$  Appuyez sur la touche  $\blacktriangle$  de la télécommande pour faire apparaître ou cacher le mot de passe au moment de la saisie.

▶

 $\blacktriangleleft$ 

- 8. Une fois terminé, Appuyez sur ENTER<sup>1</sup>.
- 9. Sélectionnez Confir. mot de p., puis appuyez sur ENTER  $\rightarrow$ .
- 10. Répétez les étapes 7 et 8.

 $\blacktriangleleft$ 

11. Lorsque l'écran d'ouverture de session s'affiche de nouveau, sélectionnez l'option Créer compte, et appuyez sur ENTER<sub>E</sub>. L'écran confirmation s'affiche.

- **12.** Sélectionnez OK, puis appuyez sur ENTER  $\mathbb{F}$ . La fenêtre « Continuer l'enregistrement » s'ouvre.
- 13. Sélectionnez Aller à enreg., puis appuyez sur ENTER **E.**

14. La fenêtre « Inscr. compte de service » s'ouvre.

 $\blacktriangleleft$ 

N Si vous avez déjà des comptes avec l'un des fournisseurs de services figurant sur la liste, vous pouvez associer le compte et le mot de passe du fournisseur en question à votre compte Smart Hub.

L'enregistrement vous permet d'accéder facilement au site Web des fournisseurs concernés. Pour suivre les instructions relatives à l'enregistrement, allez à l'étape 2 dans Gestion de compte sous Paramètres de la section «Configuration de Smart Hub» du présent guide.

▶

**S** Si vous ne possédez pas de comptes fournisseurs ou si vous ne voulez pas enregistrer les comptes existants pour le moment, sélectionnez **Enreg plus tard**, puis appuyez sur **ENTER et**. Vous pouvez aussi laisser la fenêtre se refermer après une minute environ.

#### Ouvrir une session dans le compte

 $\blacktriangleleft$ 

Pour ouvrir une session dans votre compte **Smart Hub**, suivez les étapes ciaprès :

- 1. À l'écran principal Smart Hub qui s'affiche sur votre téléviseur, appuyez sur la touche **A** de la télécommande. L'écran d'ouverture de session s'affiche.
- 2. Sélectionnez  $\bullet$  à côté du champ **Smart TV ID**, puis appuyez sur ENTER  $\rightarrow$ .
	- $\mathbb Z$  Si vous voulez entrer **Smart TV ID**, appuyez sur **ENTER**  $\mathbb Z$ . L'écran de clavier s'affiche. Vous pouvez entrer votre Smart TV ID manuellement.
- 3. Sélectionnez votre ID à partir de la liste qui s'affiche et appuyez sur ENTER  $\mathbb{F}$ . L'écran d'ouverture de session s'affiche.de nouveau

- 4. Sélectionnez Mot de passe, puis appuyez sur ENTER H. L'écran du mot de passe et un clavier s'affichent.
- 5. Entrez le mot de passe à l'aide du clavier de la télécommande. Une fois que vous avez terminé, appuyez sur  $ENTER$ .

 $\blacktriangleleft$ 

 $\mathbb{Z}$  Si vous voulez que Smart Hub enregistre votre mot de passe, sélectionnez Retenir l'ID et le mot de passe Smart TV. après avoir saisi le mot de passe, puis appuyez sur **ENTER**<sup>2</sup>. Une coche s'affiche. Smart Hub va enregistrer automatiquement votre mot de passe lorsque vous sélectionnez ou entrez votre ID.

# □ Configuration de Smart Hub

### **Paramètres**

 $\blacktriangleleft$ 

L'écran du menu Paramètres vous permet d'accéder aux fonctions « gestion du compte », « réinitialiser le compte » et « propriétés du compte ».

Pour accéder au menu **Paramètres** et sélectionner un élément du menu, procédez comme suit :

- **1.** Appuyez sur la touche **D** de la télécommande.
- 2. Appuyez sur  $\triangle$  /  $\triangledown$  pour sélectionner un élément du menu, puis sur ENTER<sub>E</sub>.

Les fonctions à l'écran du menu **Paramètres** sont décrites ci-dessous.

● Gestion de compte

 $\blacktriangleleft$ 

Le menu Gestion de compte contient des fonctions qui vous permettent d'enregistrer les comptes de vos fournisseurs de services, de modifier votre mot de passe Smart Hub et de supprimer ou désactiver un compte Smart Hub.

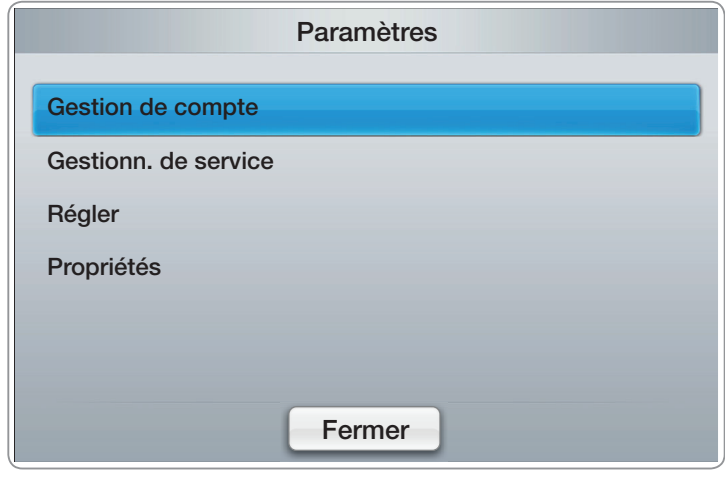

• L'image affichée peut varier selon le modèle.

Enreg. compte service : Si vous avez déjà des comptes avec l'un des fournisseurs de services classés par la fonction Enreg. compte service, vous pouvez associer le compte et le mot de passe du fournisseur à votre compte Smart Hub. Si vous associez le compte, vous pourrez y accéder facilement à l'aide de Smart Hub sans être obligé d'entrer le nom ou le mot de passe du compte.

Pour utiliser la fonction **Enreg. compte service**, suivez les étapes ci-après :

1. Dans le menu Gestion de compte, sélectionnez Enreg. compte service, puis appuyez sur **ENTER**<sup>2</sup>. La fenêtre « Enreg. compte service» s'ouvre.

▶

 $\blacktriangleleft$ 

- 2. Appuyez sur les touches fléchées  $\triangle / \triangledown$  pour sélectionner le fournisseur de services avec lequel vous voulez associer votre compte Smart Hub, puis appuyez sur  $ENTER$ .
	- N Si vous avez un compte Samsung et que vous voulez utiliser la fonction Samsung Apps dans Smart Hub, vous devez enregistrer votre compte Samsung Apps ici.
- 3. Entrez votre ID et votre mot de passe à l'aide de la télécommande et du clavier à l'écran. Une fois que vous avez terminé, appuyez sur **ENTER**

 $\blacktriangleleft$ 

 $\mathbb{Z}$  Il s'agit de l'ID et du mot de passe habituels qui vous permettront d'accéder à votre compte sur ce site.

- 4. Si l'ID et le mot de passe sont saisis correctement, le message Enregistrement effectué avec succès s'affiche, vous demandant si vous voulez ajouter un autre fournisseur de service. Si c'est le cas, appuyez sur ENTER<sup>C</sup>. Sinon, appuyez sur la touche RETURN pour revenir au menu Paramètres.
- 5. Si vous avez appuyé sur ENTER **+**, répétez les étapes 2 à 4 pour associer un autre fournisseur de services.

▶

6. Une fois terminé, appuyez sur la touche RETURN.

 $\blacktriangleleft$ 

Modif. mot de p. : La fonction Modif. mot de p. vous permet de modifier votre mot de passe Smart Hub. Pour modifier le mot de passe, procédez comme suit :

- **1.** Sélectionnez **Modif. mot de p.**, puis appuyez sur ENTER  $\rightarrow$ .
- 2. Entrez votre mot de passe actuel. L'écran suivant s'affiche.3
- 3. À l'écran suivant, entrez le nouveau mot de passe à la première ligne. Entrez de nouveau le mot de passe à la deuxième ligne pour le confirmer.
- 4. L'écran du message Modification du mot de passe terminée. s'affiche. Appuyez sur  $ENTER$  ou attendez que l'écran se referme après 5 secondes environ.

Suppr. liste comptes télévis. : La fonction Suppr. liste comptes télévis. annule tous vos comptes de services actuels que vous avez enregistrés à l'écran Enreg. compte service.

 $\blacktriangleleft$ 

Désactiver compte : La fonction Désactiver compte désactive Smart TV ID et le supprime complètement ainsi que tous les paramètres de votre compte Smart Hub.

Gestionn. de service

 $\blacktriangleleft$ 

Lancement automatique du téléscripteur : Vous pouvez régler Lancement automatique du téléscripteur qui se déclenchera à la mise sous tension du téléviseur.

- **Z** La fonction Téléscripteur vous permet de visualiser un contenu depuis la source d'entrée actuelle et les données du message défilant en même temps.
- $\mathbb Z$  Selon le pays, l'application Téléscripteur peut comporter un service différent ou ne pas être pris en charge.

Service de liaison des canaux (Désactiver / Activer) : Certaines chaînes prennent en charge les applications sous la forme de service de données Internet, vous permettant d'accéder à Internet tout en regardant une émission.

▶

N Disponible seulement lorsque prise en charge par le diffuseur.

**Réinit.** : La fonction Réinit. initialise toutes les applications téléchargées, efface tous les comptes utilisateurs et les paramètres du TV; elle remplace tous les paramètres Smart Hub par les paramètres par défaut. Ensuite elle redémarre Smart Hub comme pour la première fois. Votre compte reste toutefois sur le serveur Smart Hub. Pour ouvrir une session dans votre compte, entrez l'ID et le mot de passe à l'écran d'ouverture de session.

Pour utiliser la fonction Régler, suivez les étapes ci-après :

 $\blacktriangleleft$ 

1. Dans le menu Paramètres, sélectionnez Régler, puis appuyez sur ENTER  $\mathbb{F}$ . L'écran Régler s'affiche.

2. Entrez votre mot de passe.

 $\blacktriangleleft$ 

- $\mathbb{Z}$  Le mot de passe par défaut est « 0-0-0-0 ».
- $\mathbb Z$  Si vous oubliez le mot de passe que vous avez créé, appuyez sur les touches de la télécommande dans l'ordre suivant pour rétablir le mot de passe à « 0-0-0-0 ». POWER (Arrêt)  $\rightarrow$  MUTE  $\rightarrow$  8  $\rightarrow$  2  $\rightarrow$  4  $\rightarrow$  POWER (Activé).
- 3. Après un certain temps, Smart Hub redémarre automatiquement. L'écran peut devenir noir, ensuite, Smart Hub s'affiche de nouveau. Après quelques minutes, il commence la procédure de réinitialisation.

▶

4. Pour terminer la réinitialisation, allez à l'étape 2 de la section « Démarrer Smart Hub pour la première fois ».

### **Propriétés**

L'élément du menu « Propriétés » affiche trois fonctions contenant de l'information sur Smart Hub :

Détail : Affiche de l'information sur Smart Hub notamment le numéro de la version, le nombre de services installés, l'utilisation de la mémoire et l'ID unique du produit.

▶

Conditions contrat de service : Permet d'afficher les Conditions contrat de service.

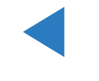

### Mode édit.

 $\blacktriangleleft$ 

Les fonctions du menu **Mode édit.** vous permettent d'utiliser les applications dans la section « Mes applications » de l'écran **Smart Hub**. À l'aide de ces fonctions, vous pouvez verrouiller ou déverrouiller l'accès à certaines applications, créer des dossiers et y déplacer des applications, renommer des dossiers, supprimer des applications et modifier la position de celles-ci à l'écran. Pour accéder au menu Mode édit. et sélectionner un élément du menu, procédez comme suit :

- 1. Appuyez sur la touche c de la télécommande. La barre du menu Mode édit. s'affiche au bas de l'écran.
- 2. Appuyez sur les touches  $\triangle$  /  $\triangledown$  /  $\triangle$  /  $\triangleright$  pour sélectionner un élément du menu, puis sur  $ENTER$ .

Les fonctions de la barre du menu Mode édit. sont décrites ci-dessous.

# **Ø REMARQUE**

 $\blacktriangleleft$ 

- Certains éléments du menu peuvent ne pas apparaître à l'écran. Pour les voir, appuyez sur  $\langle$  /  $\rangle$  pour aller au bord de l'écran, puis appuyez de nouveau pour faire apparaître les éléments.
- Vous pouvez fermer la barre en mettant en surbrillance le X sur le côté inférieur droit, puis appuyez sur ENTER $\Box$ .

## Dépl.

 $\blacktriangleleft$ 

La fonction **Dépl.** vous permet de modifier la position d'une application à l'écran. Pour utiliser la fonction **Dépl.**, suivez les étapes ci-après :

- 1. Appuyez sur la touche **c** de la télécommande.
- 2. Sélectionnez une application, et appuyez sur ENTER<sup>C</sup>. Le symbole  $\checkmark$  s'affiche au-dessus de l'application.
- **3.** Appuyez sur les touches  $\blacktriangle / \blacktriangledown / \blacktriangle /$  pour sélectionner **Dépl.**, puis appuyez sur  $ENTER$ . Une icône indiquant le changement de position s'affiche au-dessus de l'application.

▶

4. Appuyez sur les touches  $\triangle$  /  $\blacktriangledown$  /  $\blacktriangle$  /  $\blacktriangleright$  pour déplacer l'icône. Appuyez sur ENTER **B** lorsque l'icône est dans la position choisie. L'application se met dans la nouvelle position.

#### Dépl vers doss.

 $\blacktriangleleft$ 

La fonction **Dépl vers doss.** vous permet de déplacer une application vers un dossier. Pour utiliser la fonction Dépl vers doss., suivez les étapes ci-après :

- 1. Appuyez sur la touche **c** de la télécommande.
- 2. Sélectionnez une application, et appuyez sur ENTER
- 3. Appuyez sur les touches  $\triangle$  /  $\triangledown$  /  $\triangle$  /  $\triangleright$  pour sélectionner Dépl vers doss., puis appuyez sur ENTER **+**. La fenêtre « Dép. vers doss. » s'ouvre.

▶

4. Appuyez sur les touches  $\triangle$  /  $\triangledown$  /  $\triangle$  /  $\triangleright$  pour sélectionner un dossier, puis sur ENTER<sup>C</sup>. Le message Dépl vers doss. apparaît, puis se referme. L'application a été déplacée vers le dossier.

Pour accéder à une application dans un dossier

1. Fermez le menu Mode édit..

 $\blacktriangleleft$ 

2. Appuyez sur les touches  $\triangle$  /  $\blacktriangledown$  /  $\blacktriangle$  /  $\blacktriangleright$  pour sélectionner un dossier, puis sur  $ENTER$ . Le dossier s'ouvre.

▶

3. Sélectionnez une application, et appuyez sur ENTER **B**. Le service d'application démarre.

Pour modifier des éléments dans un dossier

Sélectionnez un dossier, et appuyez sur ENTER<sup>R</sup>. Le dossier s'ouvre. Appuyez sur la touche c de la télécommande. Les touches « Edit » s'affichent au bas de l'écran.

Ces touches jouent le même rôle que celles du menu **Mode édit.** à l'écran principal. Par exemple, pour déplacer une application vers l'écran principal « Mes applis »:

1. Sélectionnez l'application.

 $\blacktriangleleft$ 

2. Sélectionnez Dépl vers doss., puis appuyez sur ENTER<sup>e</sup>. La fenêtre Dép. vers doss. s'affiche.

▶

**3.** Sélectionnez **Mes applis**, puis appuyez sur **ENTER**<sub>s</sub>. La fenêtre Dép. vers doss. se referme et les applications sont déplacées vers l'écran principal « Mes applications ».

#### Nouv. dossier

 $\blacktriangleleft$ 

La fonction **Nouv. dossier** vous permet de créer et de nommer de nouveaux dossiers. Vous pouvez déplacer des applications dans le dossier que vous venez de créer.

Pour utiliser la fonction **Nouv. dossier**, suivez les étapes ci-après :

- 1. Appuyez sur la touche **c** de la télécommande.
- 2. Appuyez sur les touches  $\triangle$  /  $\blacktriangledown$  /  $\blacktriangle$  /  $\blacktriangleright$  pour sélectionner **Nouv. dossier**, puis appuyez sur ENTER **+**. La fenêtre **Nouv. dossier** et un clavier s'affichent.

- 3. Utilisez le clavier pour entrer le nom du dossier.
- 4. Appuyez sur ENTER **B** L'écran **Nouv. dossier** se ferme et le nouveau dossier s'affiche à l'écran Smart Hub.

#### Renommer doss.

 $\blacktriangleleft$ 

La fonction **Renommer doss.** vous permet de renommer un dossier. Pour utiliser la fonction Renommer doss., suivez les étapes ci-après :

- 1. Appuyez sur la touche **c** de la télécommande.
- 2. Appuyez sur les touches  $\triangle$  /  $\triangledown$  /  $\triangle$  /  $\triangleright$  pour sélectionner un dossier, puis **SULENTER**
- 3. Appuyez sur les touches  $\triangle$  /  $\triangledown$  /  $\triangle$  /  $\triangleright$  pour sélectionner **Renommer doss.**, puis appuyez sur ENTER **+** La fenêtre Renommer doss. et un clavier s'affichent.

- 4. Entrez un nouveau nom à l'aide du clavier.
- 5. Appuyez sur ENTER **+** La fenêtre « Renommer doss. » se referme et le nouveau nom s'affiche sous le dossier.

#### Verrouil.

 $\blacktriangleleft$ 

La fonction **Verrouil.** vous permet de bloquer des applications dans « Mes applications » de sorte qu'elles ne peuvent pas être ouvertes sans un mot de passe.

Pour utiliser la fonction **Verrouil.**, suivez les étapes ci-après :

- **1.** Appuyez sur la touche **c** de la télécommande.
- 2. Appuyez sur les touches  $\triangle$  /  $\triangledown$  /  $\triangle$  /  $\triangleright$  pour sélectionner une application, puis sur  $ENTER$ .

- 3. Appuyez sur les touches  $\triangle$  /  $\blacktriangledown$  /  $\blacktriangle$  /  $\blacktriangleright$  pour sélectionner **Verrouil.**, puis appuyez sur  $ENTER$ . L'écran Sécurité s'affiche.
- 4. Entrez votre mot de passe. Si vous n'avez pas créé un mot de passe, entrez « 0-0-0-0 ».
- 5. Appuyez sur ENTER **B**. Un message de confirmation s'affiche à l'écran. Un symbole du blocage s'affiche à côté de l'application.

### Déverrou.

 $\blacktriangleleft$ 

- 1. Appuyez sur la touche c de la télécommande.
- 2. Appuyez sur les touches  $\triangle$  /  $\triangledown$  /  $\triangle$  /  $\triangleright$  pour sélectionner une application bloquée, puis sur ENTER $\mathbb{F}$ .
- 3. Appuyez sur les touches  $\triangle$  /  $\triangledown$  /  $\triangle$  /  $\triangleright$  pour sélectionner Déverrou., puis appuyez sur ENTER & . L'écran Sécurité s'affiche.
- 4. Entrez votre mot de passe. Si vous n'avez pas créé un mot de passe, entrez « 0-0-0-0 ».

▶

5. Appuyez sur ENTER **3**. A confirming message screen appears. Un symbole du blocage s'affiche à côté de l'application.

### • Supprimer

 $\blacktriangleleft$ 

La fonction **Supprimer** vous permet de supprimer une application dans « Mes applications ». Pour utiliser la fonction **Supprimer**, suivez les étapes ci-après :

- 1. Appuyez sur la touche **c** de la télécommande.
- 2. Appuyez sur les touches  $\triangle$  /  $\triangledown$  /  $\triangle$  /  $\triangleright$  pour sélectionner une application, puis sur  $ENTER$ .

- **3.** Appuyez sur les touches  $\triangle$  /  $\triangledown$  /  $\triangle$  /  $\triangleright$  pour sélectionner **Supprimer**, puis appuyez sur ENTER<sub>E</sub>. Le message « Supprimer élément(s) sélectionné(s)? » s'affiche.
- 4. Sélectionnez Oui, puis appuyez sur ENTER<sup>C</sup>. L'application est supprimée.
#### **Trier par**

 $\blacktriangleleft$ 

Les fonctions du menu « Tri » vous permettent de trier les applications dans « Mes applications » par nom, date, fréquence (d'utilisation) et catégorie. Si vous modifiez manuellement la position d'une application, le menu Tri est réglé automatiquement sur Déf. par utilisateur.

Pour trier les applications dans « Mes applications », procédez comme suit :

- 1. Appuyez sur la touche **B** de la télécommande.
- 2. Appuyez sur les touches  $\langle$  /  $\rangle$  pour sélectionner une méthode de tri, puis sur ENTER<sup>c</sup>. Smart Hub effectue le tri des applications selon la méthode choisie.

# ❑ Utilisation du service Smart Hub

Visualisez des photographies et lisez des fichiers musicaux ou des films enregistrés sur un dispositif USB à mémoire de grande capacité (MSC) et/ou votre PC.

1. Appuyez sur la touche SMART HUB.

 $\blacktriangleleft$ 

2. À l'aide de la touche  $\blacktriangledown$  ou  $\blacktriangle$  sélectionnez Vidéos, Photos, ou Musique, puis appuyez sur  $ENTER$ .

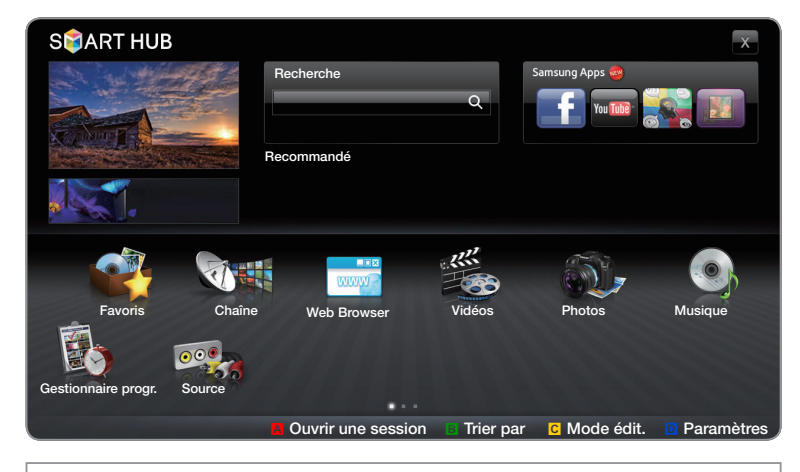

● L'image affichée peut varier selon le modèle.

▶

N Pour regarder un contenu d'une clé USB, vous devez brancher celle-ci à un port USB du téléviseur.

# ❑ Branchement d'une clé USB

 $\blacktriangleleft$ 

- 1. Mettez le téléviseur sous tension.
- 2. Branchez un dispositif USB contenant des photos, de la musique ou des fichiers vidéo dans la prise USB, située sur le côté du téléviseur.
- 3. Une fois que la clé USB est branchée au téléviseur, la fenêtre Appareil connecté s'affiche.Sélectionnez l'appareil connecté, puis appuyez sur ENTER $\mathbb{C}^1$ .

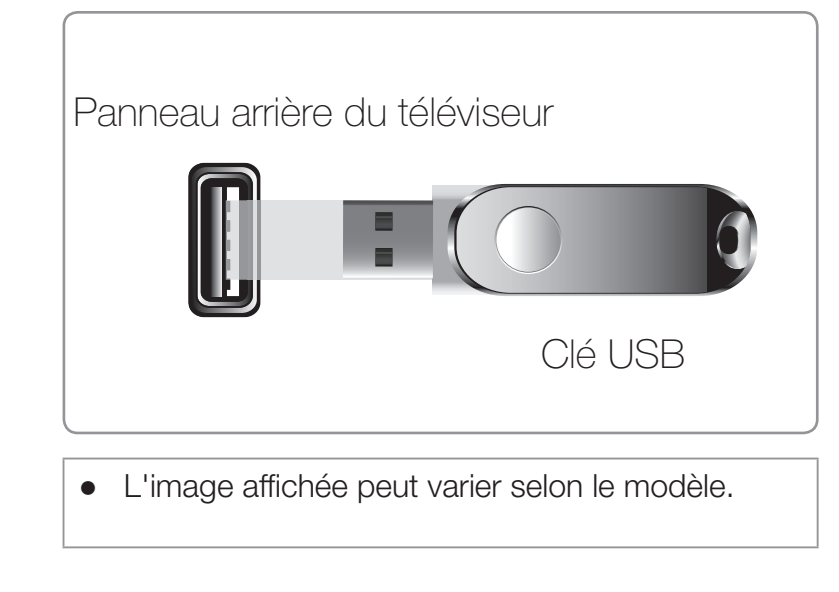

▶

 $\mathbb{Z}$  **II** se peut que le téléviseur affiche automatiquement les fichiers enregistrés sur la clé USB si celle-ci est le seul dispositif branché.

### Lisez cette consigne avant d'utiliser Smart Hub avec une clé USB.

- Il est possible que la fonction USB ne fonctionne pas correctement avec des fichiers multimédias non autorisés.
- Le MTP (protocole de transfert de média) n'est pas pris en charge.

 $\blacktriangleleft$ 

- Le système de fichier prend en charge les protocoles FAT16, FAT32 et NTFS.
- Certains types de caméra numérique et d'appareil audio USB pourraient être incompatibles avec ce téléviseur.

- Smart Hub ne prend en charge que le format JPEG séquentiel. Le format JPEG progressif n'est pas pris en charge.
- La fonction **Smart Hub** est compatible uniquement avec les appareils USB à mémoire de grande capacité (MSC). Le dispositif MSC (« Mass Storage Class ») est un dispositif de mémoire de grande capacité en bloc seulement. Parmi les exemples de MSC, on trouve les disques Thumb, les lecteurs de cartes Flash et USB HDD (USB HUB n'est pas pris en charge). Les appareils doivent être branchés directement dans le port USB du téléviseur.
- Avant de brancher votre dispositif au téléviseur, veuillez faire une copie de sauvegarde de vos fichiers afin d'éviter les dommages ou les pertes de données. SAMSUNG n'est pas responsable des dommages ou des pertes de données.
- Branchez une clé USB HDD au port réservé, le port USB 1 (HDD).
- Ne débranchez pas la clé USB pendant son chargement.

- Plus la résolution de l'image est élevée, plus elle met du temps à s'afficher à l'écran.
- La résolution JPEG maximale prise en charge est 15360 X 8640 pixels.
- Si un fichier est corrompu ou si le téléviseur ne prend pas en charge le type de fichier, le message « Format fichier non compatible » s'affiche.

▶

Il est posssible d'afficher jusqu'à 1 000 fichiers photo, vidéo ou musicaux.

- Le téléviseur ne peut pas lire des fichiers MP3 protégés par DRM (GDN) qui ont été téléchargés depuis un site payant. La gestion des droits numériques (DRM) est une technologie qui soutient la création, la distribution et la gestion du contenu de façon intégrée et globale, notamment par la protection des droits et intérêts des fournisseurs de contenu, la prévention de la copie illégale du contenu, ainsi que la gestion de la facturation et des règlements.
- Si plus de deux dispositifs PTP sont branchés, vous ne pouvez en utiliser qu'un seul à la fois.

• Si plus de deux dispositifs à mémoire MSC sont branchés, il se peut que certains ne soient pas détectés. Les dispositifs USB très énergivores (plus de 500 mA ou 5 V) pourraient ne pas être pris en charge.

- Si le téléviseur ne reçoit aucune donnée durant la période fixée à partir de l'option **Délai protect. auto.**, l'écran de veille s'activera.
- Le mode d'économie d'énergie de certains disques durs externes peut être activé automatiquement lorsqu'ils sont branchés au téléviseur.
- Si vous utilisez une rallonge USB, l'appareil USB risque de ne pas être reconnu ou les fichiers qu'il contient risquent de ne pas être lus par le téléviseur.
- Si un dispositif USB branché au téléviseur n'est pas détecté, la liste des fichiers qu'il contient est corrompue ou un fichier de la liste n'est pas lu, branchez l'appareil USB à votre PC; formatez-le puis vérifiez le branchement.

 $\blacktriangleleft$ 

● Si un fichier supprimé sur l'ordinateur est toujours présent lorsque vous lancez Smart Hub, supprimez ce fichier de façon permanente à l'aide de l'option « Vider la corbeille ».

## ❑ Branchement à un ordinateur par l'entremise d'un réseau

 $\blacktriangleleft$ 

Vous pouvez lire des images, de la musique et des vidéos enregistrées sur votre ordinateur en mode **AllShare<sup>™</sup>**, par le biais d'une connexion réseau.

- N Pour de plus amples renseignements sur la connexion du téléviseur au réseau, reportez-vous à la section « Connexion réseau ».
- N Pour regarder des fichiers enregistrés sur votre ordinateur, vous devez brancher ce dernier et votre téléviseur au réseau local après avoir téléchargé et installé le gestionnaire de partage AllShare PC Software sur votre ordinateur.

▶

 $\mathbb{Z}$  **Nous recommandons de placer le téléviseur et l'ordinateur sur le même sous**réseau. Les adresses IP contiennent quatre nombres séparés par des points (111.222.333.444). Si votre téléviseur ou PC sont sur le même sous-réseau, les trois premiers chiffres de l'adresse IP du téléviseur et l'adresse IP du PC (111.222.333) sont identiques; seule la dernière portion (l'adresse hôte) est différente.

- $\mathbb{Z}$  Si vous faites fonctionner un média du PC connecté à un réseau, les fonctions Smart Hub ci-après ne sont pas prises en charge :
	- Les fonctions Musique de fond et Sélection musique de fond.
	- Le tri des fichiers par préférence dans les dossiers Photos, Musique, et Vidéos.
	- Les touches  $\blacktriangleleft$  (REMBOBINER) ou  $\blacktriangleright$  (AV. RAP.) pendant la lecture d'un film.

 $\mathbb U$  Les formats DivX DRM ne sont pas pris en charge.

 $\blacktriangleleft$ 

N Vous devez régler le pare-feu de votre ordinateur pour permettre l'accès au gestionnaire de partage AllShare PC Software.

- **Selon les fonctions du serveur, lorsque vous utilisez le mode Smart Hub** par l'intermédiaire d'une connexion à un réseau :
	- La méthode de tri peut varier.

- La fonction Rech. de scène peut ne pas être prise en charge.
- La fonction Reprendre, qui permet la reprise de la lecture d'une vidéo, pourrait ne pas être prise en charge.
	- La fonction **Reprendre** ne prend pas en charge plusieurs utilisateurs. (Elle ne garde en mémoire que l'emplacement où l'utilisateur le plus récent a interrompu la lecture vidéo.)

- La touche  $\triangleleft$  ou  $\triangleright$  peut ne pas fonctionner selon le type de contenu.
- **Z** La lecture en ligne, parle biais du réseau, d'une vidéo en mode **Smart Hub** peut entraîner la fermeture de fichiers.

# ❑ Affichage à l'écran

Allez au fichier voulu à l'aide des touches fléchées vers le haut, le bas, la droite et la gauche, puis appuyez sur **ENTER**  $\rightarrow$  ou  $\rightarrow$  (Lecture). Le fichier est lu.

Nom périph.: Affiche le

Section de la liste des fichiers : Affiche les fichiers triés selon les critères.

 $\blacktriangleleft$ 

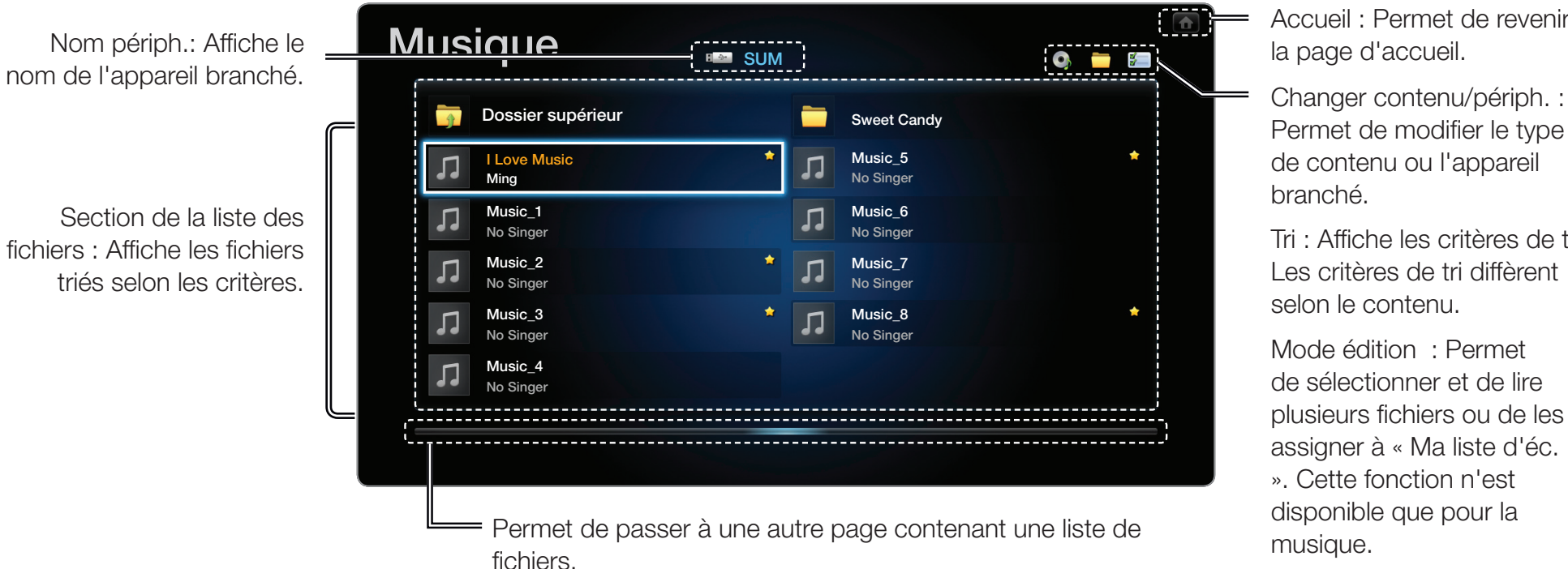

Accueil : Permet de revenir à la page d'accueil.

Permet de modifier le type de contenu ou l'appareil branché.

Tri : Affiche les critères de tri. Les critères de tri diffèrent selon le contenu.

▶

Mode édition : Permet de sélectionner et de lire plusieurs fichiers ou de les assigner à « Ma liste d'éc. ». Cette fonction n'est disponible que pour la musique.

#### ■ Vidéos

 $\blacktriangleleft$ 

#### Lecture d'une vidéo

- **1.** Appuyez sur les touches  $\langle$  /  $\rangle$  /  $\land$  /  $\triangledown$  pour rechercher le fichier désiré dans la liste.
- 2. Appuyez sur la touche ENTER  $\rightarrow$  ou  $\rightarrow$ (Lecture).
	- Le nom du fichier est affiché en tête de liste avec sa durée de lecture.
	- Si la durée de la vidéo est inconnue, la durée de lecture et la barre de progression ne sont pas affichées.

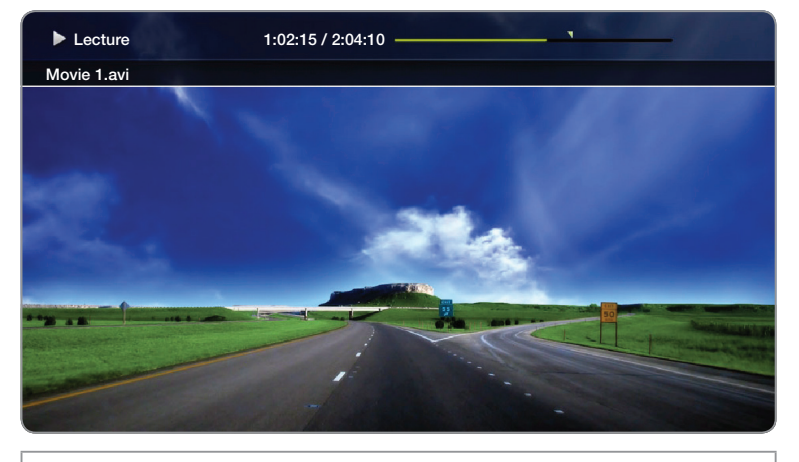

● L'image affichée peut varier selon le modèle.

▶

● Durant la lecture de la vidéo, vous pouvez effectuer une recherche à l'aide des touches  $\langle$  et  $\rangle$ .

- Vous pouvez utiliser les touches (REMBOBINER .), µ (AV.RAP.), Pause, Stop, et lecture de la télécommande pendant la lecture.
- Appuyez sur RETURN pour quitter le film.

● Formats de fichiers vidéos pris en charge (pour les sous-titres de langue, etc.)

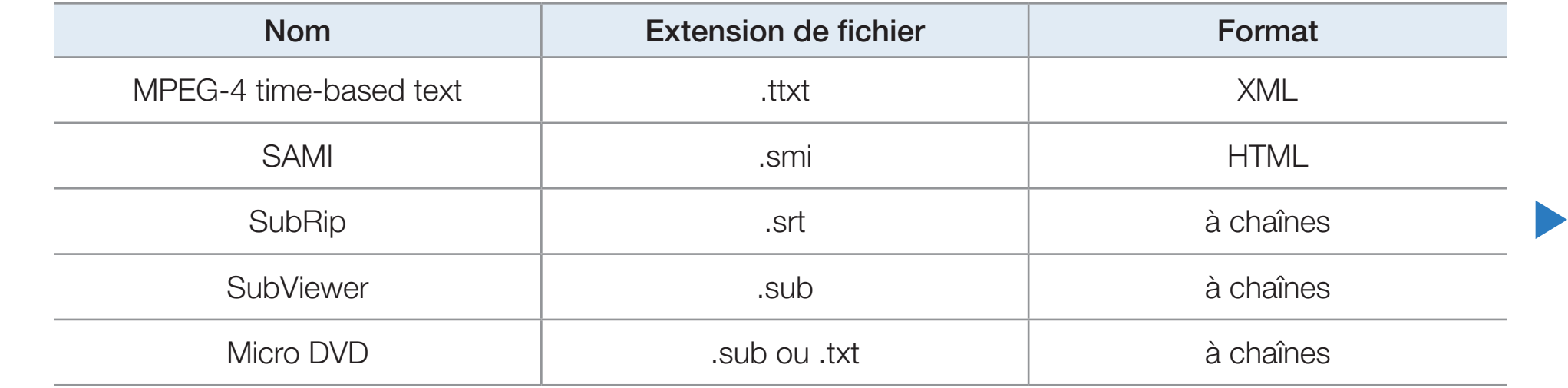

## ● Formats vidéo compatibles

 $\blacktriangleleft$ 

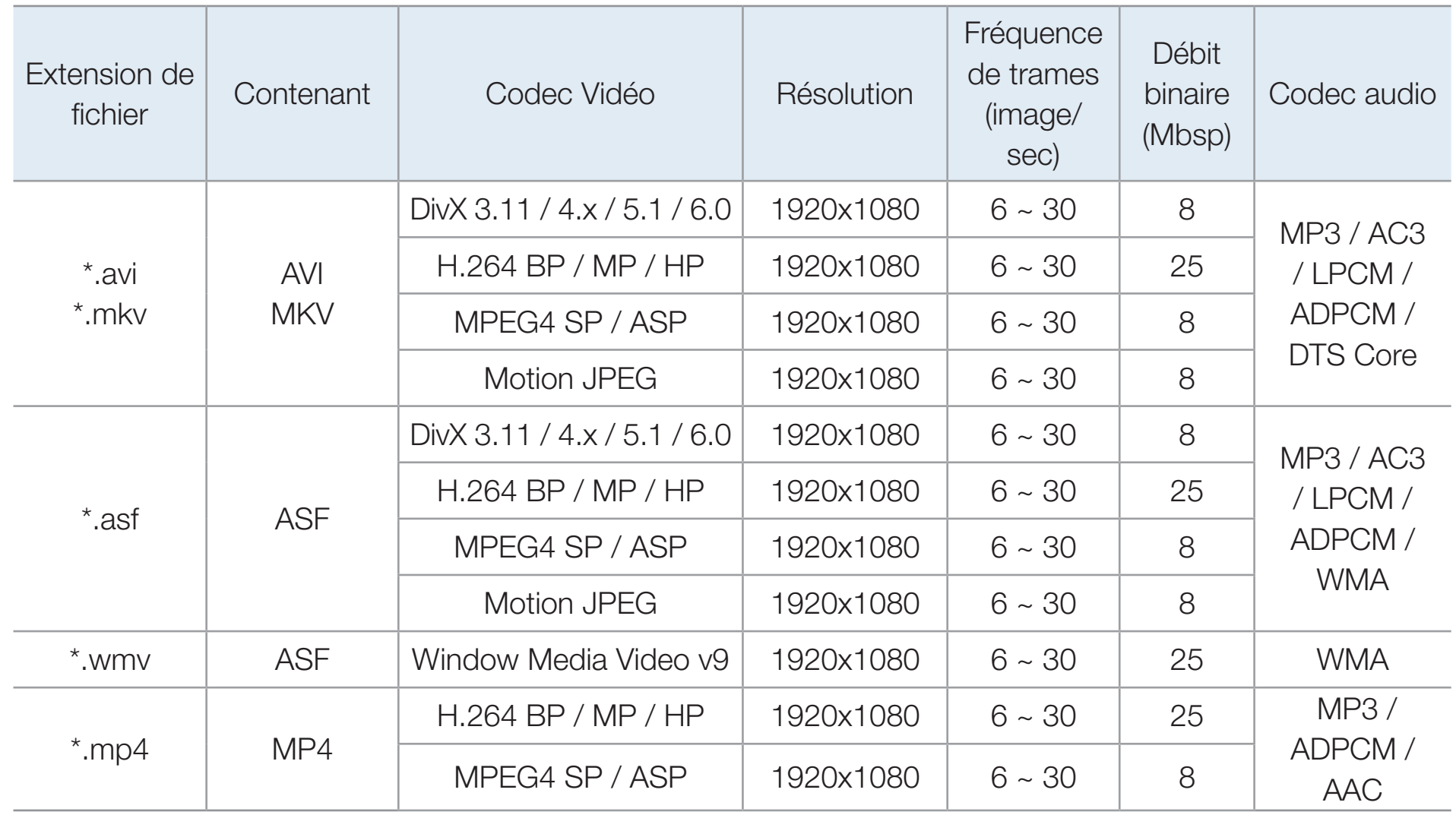

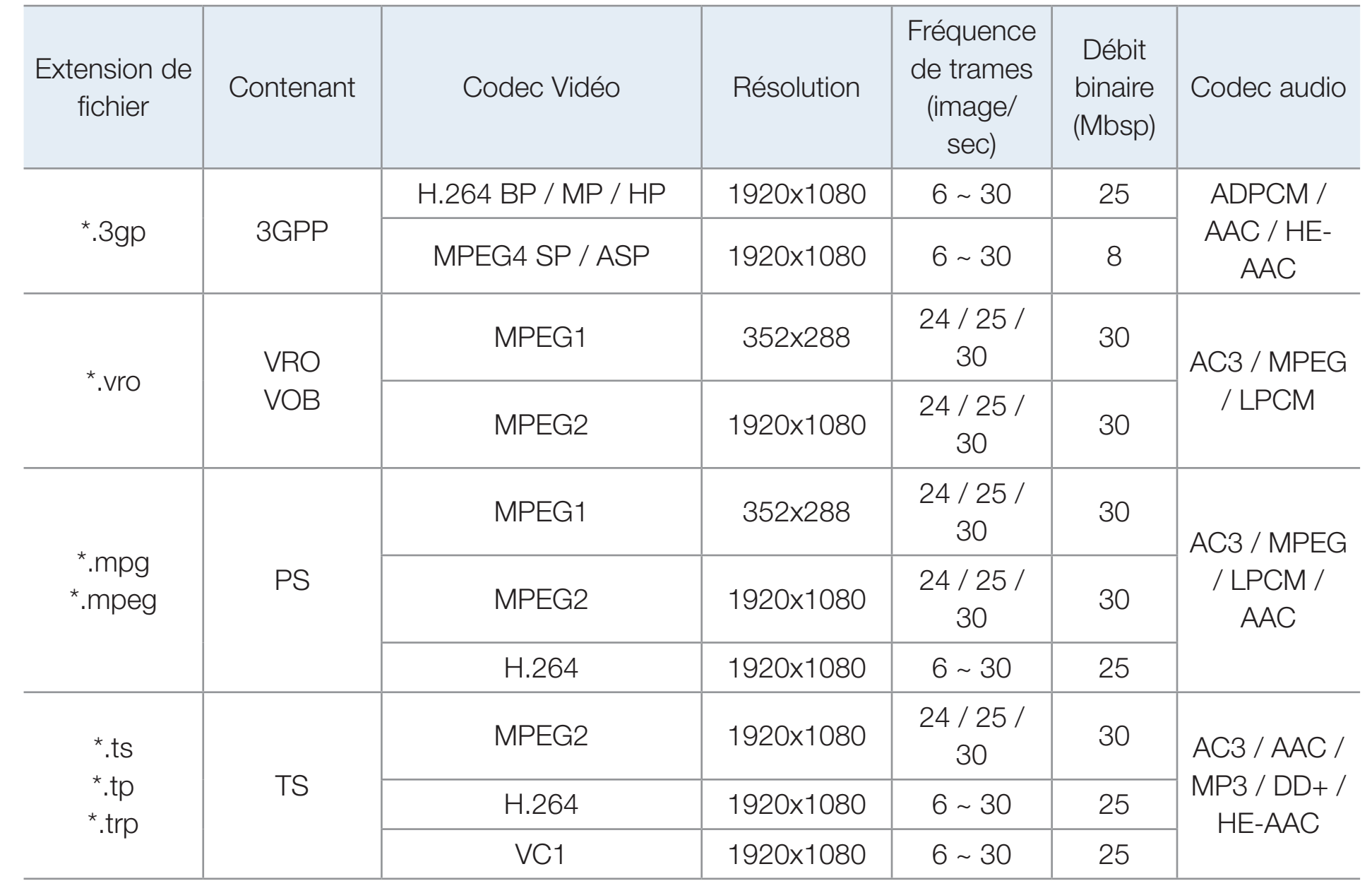

#### Autres restrictions

## N REMARQUE

 $\blacktriangleleft$ 

- S'il y a une erreur dans le contenu ou le conteneur, la lecture du contenu vidéo ne s'exécute pas ou ne s'exécute pas correctement.
- Il pourrait ne pas y avoir de son ou d'image si le contenu a une fréquence de trames ou un débit binaire standard plus élevé que les images/sec compatibles données dans le tableau ci-dessus.

- Si le tableau d'indexation reçoit une erreur, la fonction « Recherche (Saut) » n'est pas prise en charge.
- La lecture en ligne d'une vidéo peut entraîner la fermeture de fichiers.
- La lecture du contenu vidéo ne peut avoir lieu si le fichier comprend plusieurs contenus.
- Lorsque vous faites jouer une vidéo à partir de la connexion réseau, il pourrait y avoir de l'interférence pendant la lecture.
- Le menu peut mettre du temps à s'afficher si le débit binaire de la vidéo dépasse 10 Mbps.
- Certains types d'appareil audio ou d'appareil photo numérique USB ne sont pas compatibles avec ce téléviseur.

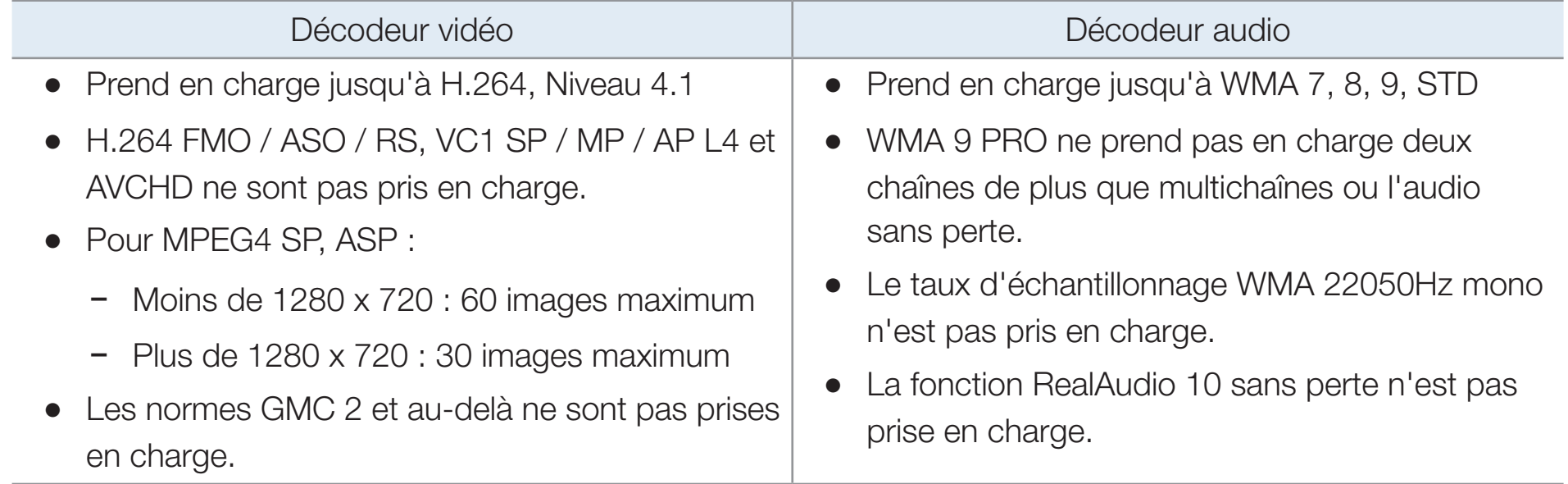

## Utilisation de la fonction « Lecture continue » (Reprendre la lecture)

Si vous quittez la fonction de lecture d'un film, vous pourrez reprendre le visionnement à l'endroit où il s'est arrêté.

- $\mathbb Z$  La fonction **Reprendre** ne prend pas en charge plusieurs utilisateurs. (Elle ne garde en mémoire que l'emplacement où l'utilisateur le plus récent a interrompu la lecture.)
- 1. Sélectionnez le film que vous avez arrêté et dont vous voulez reprendre la lecture, en appuyant sur les touches  $\langle$  ou  $\rangle$ .

▶

2. Appuyez sur la touche  $\blacktriangleright$  (Lecture) ou ENTER  $\blacktriangleright$ .

- 3. Appuyez sur l'icône « Reprendre » située sur le panneau de commande. La lecture du film reprend à l'endroit où il a été arrêté.
	- $\mathcal{D}$  Reprendre n'est disponible que si vous reprenez la lecture d'un film que vous avez arrêté.

## Utilisation de la fonction Rech. de scène

Durant la lecture, la fonction Rech. de scène divise une vidéo en cinq chapitres. Vous pouvez redémarrer la lecture depuis le chapitre que vous choisissez.

- N Si l'information d'indexation est endommagée ou incompatible, vous ne pourrez pas utiliser la fonction Rech. de scène.
- 1. Sélectionnez le fichier film à lire à partir de la liste.
- 2. Appuyez sur la touche ▶ (Lecture) ou ENTER<sub>E</sub>.

- 3. Appuyez sur la touche TOOLS, puis sur ◆ ou ▶ pour sélectionner Rech. de scène. Une fenêtre contextuelle s'ouvre.
- 4. Appuyez sur la touche  $\triangle$  ou  $\triangleright$  pour sélectionner un chapitre que vous voulez regarder. La lecture commence à partir du chapitre que vous avez choisi.

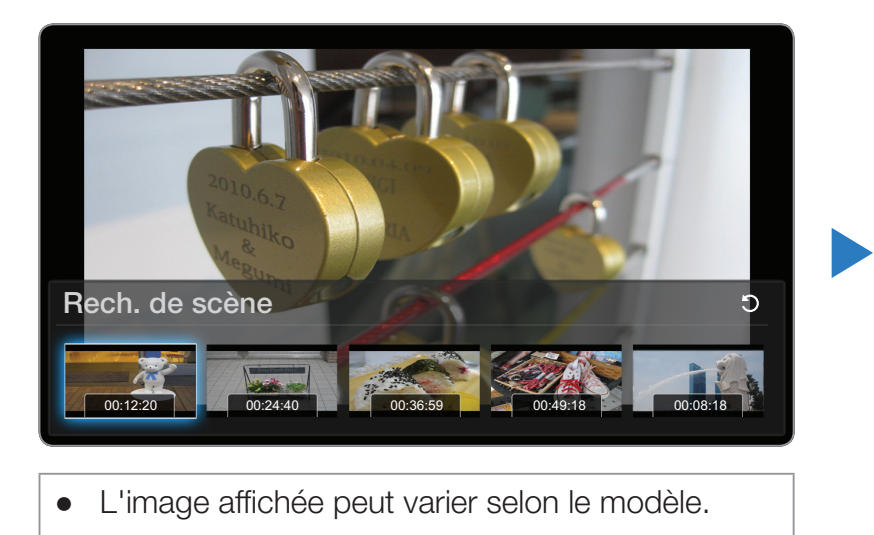

## **Musique**

 $\blacktriangleleft$ 

#### Lecture des fichiers musicaux

- **1.** Appuyez sur la touche  $\langle$  /  $\rangle$  /  $\triangle$  /  $\triangledown$  pour rechercher le fichier désiré dans la liste.
- 2. Appuyez sur la touche ENTER $\bigcirc$  ou  $\bigcirc$ (Lecture).
	- Durant la lecture de la musique, il est possible d'effectuer une recherche à l'aide des touches (REMBOBINER.) et  $\blacktriangleright$  (AV.RAP.).

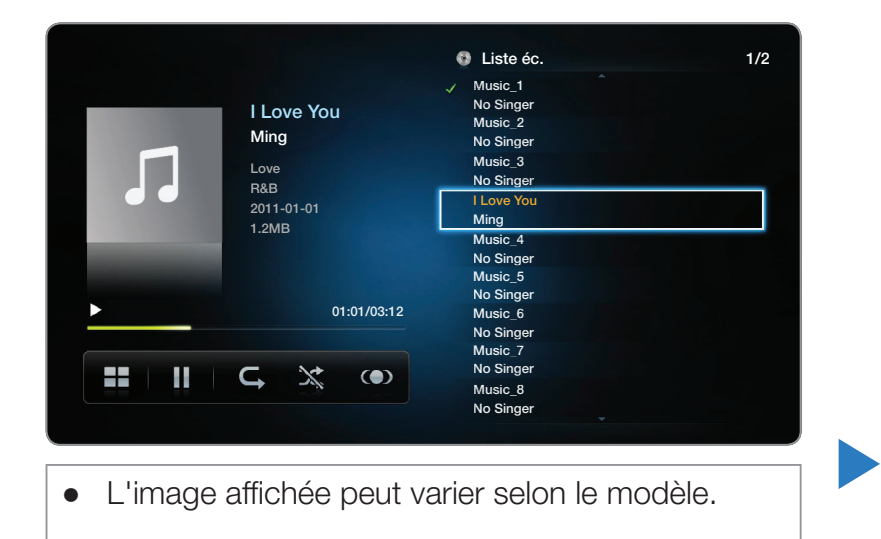

- N Smart Hub n'affiche que les fichiers dont les extensions sont MP3. Les fichiers comportant d'autres extensions ne sont pas affichés, même s'ils sont mémorisés sur le même dispositif USB.
- N Si le son semble anormal pendant la lecture de fichiers MP3, réglez l'égaliseur du menu « Son ». (un fichier MP3 surmodulé peut causer des problèmes sonores).

## Créer ma liste d'écoute

 $\blacktriangleleft$ 

1. À l'écran Musique du menu Smart Hub, appuyez sur la touche  $\langle$  /  $\rangle$  /  $\triangle$  /  $\blacktriangledown$ pour sélectionner  $\Box$  Mode édit., puis appuyez sur ENTER  $\Box$ .

 $\mathbb{Z}$  Une case à cocher s'affiche à la gauche des fichiers sélectionnés.

2. Appuyez sur la touche  $\langle$  /  $\rangle$  /  $\land$  /  $\lor$  pour sélectionner les pistes que vous voulez ajouter, puis sur ENTER $\rightarrow$ .

 $\mathcal{D}$  Un signe s'affiche dans la case à cocher.

3. Répétez l'étape 2 pour sélectionner les pistes supplémentaires.

 $\mathbb Z$  Pour choisir tous les fichiers dans la page en cours, sélectionnez **Choisir tout** en haut de la page, et appuyez sur  $ENTER$ .

- 4. Appuyez sur la touche  $\langle$  /  $\rangle$  /  $\land$  /  $\lor$  pour sélectionner Aj. à liste lecture.
	- $\mathbb Z$  Notez que si vous sélectionnez l'option **Effacer liste lect., Ma liste d'éc.** affichera la liste d"écoute par défaut et supprimera toutes les pistes ajoutées.
- 5. Appuyez sur ENTER **E.** Le message « Eléments sélectionnés ajoutés à liste lecture. » s'affiche.
- 6. La nouvelle liste d'écoute, ou la liste d'écoute mise à jour, se trouvera sur la page principale Musique.

## Lecture Ma liste d'éc.

 $\blacktriangleleft$ 

En sélectionnant le dossier **Ma liste d'éc.**, les fichiers sont lus automatiquement. Appuyez sur la touche  $\triangle$  ou  $\triangledown$  pour sélectionner un fichier musical différent dans la liste de lecture.

 $\mathbb Z$  Pour supprimer un fichier dans **Ma liste d'éc.**, sélectionnez l'icône du bac de recyclage en regard du fichier que vous voulez supprimer en utilisant les touches de direction, puis appuyez sur ENTER $\mathbb{F}$ . Le fichier sera supprimé dans Ma liste d'éc..

- 1. À l'écran Musique du menu Smart Hub, appuyez sur la touche  $\langle$  /  $\rangle$  /  $\triangle$  /  $\blacktriangledown$ pour sélectionner  $\mathbb{Z}$  Mode édit. sur le côté droit de l'écran, puis appuyez sur ENTER<sub>E</sub>.
- 2. Appuyez sur la touche  $\langle$  /  $\rangle$  /  $\land$  /  $\lor$  pour rechercher le fichier désiré dans la liste, puis appuyez sur **ENTER**  $\rightarrow$ .

 $\mathbb Z$  Le symbole  $\checkmark$  s'affiche à la gauche des fichiers sélectionnés.

- 3. Répétez l'étape 2 pour sélectionner les pistes supplémentaires.
	- N Pour choisir tous les fichiers dans la page en cours, sélectionnez l'option Choisir tout figurant en haut de la page.

▶

 $\mathbb Z$  Appuyez sur la touche ENTER  $\mathbb Z$  de nouveau pour annuler un choix.

4. Appuyez sur la touche  $\langle$  /  $\rangle$  /  $\land$  /  $\lor$  pour sélectionner Lecture au bas de l'écran, puis appuyez sur **ENTER**  $\rightarrow$ . Les fichiers musicaux sélectionnés sont lus.

## **Photos**

 $\blacktriangleleft$ 

### Lecture d'une photo (ou d'un Diaporama)

- **1.** Appuyez sur la touche  $\langle$  /  $\rangle$  /  $\triangle$  /  $\triangledown$  pour rechercher le fichier désiré dans la liste.
- 2. Appuyez sur  $ENTER$ .
	- Pour visionner les fichiers manuellement, un seul à la fois, appuyez sur les touches fléchées vers la gauche et la droite.
	- Pour lancer le diaporama, appuyez sur **D** (Lecture) lorsque le fichier choisi s'affiche.

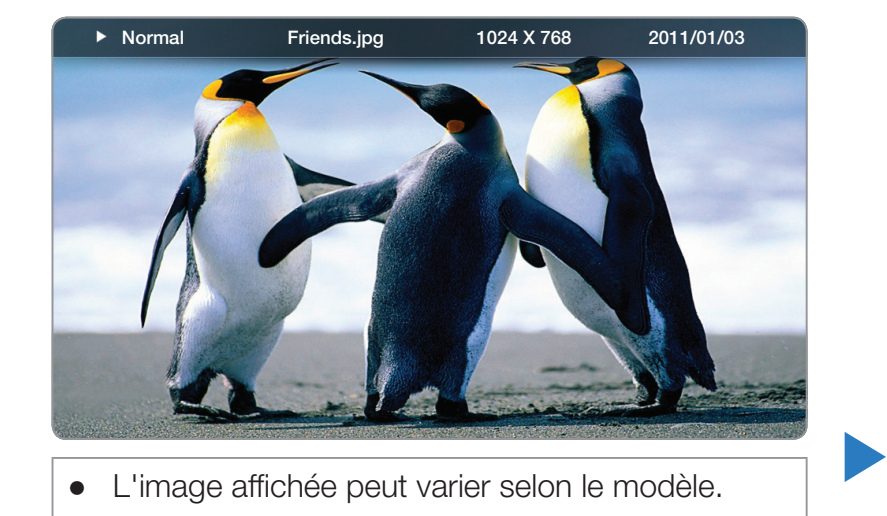

● Pendant le diaporama, les fichiers s'affichent dans l'ordre, à partir du fichier du fichier sélectionné.

- $\mathbb{Z}$  Lorsque vous appuyez sur la touche  $\blacktriangleright$  (Lecture) dans la liste des fichiers, le diaporama commence immédiatement.
- $\mathbb Z$  Pendant le **Diaporama**, appuyez sur la touche Outils pour accéder aux fonctions supplémentaires comme Vitesse du diap., Musique de fond, Zoom, et Pivoter.
- **2** Vous pouvez ajouter une musique de fond à un diaporama si vous avez des fichiers musicaux dans une clé USB ou dans votre PC. Pour ce faire, il suffit de régler la fonction « Musique de fond » à « Activer » dans le menu « Outils », puis sélectionner les fichiers musicaux que vous voulez écouter.
- $\blacktriangleleft$ **Ø La fonction Musique de fond** ne peut être modifiée avant la fin du téléchargement de la musique choisie.
	- N Vous pouvez utiliser les touches Pause, Arrêt et Lecture de la télécommande durant le diaporama.
	- N Si vous appuyez sur les touches Arrêter ou Retour, le diaporama s'arrête et l'écran principal « Photo » s'affiche de nouveau.

## ❑ Smart Hub - Fonctions supplémentaires

#### Tri des listes de fichiers

 $\blacktriangleleft$ 

Pour trier les listes de fichiers, sélectionnez **int** l'icône (Tri) située sur le côté droit supérieur de l'écran en appuyant sur la touche  $\langle$  /  $\rangle$  /  $\land$  /  $\blacktriangledown$ . Appuyez ensuite sur la touche ENTER<sup>C</sup>. Les symboles ci-dessous indiquent le média auquel s'appliquent les critères de tri.

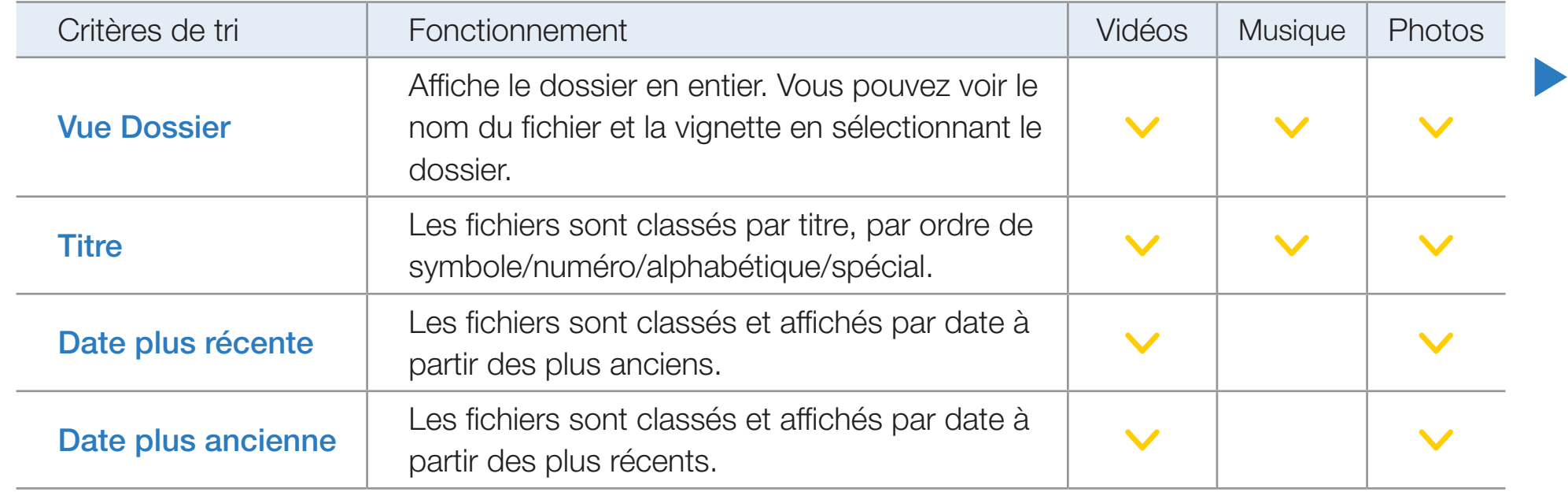

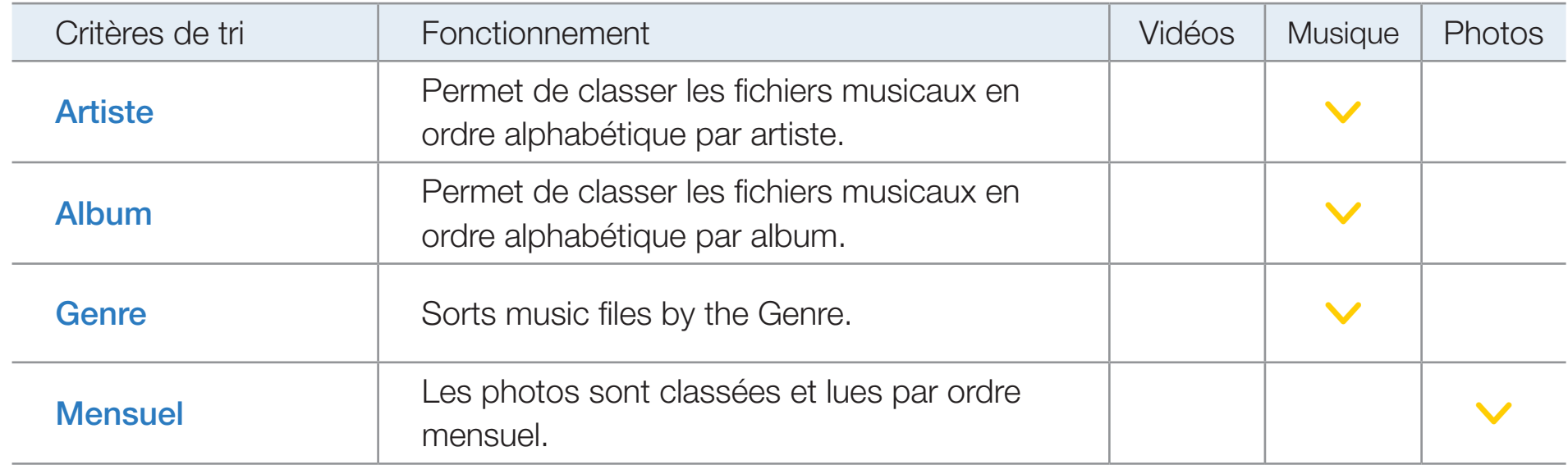

## Options du menu de lecture de Vidéo/Musique/Photos

Pendant la lecture de vidéo ou de photos, vous pouvez appuyer sur la touche TOOLS pour afficher le menu « Options ».

Vous trouverez ci-dessous une série de tableaux contenant les options disponibles et les médias auxquels elles correspondent.

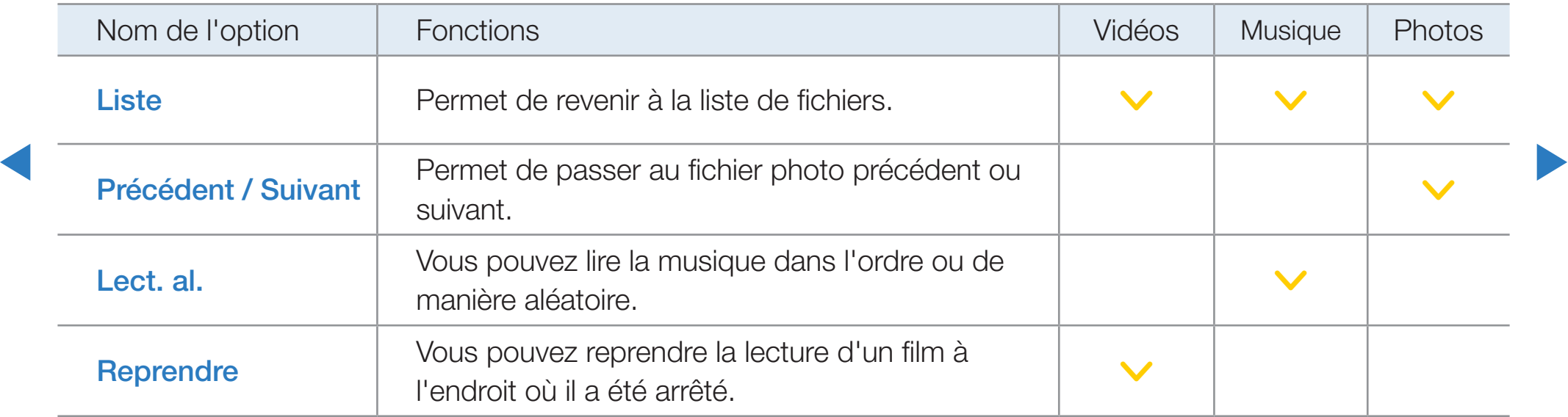

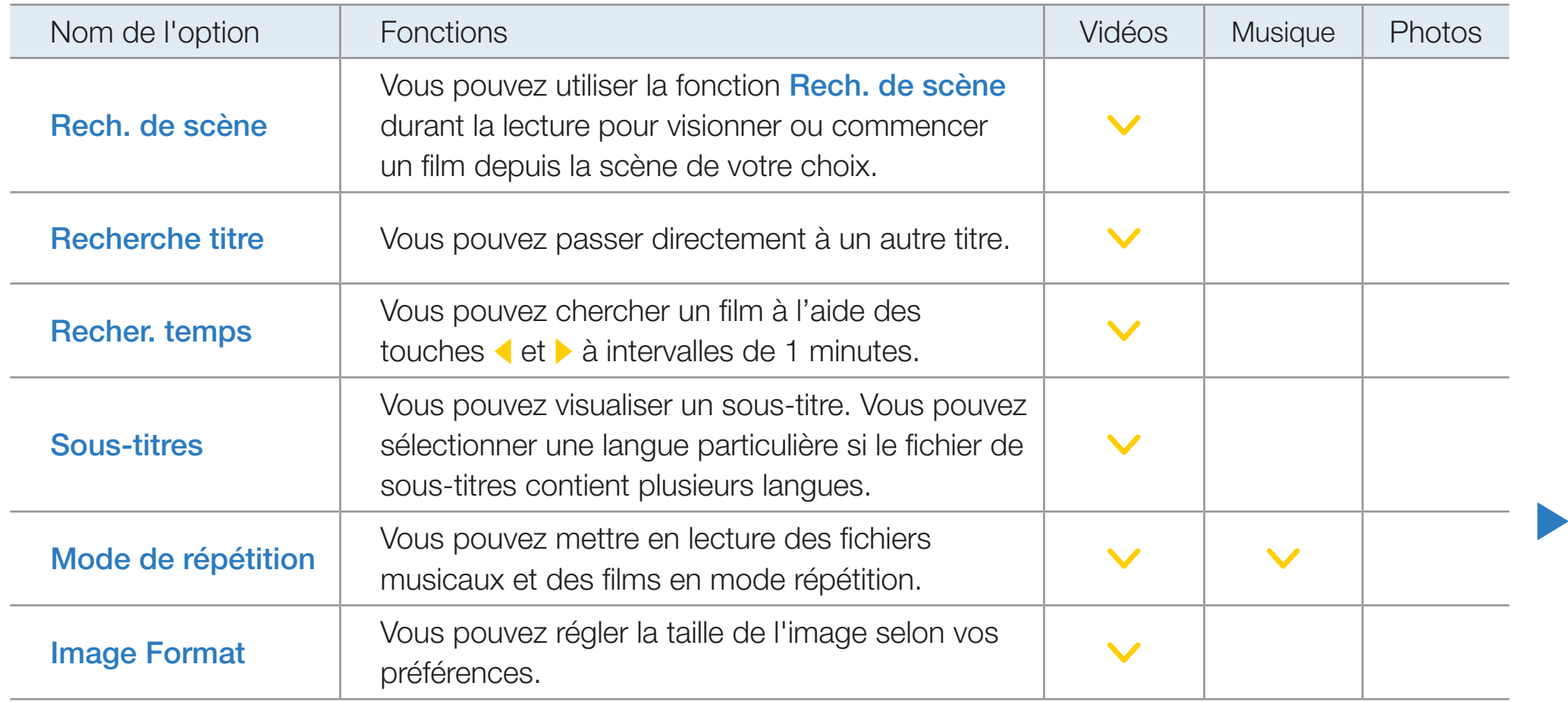

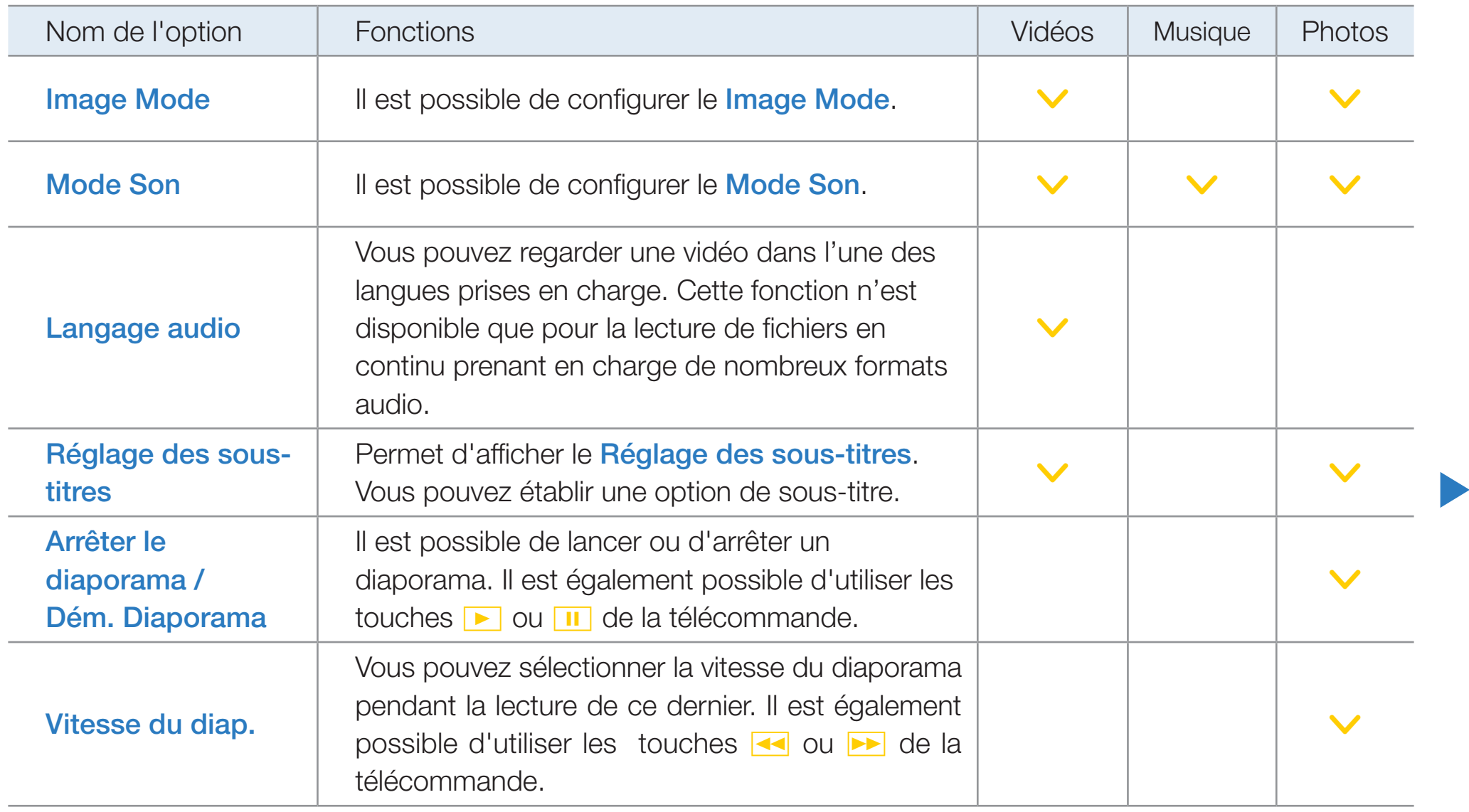

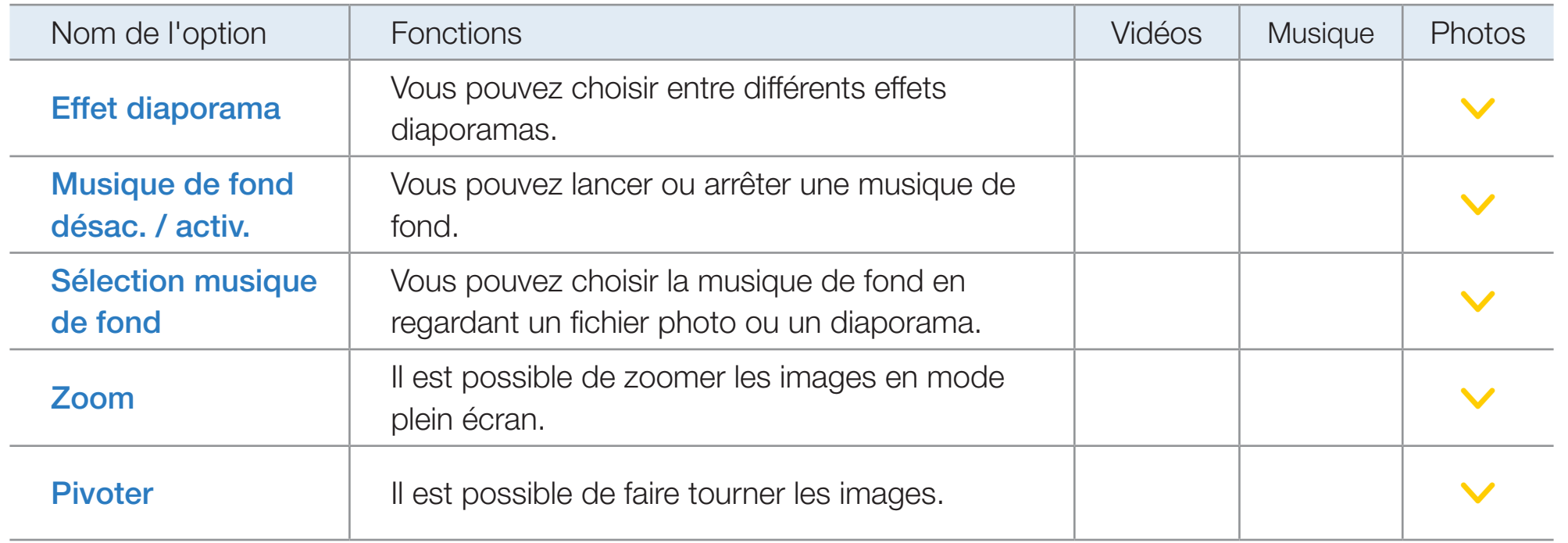

 $\mathbb{Z}$  **Il suffit d'appuyer sur la touche INFO lorsque le nom d'un appareil est sélectionné** pour afficher de l'information au sujet de ce dernier.

▶

 $\blacktriangleleft$ 

 $\mathbb{Z}$  Il suffit d'appuyer sur la touche **INFO** lorsqu'un fichier est sélectionné pour afficher de l'information au sujet de ce dernier.

# ❑ Utilisation du service Samsung Apps

## **Samsung Apps**

 $\blacktriangleleft$ 

Samsung La boutique d'applications en ligne Samsung Apps permet de télécharger des applications qui peuvent être utilisées sur les téléviseurs et appareils audio-vidéo Samsung.

L'utilisateur peut profiter d'une grande variété de contenus comme des vidéos, de la musique, des photos, des jeux, de l'information, etc. à l'aide des applications téléchargées.

▶

De nouvelles applications sont ajoutées régulièrement.

Utilisation des touches de couleur avec **Samsung Apps.** 

- A Rouge (Ouvrir une session) : Pour ouvrir une session Internet.
- **B** Vert (Mode Liste / Mode Miniature) : Permet d'alterner l'affichage entre Liste et Miniature.
- **D** Bleu (**Trier par**) : Pour trier les applications par Recommandé, Les plus téléch., Plus récent ou Nom.

 $\blacktriangleleft$ 

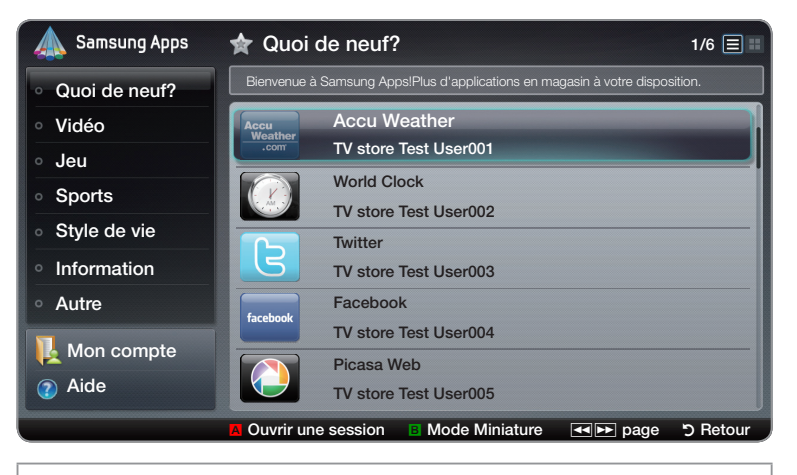

● L'image affichée peut varier selon le modèle.

▶

 $\mathbb O$  Il est possible de trier toutes les catégories sauf Quoi de neuf?.

- **EX (Page)** : Permet de passer à la page précédente ou suivante
- **D Retour :** Retour au menu précédent.

#### Utilisation de la boutique d'applications en ligne Samsung Apps par catégorie

Les catégories suivantes sont disponibles :

 $\blacktriangleleft$ 

- Quoi de neuf? : Affiche les toutes dernières applications mises en ligne.
- Vidéo : Affiche les applications qui offrent des médias vidéos comme des films, des émissions et des courtes vidéos.
- Jeux : Affiche les différents jeux tels que le sodoku et les échecs.
- Sports : Affiche les applications qui offrent des contenus sportifs comme les résultats des jeux, des images et des courtes vidéos.
- Mode de vie : Contient des applications qui offrent des médias se rapportant au mode de vie comme de la musique, la gestion des photos et des services de réseaux sociaux tels que Facebook et Twitter.

- Information : Contient des applications qui offrent des informations comme les nouvelles les plus récentes, les informations financières, les cotes de la bourse, etc.
- Autre : Contient d'autres services divers.

- **Mon compte** : Affiche votre liste d'applications et le solde en caisse virtuel.
	- N À compter de juin 2010 (aux États-Unis et en Corée seulement), vous pourrez acheter de l'argent virtuel pour faire l'achat d'applications sur le site tv.samsung.com.
- Aide : Si vous avez des questions au sujet de **Samsung Apps**, consultez cette section en premier lieu.

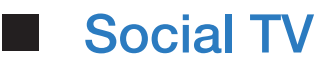

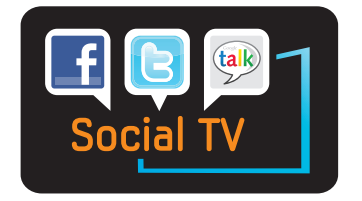

(Il est possible que cette fonction ne soit pas prise en charge selon le pays.)

Vous permet de partager les émissions télévisées avec vos amis par l'intermédiaire des services de réseautage (SNS). À l'aide de la fonction « Social TV » dans Smart Hub, vous pouvez utiliser la fonction SNS comme Twitter, Facebook ou Google Talk tout en regardant la télévision de la même manière que sur un ordinateur. Pour en savoir davantage sur ce service, consultez le site Web concerné.

▶

N Pour utiliser la fonction « Social TV », vous devez vous inscrire d'abord. Si vous n'avez pas de compte Smart Hub, créez-en un et ouvrez une session d'abord. Si le compte Smart Hub n'est pas associé au compte de l'utilisateur du service SNS, vous devez inscrire le compte SNS dans Smart Hub pour pouvoir utiliser le service. Pour de plus amples renseignements sur l'inscription au site du service, consultez la section « Création d'un ID Smart Hub »
- **1.** Pour ouvrir **Social TV**, appuyez sur la touche  $\langle$  /  $\rangle$  /  $\land$  /  $\blacktriangledown$  pour sélectionner Social TV, puis sur ENTER $\Box$ .
- 2. Profitez des services des réseaux sociaux grâce à Social TV.

## Utilisez les touches de couleur et de fonction pour « Social TV ».

- A Rouge (Ouvrir une session / Déconnex.) : Pour ouvrir ou fermer une session dans le compte Smart Hub.
- **B Verte (Rafraîchir)** : Rafraîchit l'application.

 $\blacktriangleleft$ 

- { Jaune (Commentaires.) : Affiche l'écran Commentaires.  $\mathbb{Z}$  La fonction de cette touche peut changer selon le service.
- **D** Bleu (Changer l'affichage) : Pour modifier le mode d'affichage. Sélectionnez le mode Overlay, PIG ou Masquer.

- <del>月</del> (Paramètres) : Permet d'afficher la fonction Paramètres service.
- Social TV Auto Run (Désactiver / Activer): Réglez l'application « Social TV » de sorte qu'elle puisse démarrer automatiquement lorsque vous mettez le téléviseur sous tension.
- Config. del servicio: Permet d'afficher la fonction Paramètres service. Vous pouvez activer ou désactiver le service.
- **D** (Quitter) : Permet de retourner à l'écran précédent.

### **Recherche**

 $\blacktriangleleft$ 

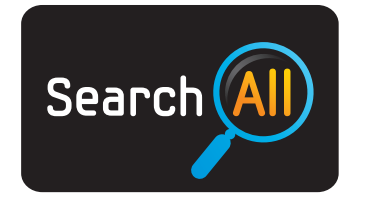

(Il est possible que cette fonction ne soit pas prise en charge selon le pays.)

Vous permet de rechercher et d'accéder facilement au contenu des diverses sources (p. ex., applications, Your Video, AllShare™)

- **1.** Pour ouvrir **Recherche**, appuyez sur les touches  $\langle$  /  $\rangle$  /  $\land$  /  $\blacktriangledown$  pour sélectionner Recherche, puis sur ENTER
- 2. Si vous voulez saisir un terme directement, appuyez sur **ENTER**  $\mathbb{F}$ . Un clavier s'affiche à l'écran. Entrez le terme que vous voulez rechercher à l'aide de la télécommande.

▶

 $\mathbb Z$  Si vous voulez choisir une catégorie, appuyez sur la touche  $\blacktriangledown$ . Vous pouvez choisir une catégorie à rechercher.

Your Video : Vous permet de regarder des films grâce à un service de vidéo sur demande personnalisé.

Les plus recherchés : Vous pouvez rechercher une vidéo en sélectionnant un mot clé dans la liste des mots-clés. The key word list displays words you frequently use for searches.

Appl. populaire : Vous pouvez rechercher des applications et services prisés pour une vidéo.

Historique de recherche : Vous pouvez rechercher une vidéo en sélectionnant un mot clé dans la liste de l'historique.

▶

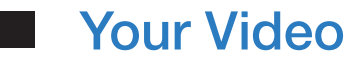

 $\blacktriangleleft$ 

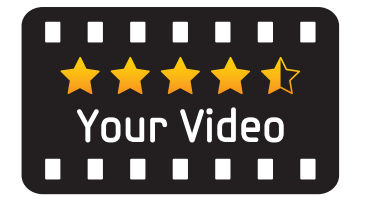

(Il est possible que cette fonction ne soit pas prise en charge selon le pays.)

**1.** Pour ouvrir Your Video, appuyez sur la touche  $\langle$  /  $\rangle$  /  $\land$  /  $\triangledown$  pour sélectionner Your Video, puis sur ENTER<sup>C</sup>L具有

▶

2. Regardez des films grâce à un service de vidéo sur demande personnalisé.

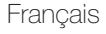

### **Navigateur Web**

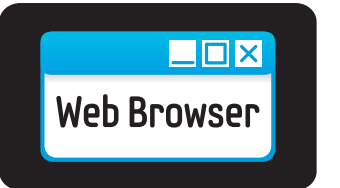

 $\blacktriangleleft$ 

(Il est possible que cette fonction ne soit pas prise en charge selon le pays.) À l'aide de la fonction **Navigateur Web** de **Smart Hub**, vous pouvez naviguer sur Internet depuis votre téléviseur.

**1.** Pour ouvrir **Navigateur Web**, appuyez sur les touches  $\langle$  /  $\rangle$  /  $\triangle$  /  $\triangledown$  pour sélectionner **Navigateur Web**, puis appuyez sur ENTER

▶

2. Vous pouvez naviguer sur Internet comme avec un ordinateur.

- **Z** À l'ouverture du navigateur Web, le curseur se trouve dans « Mode Tab ». Dans « Mode Tab », le texte ou les objets sont mis en surbrillance par le curseur ou entourés d'un rectangle bleu. Pour déplacer le curseur dans « Mode Tab », utilisez les touches  $\langle$  /  $\rangle$  /  $\land$  /  $\lor$  . Appuyez sur ENTER  $\Box$  pour sélectionner. Pour faire défiler l'écran  $\triangle$  ou  $\nabla$ , utilisez les touches  $\triangle$  ou  $\triangleright$ .
- $\mathbb Z$  Pour passer de « Mode Tab » à « Mode pointeur », appuyez sur la touche  $\mathbf G$ . Vous pouvez déplacer le pointeur à l'aide des touches fléchées. Appuyez sur ENTER **B** pour sélectionner.

Le **Navigateur Web** contient une série d'icônes en haut de l'écran. Ces icônes vous permettent d'utiliser facilement le Navigateur Web. Elles sont décrites cidessous en commençant par celle qui se trouve tout à gauche de l'écran.

● Retour : Permet de revenir à la page Web précédente.

 $\blacktriangleleft$ 

■ Si aucune page Web n'est sauvegardée, cette icône ne fonctionnera pas.

- Suivante : Permet de passer à la page Web suivante s'il y a une adresse URL sauvegardée.
	- N Si aucune page suivante n'est sauvegardée, cette icône ne fonctionnera pas.

- Rafraîchir / Arrêter : Permet de rafraîchir la page actuelle ou d'interrompre la connexion en cours.
- Accueil : Permet d'aller à l'adresse URL qui se trouve à la page d'accueil que vous avez spécifiée.
- Zoom : Vous pouvez sélectionner un niveau de zoom de 50 %, 75 %, 100 %, 125 %, 150 %, 200 %, 400 % et Plein écran.
- **Favoris** : Affiche l'écran Liste des favoris. Vous pouvez définir la page actuelle comme « Favorite » ou sélectionner une page parmi la liste des favorites.
- Historique : Affiche l'écran Historique. Vous pouvez sélectionner, dans la liste de l'historique, la page Web que vous voulez visiter. Vous pouvez également trier la liste de l'historique par Date, Nom ou Fréquence. Pour ce faire, sélectionnez la touche **Sort Criteria** dans l'angle supérieur droit de l'écran Historique, puis appuyez sur ENTER $\mathbb{F}$ .

 $\blacktriangleleft$ 

Lorsque vous mettez en surbrillance une page, la touche **Options** apparaît à droite. Pour accéder à la fonction « Options », sélectionnez la touche Options, puis appuyez sur **ENTER**  $\rightarrow$ . Dans la fenêtre contextuelle des Options vous pouvez Supprimer la page sélectionnée de la liste de l'historique, Supprimer toutes les pages de la liste de l'historique ou Ajouter la page sélectionnée à Favoris .

• URL : Affiche l'adresse URL de la page actuelle. Si vous appuyez sur ENTER<sub>E</sub>, la fenêtre contextuelle de l'adresse URL s'affiche. ENTERE<sup>d</sup> de nouveau, vous pouvez entrer directement une nouvelle adresse URL. Vous pouvez également sélectionner une page que vous voulez visiter sur la liste des pages qui s'affiche.

De plus, vous pouvez trier la liste des pages par **Date, Nom** ou **Fréquence**. Pour ce faire, sélectionnez la touche **Sort Criteria** située à l'angle supérieur droit de la fenêtre contextuelle de l'URL, puis appuyez sur ENTER  $\Box$ .

▶ ● Liste fenêtres : Affiche des images des fenêtres ouvertes de ( la Liste fenêtres). Vous pouvez ajouter la page actuelle à la liste (à l'aide de « Ajouter une nouvelle page »), sélectionner une page et y accéder, et fermer une ou toutes les pages. La page agrandie au centre correspond à la page sélectionnée.

 $\blacktriangleleft$ 

N Un nouvel onglet du navigateur Web s'affiche automatiquement sur la page d'accueil.

**Recherche** : Permet de faire des recherches sur le Web. Lorsque vous accédez au champ de saisie Recherche et appuyez sur ENTER  $\mathbb{F}$ , le navigateur affiche une fenêtre contextuelle contenant un clavier et un champ textuel à droite. Le clavier fonctionne de façon similaire à celui d'un téléphone cellulaire.

Le nom du moteur de recherche actuel se trouve à gauche de la fenêtre contextuelle. Sélectionnez le moteur de recherche, puis appuyez sur ENTER<sup>C</sup>; vous pouvez également sélectionner un autre moteur de recherche ou en ajouter un autre à la liste actuelle.

▶

Réglage : Il vous est possible de configurer les paramètres du Navigateur Web.

### Utilisation des boutons de couleur et de fonction avec le navigateur Web.

- A Rouge (Retour) : Retour à la page précédente. Si aucune page Web précédente n'est sauvegardée, cette touche ne fonctionnera pas.
- B Vert (Zoom) : Vous pouvez sélectionner un format d'affichage de 50 %, 75 %, 100 %, 125 %, 150 %, 200 %, 400 % et Ajust à l'écran.

▶

- **G** Jaune (Mode pointeur / Mode Tab) : Vous pouvez modifier le curseur à Mode pointeur ou Mode Tab.
- **D** Bleu (ISI) : Active ou désactive la fonction ISI. Si ISI est activée, vous pouvez regarder la télévision tout en utilisant Navigateur Web.

- <del>月</del> TOOLS (Options) : Affiche les icônes du haut de la page dans une barre d'outils située au milieu de l'écran. Appuyez sur RETURN pour fermer.
- **EXADE (Vers le haut/bas)** : Vous pouvez faire défiler la page vers le haut ou vers le bas.
- D RETURN : Retourner à l'écran précédent ou fermer le Navigateur Web. Vous pouvez également fermer le navigateur en appuyant sur la touche EXIT.

### Configuration du navigateur Web

- Appuyez sur la touche TOOLS pour déplacer le curseur en haut de l'écran, puis sélectionnez l'icône Paramètres.
	- Régl imag/imag : Permet de configurer la fonction ISI. PIP Position : Permet de sélectionner la position de l'image secondaire ISI. Sélect. son : Permet de sélectionner la source audi que vous voulez écouter - Principal ou Secondaire - lorsque ISI est activée.
- **Outils lecture** : Permet d'agrandir le texte principal pour faciliter la lecture d'une page Web.
- **Site sûr** : Lorsque la fonction **Site sûr** est activée, vous ne pouvez accéder qu'aux sites enregistrés dans **Site sûr**. À l'aide de la fonction « Site sans risque », vous pouvez limiter l'accès des enfants aux pages Web appropriées.

Pour accéder à la fonction « Site sans risque », vous devez entrer le mot de passe. Si vous n'avez pas créé un mot de passe pour la fonction « Site sans risque », entrez le mot de passe par défaut 0 0 0 0.

 $\blacktriangleleft$ 

Fonction « Site sans risque » (Activer / Désactiver) : Activez la fonction Site sûr, et désactivez-la.

▶

Réinitialiser le mot de passe pour les sites sûrs : Entrez un nouveau mot de passe.

Ajout site actuel : Permet d'ajouter le site Web visible à la liste des sites sans risque.

Gérer les sites sûrs : Vous permet de saisir les adresses URL pour les ajouter à la liste **Site sûr** et de les supprimer de celle-ci.

- $\mathbb Z$  Si vous activez la fonction **Site sûr** alors que vous n'avez ajouté aucun site à la liste **Site sûr**, vous ne pourrez pas accéder aux sites Internet.
- Navigation privée : Active ou désactive le Mode de navigation privée. Lorsque le Mode de navigation privée est activé, les URL ou les sites que vous visitez ne sont pas enregistrés par le navigateur. Si vous voulez activer la fonction Navigation privée, sélectionnez Oui. Si la fonction Navigation privée est activée, l'icône « Stop » s'affiche devant l'adresse URL en haut de l'écran. Pour désactiver la fonction **Navigation privée**, sélectionnez-la de nouveau lorsque cette même fonction Navigation privée est activée.

▶

● Option : Vous pouvez configurer les options du Navigateur Web.

 $\blacktriangleleft$ 

Déf. page d'accueil : Vous pouvez configurer la page d'accueil.

- Le plus visité : Indiquez l'adresse URL la plus utilisée en tant que page d'accueil.
- Page actuelle : Permet de définir la page actuelle comme page d'accueil.
- Entrer adresse : Permet de saisir l'adresse URL de la page que vous voulez définir comme page d'accueil. Le clavier fonctionne de façon similaire à celui d'un téléphone cellulaire.

▶

Blocage fenêtre : Permet d'activer ou de désactiver le Blocage fenêtre.

Réglages blocage pub : Vous pouvez définir et gérer les adresses URL concernant les publicités à bloquer.

- Bloqueur de publicités (Activer / Désactiver) : Permet d'activer ou de désactiver le Bloqueur de publicités.
- Bloq. page actuelle : Permet d'ajouter la page actuelle à la liste des sites bloqués.
- Gérer les sites bloqués : Affichez la Gérer les sites bloqués. Vous pouvez ajouter un site Web dont le contenu publicitaire doit être bloqué. Pour ce faire, il suffit d'entrer directement l'adresse URL ou de supprimer le site de la liste.

Général : Vous pouvez supprimer vos renseignements personnels.

- Suppr. historique de recherche : Permet de supprimer l'historique des sites visités.
- Suppr. données de navigation : Permet de supprimer les renseignements concernant l'accès à Internet tels que les témoins.
- Revenir aux régl. pr défaut : Rétablit tous les réglages de l'image aux réglages prédéfinis par défaut en usine.

Encodage : Vous pouvez régler l'encodage des pages Web à « Automatique » ou « Manuel ».

- Sélection auto. (Activer / Désactiver) : Sélectionnez les paramètres automatiques de l'encodage des pages Web.
- Réglage : Sélectionnez les paramètres de l'encodage manuel des pages Web. Sélectionnez un format d'encodage dans la liste des formats.

Pointeur : Vous pouvez régler la vitesse du curseur lorsque celui-ci est réglé en mode pointeur.

▶

– Vitess pointeur (Plus lente / Lent / Standard / Rapide / Plus rapide) : Sélectionnez une vitesse du pointeur.

 $\blacktriangleleft$ 

• Information sur le navigateur Web : Reportez-vous à cette rubrique avant d'utiliser le navigateur Web.

**Skype** 

 $\blacktriangleleft$ 

Skype a créé un petit logiciel qui vous permet de communiquer avec des gens partout dans le monde facilement tout en vous amusant. Grâce à Skype, vous pouvez communiquer et partager de bons moments avec n'importe qui, n'importe où. Si vous utilisez tous les deux Skype, c'est gratuit. Communiquez avec des gens partout dans le monde! Achetez et utilisez seulement la télécaméra du téléviseur SAMSUNG.

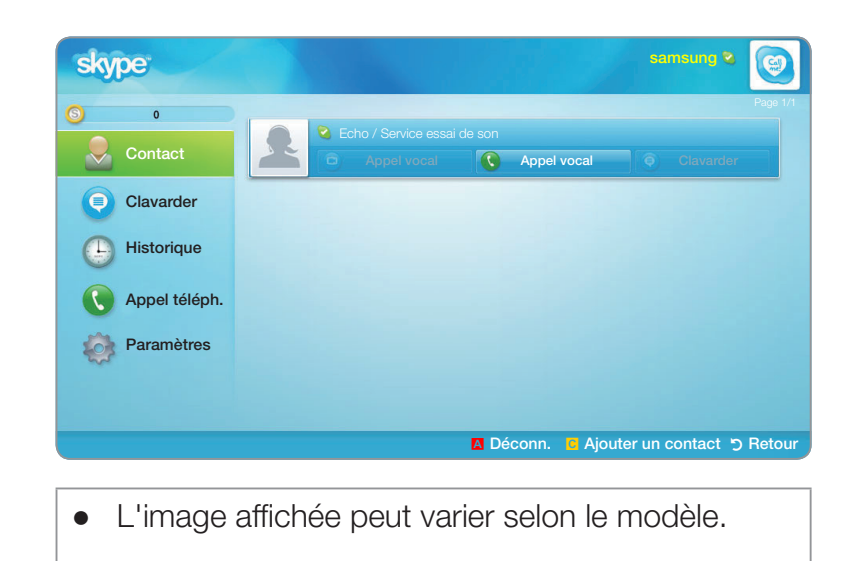

- N Les télécaméras des autres entreprises ne sont pas compatibles avec Skype installé sur votre téléviseur.
- N Pour obtenir de plus amples renseignements, téléchargez le manuel d'utilisation de Skype sur le site « www.samsung.com ».

# [Énoncé juridique]

 $\blacktriangleleft$ 

En raison des différentes capacités des produits offrant le service de contenu Samsung Smart Hub, et des restrictions s'appliquant au contenu disponible, certains services, options et applications peuvent ne pas être disponibles sur tous les appareils ou dans toutes les régions.

Certaines options de Smart Hub peuvent nécessiter des appareils périphériques supplémentaires vendus séparément ou le paiement de frais d'abonnement. Veuillez visiter le site Samsung à l'adresse http://www.samsung.com pour obtenir plus d'information au sujet des contenus disponibles ou des appareils particuliers. Les services et les contenus disponibles offerts par l'intermédiaire de Smart Hub peuvent faire l'objet de modifications de temps à autre sans préavis.

#### Yahoo

 $\blacktriangleleft$ 

Smart Hub offre une expérience Internet et télévisuelle intégrée grâce au moteur Yahoo!® Widget. Vous pouvez surveiller vos titres financiers, partager des photos avec vos amis et votre famille et suivre les dernières nouvelles et la météo grâce au moteur Yahoo!® Widget.

- $\mathbb Z$  Au moment de la première exécution de **Smart Hub** un message s'affichera vous demandant de configurer les paramètres de base.
- N Selon le pays, il est possible que vous n'ayez qu'un accès limité à certaines applications ou qu'elles ne soient pas prises en charge.

## Affichage à l'écran

 $\blacktriangleleft$ 

● Mode Port d'attache

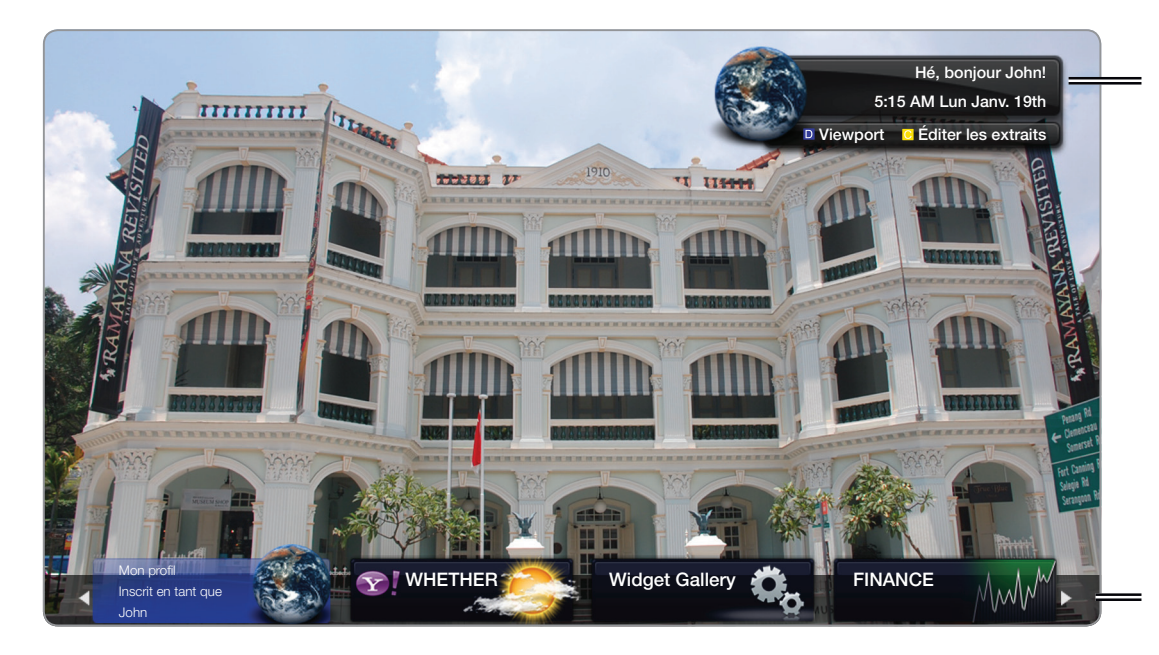

● L'image affichée peut varier selon le modèle.

Bannière de bienvenue : affiche votre profil.

- **D** Bleu (*Viewport*) : permet de permuter les modes Viewport et Overlay.
- **C** Jaune (Éditer les extraits) : Pour modifier les entrefilets dans une fenêtre d'aide.
- $\mathbb{Z}$  En mode **Viewport**, l'émission télévisée ou la vidéo est affichée dans une zone aux dimensions réduites avec les éléments graphiques à l'extérieur. En mode Overlay, les graphiques sont affichés par dessus l'image ou la vidéo.

- Port d'attache : Affiche les entrefilets.
- Les entrefilets sont des icônes pour le lancement rapide des objets fenêtre.
- L'objet fenêtre PROFIL et la Widget Gallery ne peuvent pas être supprimés.

Mode Barre latérale

 $\blacktriangleleft$ 

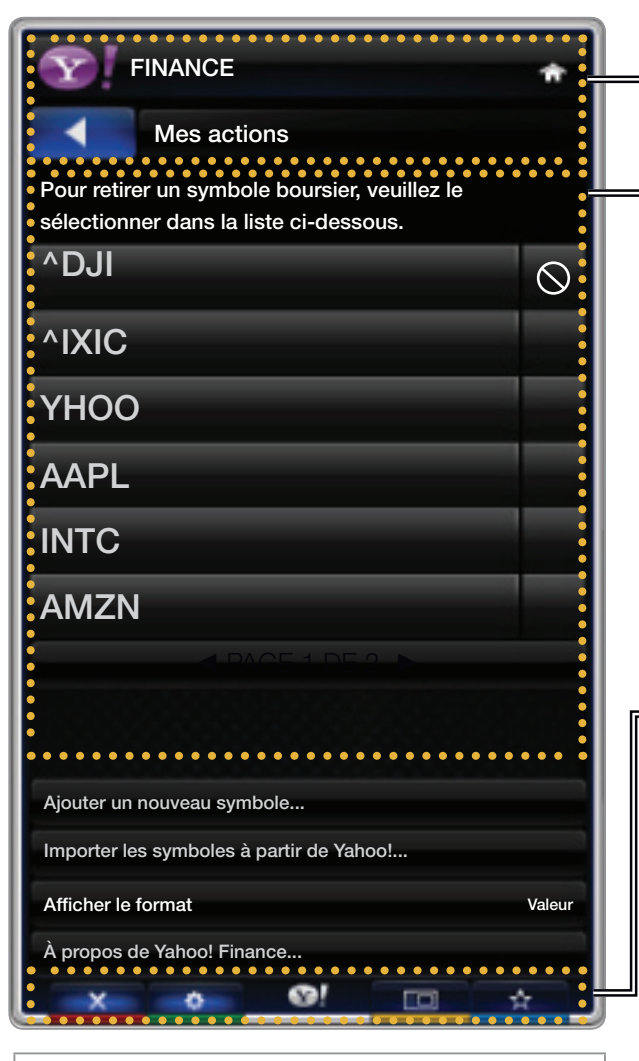

● L'image affichée peut varier selon le modèle.

Logo de l'objet fenêtre et menu courant.

Liste de contenu : La sélection courante est mise en surbrillance en bleu. Affiche la page courante et le nombre total de pages.

Commandes :

● a Rouge : Ferme l'objet fenêtre. Si vous désirez allez au mode Port d'attache, appuyez sur la touche YAHOO!..

- B Vert : Modifie les paramètres de l'objet fenêtre.
- { Jaune : Adapte la vidéo à la taille de l'écran ou affiche en mode plein écran.
- **D** Bleu : Pour gérer les entrefilets.
- N Selon l'objet fenêtre, certaines touches pourraient ne pas être disponibles.

## Modification des entrefilets dans le port d'attache

- 1. Pour modifier un entrefilet, il faut le sélectionner dans la zone active du port d'attache et appuyer sur la touche jaune.
- 2. L'entrefilet est déplacé à la deuxième position et son pavé glisse vers le haut pour afficher le texte d'aide suivant :
	- Dépl. : Permet de déplacer les entrefilets.

 $\blacktriangleleft$ 

- Supprimer : Permet de supprimer l'objet fenêtre.
	- N Les objets fenêtre supprimés peuvent être récupérés à partir de l'option Widget Gallery.

▶

● Terminé : Permet de quitter le menu Éditer les extraits.

## **PROFILE Widget**

Configurez les profils d'utilisateur à partir de PROFILE Widget. Vous pouvez configurer plusieurs profils, chaque profil ayant sa propre liste des objets fenêtre. Utilisez l'option Changer de profil pour passer à un profil d'utilisateur différent.

 $\mathbb{Z}$  **II** doit y avoir au moins deux profils enregistrés. Pour les instructions sur l'ajout d'un profil, consultez la section Commandes administratives.

- Utilisez l'option **Paramètres du profil** pour personnaliser et protéger votre profil.
	- Vous pouvez personnaliser les profils utilisateurs en choisissant un nom et un avatar (image utilisée pour représenter votre profil) uniques.
	- Le nom et l'avatar de votre profil sont affichés dans l'entrefilet de votre profil dans le port d'attache.
	- Protégez votre profil à l'aide de l'option Créer le NIP de profil.

 $\blacktriangleleft$ 

– Au moment de la création d'un nouveau NIP, vous pouvez déterminer une Question de sécurité.

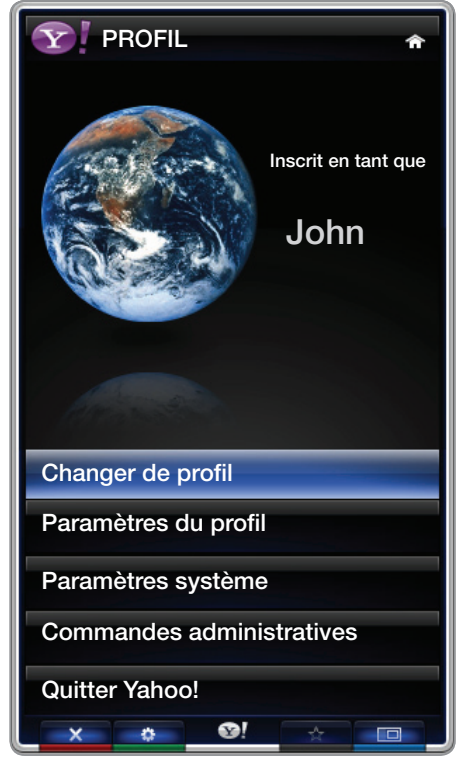

▶

varier selon le modèle.

- L'option Paramètres du profil limite l'accès aux objets fenêtre du profil.
	- Si vous oubliez votre NIP de profil, répondez à la Question de sécurité de votre profil.
	- De nouveaux objets fenêtre ne peuvent pas être ajoutés aux profils dont l'indicateur Restreindre le profil est activé.
		- $\mathbb{Z}$  Le NIP de propriétaire doit être configuré pour utiliser cette fonction. Pour obtenir les instructions sur la configuration du NIP de propriétaire, consultez la section Commandes administratives.

● Paramètres système permet de :

- modifier votre **Emplacement, Fuseau hor.** et **Code postal** (É.-U. seulement) pour personnaliser le contenu en fonction de votre région.
- relancer le didacticiel présenté lors de l'installation guidée;
- Réinitialiser paramètres réinitialise tous les paramètres et renseignements relatifs aux objets fenêtre.
	- $\mathbb Z$  Lorsque vous ne pouvez pas exécuter la fonction Réinitialiser paramètres ou que vous ne pouvez pas installer ou exécuter les objets fenêtre de façon normale, appuyez sur les touches de la télécommande dans l'ordre suivant pour réinitialiser le service Yahoo : POWER (Activé) → MUTE → 9 → 4 → 8 → EXIT → POWER (Arrêt) → POWER (Activé) → YAHOO! (Si le service Yahoo est affiché à l'écran du téléviseur, il faut l'interrompre d'avance au moyen de la touche EXIT).

- Le menu **Commandes administratives** vous permet de :
	- Fixer le délai d'inactivité pour l'*Écran de veille afin d'éviter la rémanence de* l'image à l'écran.
	- Créer le NIP de propriétaire et définir la Question de sécurité pour contrôler les autres profils.
	- Créer et configurer un nouveau profil qui peut contenir une série unique d'objets fenêtre.
	- Supprimer un profil existant;

- vous inscrire à Yahoo!® à partir de l'objet fenêtre PROFILE à l'aide de votre ID Yahoo!.
	- Si vous possédez une ID Yahoo!, vous pouvez accéder à du contenu personnalisé à l'aide des objets fenêtre de téléviseur Yahoo!®.
	- Vous serez déjà inscrit automatiquement à tous les objets fenêtre de téléviseurYahoo! faisant partie de votre profil Yahoo! ID.
	- Si vous n'avez pas de compte Yahoo!, visitez le site « www.yahoo.com » pour en créer un.

 $\blacktriangleleft$ 

– Vous ne pourrez peut-être pas ouvrir une session à l'aide d'un identifiant créé sur le site Web de Yahoo! dans un pays qui ne prend pas en charge le service **Smart Hub.** 

▶

● À propos de l'objet fenêtre « Profile » : Appuyez sur la touche verte pour afficher une courte description de l'objet fenêtre « Profile », de la politique sur le droit d'auteur, des modalités du service et de la politique de confidentialité.

## Galerie d'objets fenêtre

Utilisez la galerie des objets fenêtre Yahoo!® pour ajouter des widgets à votre téléviseur. Afficher les objets fenêtre TV disponibles dans les catégories suivantes :

- **Propriété :** Affiche les objets fenêtre recommandés.
- Dernière : Affiche les objets fenêtre les plus récents.
- Tous les Widgets : Affiche tous les objets fenêtre.
- Catégories : Affiche tous les objets fenêtre par catégorie.
- $\blacktriangleleft$ **<sup>2</sup>** Pour installer un objet fenêtre, sélectionnez l'option Ajouter un Widget à Mon profil puis appuyez sur la touche  $ENTER$ . L'objet fenêtre sera installé et disponible dans le port d'attache.

● Paramètres de la Widget Gallery : Appuyez sur la touche verte.

 $\blacktriangleleft$ 

- À propos de Yahoo! Widget Galerie: Vous pouvez afficher une courte description de la galerie d'objets fenêtre, de la politique sur le droit d'auteur, des modalités du service et de la politique de confidentialité.
- Logiciel Widget TV : Affiche la version actuelle du logiciel de base et des objets fenêtre installés.
- Créez vos propres objets fenêtre à partir du menu Paramètres du développeur. Pour obtenir de plus amples renseignements, consultez notre site de développeur :http://connectedtv. yahoo.com/.

# ❑ Dépannage pour SMART HUB

 $\blacktriangleleft$ 

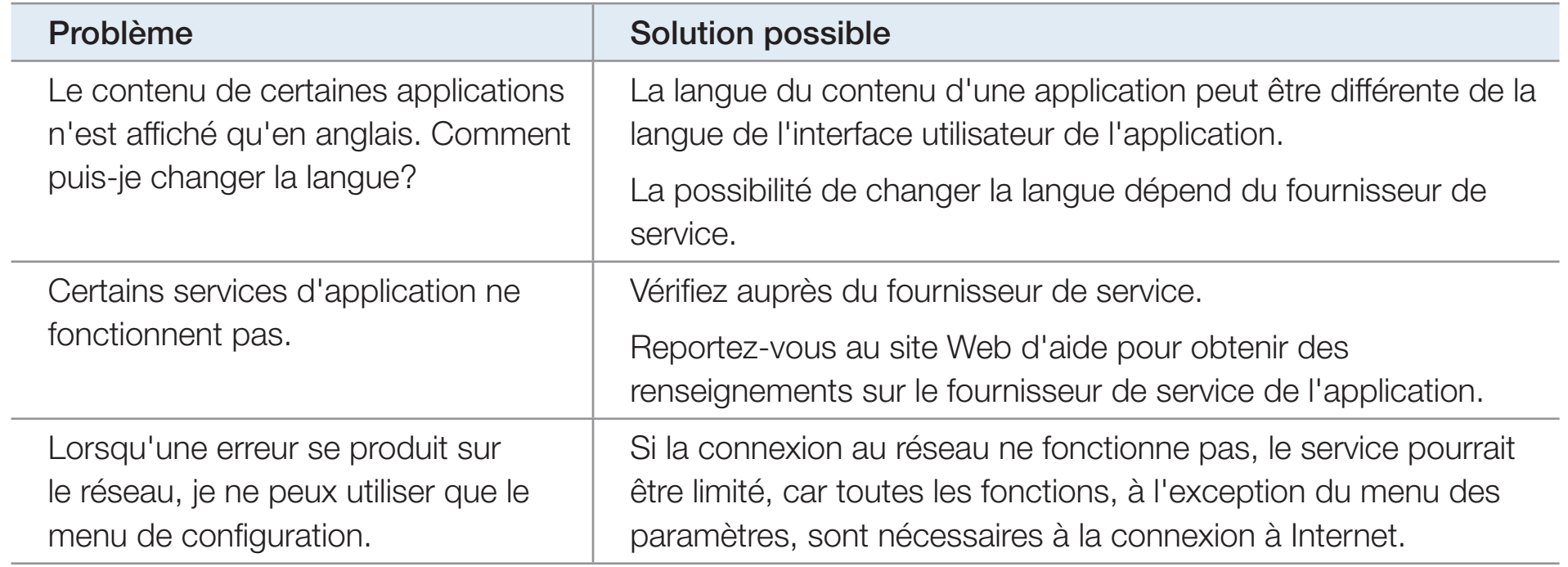

## Dépannage de la fonction Navegador Web

- **1.** Pour ouvrir **Navegador Web**, appuyez sur la touche  $\triangle$  /  $\triangledown$  /  $\triangle$  /  $\triangleright$  pour sélectionner Navegador Web, puis sur ENTER<sub>E</sub>. Le Navigateur Web peut s'afficher différemment avec un PC.
- 2. Le Navigateur Webn'est pas compatible avec l'application Java.
- 3. Lorsque vous essayez de télécharger un fichier qui ne peut pas être sauvegardé, un message d'erreur s'affiche.
- 4. L'accès à certains sites Web ou à des navigateurs Web administrés par certaines entreprises peut être bloqué.

▶

5. La lecture de Flash video peut être restreinte.

 $\blacktriangleleft$ 

6. E-commerce, pour les achats en ligne, n'est pas pris en charge.

- 7. Le défilement sur une page Web qui affiche une partie (et non la totalité) de la page peut entraîner l'apparition de caractères corrompus.
- 8. Le mode GMC n'est pas pris en charge.

 $\blacktriangleleft$ 

- 9. Certaines options ne sont pas accessibles en mode Tab. (Pour accéder à ces options, passez au mode pointeur.)
- 10. Des textes peuvent paraître corrompus, car le nombre de polices prises en charge est restreint.
- 11. La réponse à une commande de la télécommande ou de l'affichage à l'écran peut être retardée si la page Web est en cours de téléchargement.

- 12. Certains systèmes d'exploitation peuvent retarder ou interrompre le téléchargement d'une page Web.
- 13. Les fonctions Copier/Coller ne sont pas prises en charge.
- 14. Lorsque vous rédigez des courriels ou vous transmettez des messages, certaines fonctions (comme la modification de la taille ou des couleurs) peuvent ne pas être prises en charge.
- 15. Le nombre de signets et de journaux pouvant être sauvegardés est limité.
- 16. Le nombre maximum de fenêtres qui peuvent s'ouvrir simultanément peut varier en fonction des conditions de navigation ou du modèle du téléviseur.
- 17. La vitesse de navigation sur la page Web dépend des conditions du réseau.
- 18. Le mode SI est désactivée automatiquement si une vidéo est en lecture dans le navigateur. Des vidéos peuvent ne pas être lues après l'interruption du mode ISI; dans ce cas, il faut actualiser la page.

19. Seuls les fichiers audio MP3 peuvent être lus dans le navigateur Web.

 $\blacktriangleleft$ 

20. L'import ou l'export d'un signet est pris en charge seulement pour les fichiers de signets ayant un format particulier. (Format compatible: Netscapebookmark-file-1)

- 21. Lorsque vous importez ou exportez un signet, l'arbre du dossier n'est pas inclus.
- 22. Si vous importez un fichier de signets vers un ordinateur à partir du téléviseur, le fichier est sauvegardé dans le dossier « Samsung SmartTV Bookmark ».
- 23. Si l'heure n'est pas réglée dans le menu (Système  $\rightarrow$  Heure  $\rightarrow$  Horloge), l'information sur l'historique ne sera pas sauvegardée.
- 24. L'historique des sites visités est sauvegardé selon un ordre chronologique; il sera supprimé de la liste selon la dernière page visitée.

25. Selon le format du codec vidéo ou audio pris en charge, la lecture Flash de certains contenus vidéo ou audio peut ne pas fonctionner.

 $\blacktriangleleft$ 

26. Une variation soudaine de la luminosité de l'image dans la fenêtre vidéo peut modifier la luminosité de l'image fixe adjacente. Pour les téléviseurs à écran plasma

Tout le contenu et les services accessibles à partir de ce dispositif sont la propriété de tierces parties et sont protégés par droit d'auteur, brevet, marque de commerce et/ou des lois sur la propriété intellectuelle. De tels contenus et services sont fournis pour la seule utilisation personnelle non commerciale. Vous ne pouvez pas utiliser le contenu ou les services de manière qui n'a pas été autorisée par le propriétaire du contenu ou le fournisseur de service. Sans limiter les dispositions précédentes, à moins que cela ne soit explicitement autorisé aux termes de la présente clause de non-responsabilité ou par le propriétaire du contenu ou fournisseur de service, toute modification ou reproduction sous quelque forme que ce soit est interdite, à savoir copier, publier à nouveau, télécharger, afficher, transmettre, traduire, vendre, créer des œuvres dérivées, exploiter ou distribuer au moyen de tout support quel qu'il soit (y compris le contenu ou les services affichés grâce à ce dispositif).

VOUS CONVENEZ EXPRESSÉMENT QUE VOUS UTILISEZ CET APPAREIL À VOS PROPRES RISQUES ET QUE VOUS AVEZ L'ENTIÈRE RESPONSABILITÉ EN CE QUI CONCERNE LA QUALITÉ, LA PERFORMANCE ET LA PRÉCISION SATISFAISANTES. LE DISPOSITIF ET TOUT LE CONTENU ET SERVICES PROVENANT DE TIERCES PARTIES SONT FOURNIS SUR UNE BASE « TELLE QUELLE » ET SANS GARANTIE D'AUCUNE FAÇON EXPRESSE OU IMPLICITE. SAMSUNG N'OFFRE AUCUNE GARANTIE, EXPRESSE OU IMPLICITE, À L'ÉGARD DE L'APPAREIL ET TOUT CONTENU ET SERVICES, Y COMPRIS, SANS S'Y LIMITER, TOUTE GARANTIE DE QUALITÉ MARCHANDE, DE QUALITÉ SATISFAISANTE OU DE CONVENANCE À UN USAGE PARTICULIER, À LA PRÉCISION, À LA JOUISSANCE PAISIBLE ET À L'ABSENCE DE CONTREFAÇON DES DROITS DE TIERCES PARTIES. SAMSUNG NE GARANTIT PAS L'EXACTITUDE, LA VALIDITÉ, L'OPPORTUNITÉ, LA LÉGALITÉ OU L'EXHAUSTIVITÉ DE TOUT CONTENU OU SERVICE MIS À VOTRE DISPOSITION PAR LE BIAIS DE CET APPAREIL ET NE GARANTIT PAS QUE L'APPAREIL, LE CONTENU OU LES SERVICES SAURONT RÉPONDRE À VOS EXIGENCES OU QUE L'UTILISATION DE L'APPAREIL OU DES SERVICES NE SERA PAS ININTERROMPUE OU SANS ERREUR.

▶
EN AUCUNE CIRCONSTANCE, Y COMPRIS EN CAS DE NÉGLIGENCE, SAMSUNG NE SAURAIT ÊTRE TENUE RESPONSABLE, TANT EN MATIÈRE DE RESPONSABILITÉ CONTRACTUELLE QUE DÉLICTUELLE, DE TOUT DOMMAGE DIRECT, INDIRECT, CONSÉCUTIF OU PARTICULIER, DES FRAIS D'AVOCAT, DES COÛTS OU DE TOUT AUTRE DOMMAGE, DE QUELQUE NATURE QUE CE SOIT, DÉCOULANT DE TOUTE UTILISATION DE L'APPAREIL OU DE TOUT CONTENU OU SERVICE AUQUEL VOUS OU TOUTE AUTRE TIERCE PARTIE ACCÉDEZ MÊME SI SAMSUNG AVAIT ÉTÉ INFORMÉE DE LA POSSIBILITÉ DE TELS DOMMAGES.

Les services provenant de tierces parties peuvent être modifiés, suspendus, retirés, terminés ou interrompus, ou l'accès peut être désactivé à tout moment, sans préavis, et Samsung ne prétend ou ne garantit pas que le contenu ou service sera disponible pendant une période. Le contenu et les services sont transmis par des tierces parties par l'entremise de réseaux et d'installations de transmission sur lesquels Samsung n'exerce aucun contrôle. Sans limiter la nature générale de cette dénégation, Samsung ne prend aucune responsabilité en matière de changement, d'interruption, de désactivation, de retrait ou de suspension de tout contenu ou service disponible par l'entremise de cet appareil. Samsung pourrait imposer des limites d'utilisation à l'accès de certains services ou contenu, en tout état de cause et sans avis ou responsabilité.

▶

 $\blacktriangleleft$ 

Samsung n'est pas responsable ou ne saura pas tenue responsable du service à la clientèle offert en ce qui concerne le contenu ou les services. Toute question ou demande de service en lien avec le contenu ou les services doivent être adressées directement aux fournisseurs de contenu et de services respectifs.

## ❑ AllShare™

 $\blacktriangleleft$ 

AllShare<sup>™</sup> relie votre téléviseur à vos téléphones cellulaires et appareils mobiles par le biais d'un réseau. Vous pouvez lire le contenu des médias incluant des vidéos, des photos et de la musique enregistrés sur votre téléphone cellulaire et autres appareils (tel qu'un ordinateur) en les contrôlant à partir du téléviseur par l'entremise du réseau.

N Pour obtenir de plus amples renseignements, consultez le site « www.samsung.com » ou communiquez avec le centre d'appels de Samsung. Il vous faudra peut-être installer un autre logiciel sur l'appareil mobile. Pour obtenir de plus amples détails, consultez le guide d'utilisation de l'appareil.

- **Z** Si votre téléviseur Samsung est connecté à un serveur DLNA non Samsung, un problème de compatibilité risque de se produire durant la lecture vidéo.
- N Si vous connectez votre téléviseur Samsung à un réseau par l'intermédiaire de AllShare™, vous pourrez utiliser les fonctions originales de Samsung comme suit :
	- Lecture de différents formats vidéo (DivX, MP4, 3GPP, AVI, ASF, MKV, etc.)
	- Fonction Miniature des fichiers vidéo
	- Fonction Signet (pour reprendre la lecture vidéo)
	- Nombre de chapitre automatique (navigation dans les scènes)
	- Gestion du contenu numérique
	- Compatibilité avec divers formats de sous-titrage (SRT, SMI, SUB, TXT, TTXT)

- Faire une recherche par nom de fichier
- Et bien d'autres

 $\blacktriangleleft$ 

**2** Pour utiliser toutes le fonctions DLNA originales de Samsung, il est recommandé d'utiliser le logiciel AllShare™ fourni avec le téléviseur. ❑ Configuration de AllShare™

 $\Box$  MENU $\Pi \rightarrow$  Réseau  $\rightarrow$  Paramètres AllShare  $\rightarrow$  ENTER  $\Box$ 

#### **Paramètres AllShare**

 $\blacktriangleleft$ 

Média (Activer / Désactiver) : Active ou désactive la fonction « Média ». Lorsque la fonction média est activée, il est possible de lire ce contenu à l'aide d'un téléphone cellulaire ou de tout autre type d'appareil prenant en charge la fonction DLNA DMC.

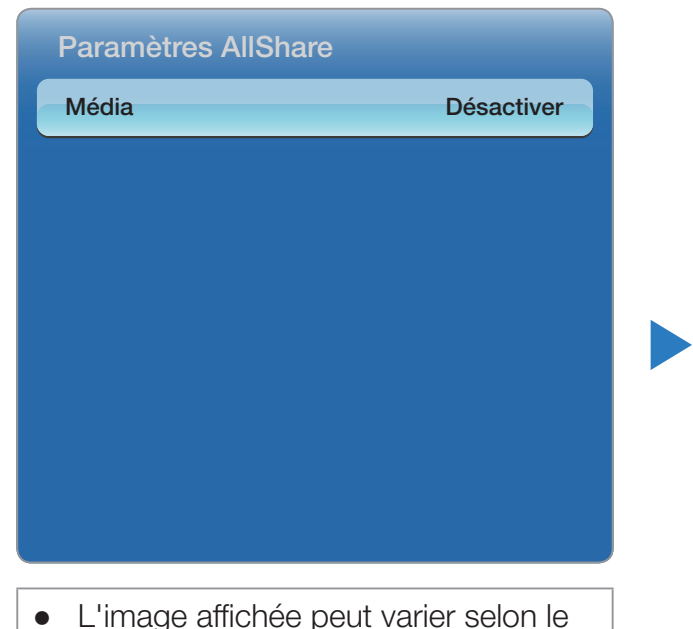

modèle.

## Média / Message

 $\blacktriangleleft$ 

Affiche la liste des téléphones cellulaires ou appareils mobiles qui ont été programmés avec ce téléviseur pour utiliser la fonction Média.

- $\mathbb Z$  La fonction « Média » est aussi disponible dans tous les appareils sans fil qui prennent en charge la fonction DLNA DMC.
- **Permis / Bloqué** : Permet d'autoriser ou de bloquer l'utilisation des appareils.
- Supprimer : Permet de supprimer les appareils dans la liste.
	- N Cette fonction supprime simplement le nom de l'appareil de la liste. Si l'appareil supprimé est mis sous tension ou qu'il tente de se connecter au téléviseur, il peut s'afficher de nouveau dans la liste.

## Utilisation de la fonction Média

La fenêtre d'avertissement s'affiche pour informer l'utilisateur qu'un contenu média (vidéo, photo, fichier de musique) a été envoyé à partir du téléphone cellulaire et qu'il sera affiché sur le téléviseur. Le contenu est lu automatiquement dans les 3 secondes suivant l'apparition de la fenêtre d'avertissement. Si vous appuyez sur la touche RETURN ou EXIT lorsque la fenêtre d'avertissement apparaît, le contenu média n'est pas lu.

*Ø* REMARQUE

 $\blacktriangleleft$ 

● Une fenêtre contextuelle d'avertissement s'affiche la première fois que vous accédez à votre téléviseur par l'intermédiaire de la fonction Média. Appuyez sur **ENTER G** pour sélectionner Permet.. Cela permet au téléphone d'accéder au téléviseur facilement et d'utiliser la fonction **Média** pour lire le contenu.

- Pour désactiver la transmission du contenu média à partir d'un téléphone cellulaire, réglez la fonction Média à Désactiver dans Paramètres AllShare.
- En fonction de la résolution et du format du contenu, le contenu pourrait ne pas être lu sur le téléviseur.
- Les touches  $ENTER$  et  $\left\langle$  /  $\right\rangle$  pourraient ne pas fonctionner avec certains types de contenu média.
- Vous pouvez commander la lecture du média à partir de l'appareil mobile. Pour obtenir de plus amples détails, consultez le guide d'utilisation du téléphone.

# ❑ Anynet+(HDMI-CEC)

#### ■ Qu'est-ce que la fonction Anynet+? TooLs

Anynet+ est une fonction qui permet, à l'aide de la télécommande Samsung, de commander tous les appareils audiovisuels Samsung raccordés. Le système Anynet+ peut être utilisé uniquement avec les appareils Samsung dotés de la fonction Anynet+. Pour vérifier si votre appareil Samsung est doté de cette fonction, vérifiez la présence d'un logo Anynet+ sur l'appareil.

#### $\blacktriangleleft$ *Ø REMARQUE*

- Vous ne pouvez commander les appareils Anynet+ qu'à l'aide de la télécommande, et non avec les touches du téléviseur.
- Il est possible que la télécommande du téléviseur ne fonctionne pas dans certaines conditions. Dans ce cas, sélectionnez à nouveau l'appareil Anynet+.

▶

• Les fonctions Anynet + ne fonctionnent pas avec les produits d'autres fabricants.

- Pour connaître les instructions concernant le branchement des appareils externes Anynet+, reportez-vous au guide d'utilisation de l'appareil en question. Vous devez brancher un appareil Anynet+ à l'aide d'un câble HDMI. Certains câbles HDMI ne prennent pas en charge les fonctions Anynet+.
- Anynet+ fonctionne lorsque l'appareil audiovisuel compatible Anynet+ est en mode Veille ou Activé.

● Anynet+ prend en charge jusqu'à 12 appareils audio-vidéo. Il est possible de raccorder jusqu'à trois appareils du même type.

- Vous ne pouvez brancher qu'une seule chaîne de cinéma maison Anynet+. Pour brancher une chaîne de cinéma maison Anynet+, branchez celle-ci au téléviseur à l'aide d'un câble HDMI :
	- Pour entendre du son uniquement au niveau des haut-parleurs gauche et droit avant de votre chaîne de cinéma maison et du caisson d'extrêmes graves, branchez le câble optique entre la prise DIGITAL AUDIO OUT (OPTICAL) du téléviseur et la prise d'entrée audio numérique de la chaîne de cinéma maison.
	- Pour avoir le son en 5.1 canaux, branchez les câbles HDMI au lecteur DVD Anynet+ , au récepteur satellite, etc. Puis, branchez directement la prise DIGITAL AUDIO OUT (OPTICAL) du lecteur DVD ou du récepteur satellite, etc. (c.-à-d. l'appareil Anynet 1 ou 2) à la chaîne de cinéma maison, et non pas au téléviseur.

## Menu Anynet+

 $\blacktriangleleft$ 

Le menu Anynet+ varie selon le type et l'état des appareils Anynet+ branchés au téléviseur.

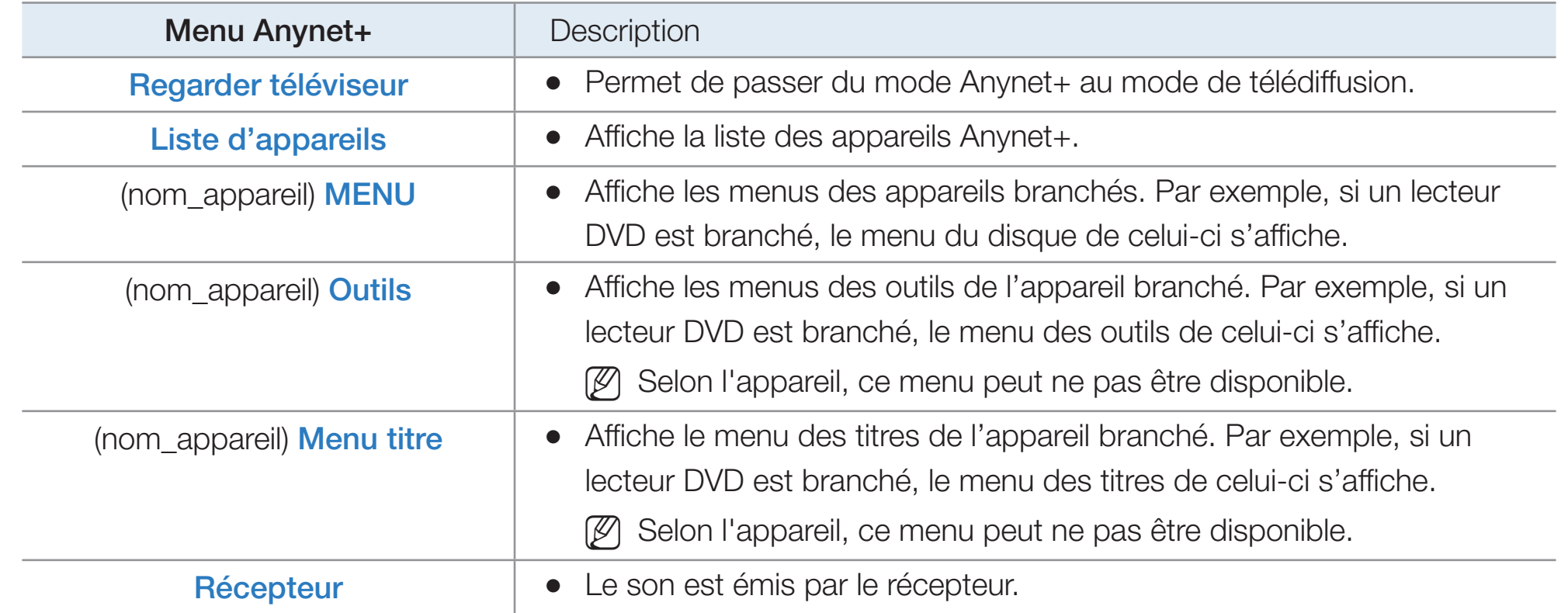

□ Configuration de la fonction Anynet+

 $\textcircled{b}$  MENU $\textcircled{m}$   $\rightarrow$  Système  $\rightarrow$  Anynet+ (HDMI-CEC)  $\rightarrow$  ENTER  $\textcircled{c}$ 

### ■ Anynet+ (HDMI-CEC) (Désactiver / Activer)

 $\blacktriangleleft$ 

Pour utiliser la fonction Anynet+, l'option Anynet+ (HDMI-CEC) doit être réglée sur Activer.

**Z** Lorsque la fonction **Anynet+ (HDMI-CEC)** est désactivée, toutes les opérations Anynet+ connexes sont désactivées.

## Arrêt automatique (Non / Oui)

 $\blacktriangleleft$ 

Configuration d'un appareil Anynet+ pour qu'il s'arrête automatiquement à la mise hors tension du téléviseur.

 $\mathbb Z$  Si la fonction **Arrêt automatique** est réglée sur **Oui**, les appareils externes en marche sont mis hors tension en même temps que le téléviseur.

▶

 $\mathbb Z$  Il est possible que cette fonction ne soit pas activée, selon l'appareil.

## □ Permutation entre appareils Anynet+

 $\blacktriangleleft$ 

- 1. Appuyez sur la touche TOOLS, sélectionnez Anynet+ (HDMI-CEC), puis appuyez sur  $ENTER$ .
- 2. Sélectionnez Liste d'appareils, puis appuyez sur ENTER
	- N Si vous ne parvenez pas à trouver l'appareil désiré, sélectionnez l'option Rafraîchir pour rafraîchir la liste.
- **3.** Choisissez un appareil, et appuyez sur **ENTER B**. Vous pouvez maintenant passer à l'appareil sélectionné.

**E** Le menu Liste d'appareils n'apparaît que si vous avez réglé Anynet+ (HDMI-CEC) à Activer dans le menu Système.

 $\blacktriangleleft$ 

- La permutation vers l'appareil sélectionné peut durer jusqu'à deux minutes. Il n'est pas possible d'annuler l'opération de permutation.
- Si vous avez sélectionné un appareil Anynet+ en appuyant sur la touche SOURCE, il est impossible d'utiliser la fonction Anynet+. Assurez-vous de permuter vers l'appareil Anynet+ à l'aide du menu Liste d'appareils.

# ❑ Écoute par l'intermédiaire d'un récepteur

Il est à présent possible d'écouter le son par l'intermédiaire d'un récepteur (par ex., chaîne de cinéma maison) au lieu du Haut-parleur TV.

- 1. Sélectionnez Récepteur et réglez-le à Activer.
- 2. Appuyez sur la touche EXIT pour quitter.

 $\blacktriangleleft$ 

- **S** Si votre récepteur ne prend en charge que le son, il n'apparaîtra pas dans la liste des appareils.
- N Le récepteur fonctionne lorsque la prise d'entrée optique est reliée à la prise de sortie optique DIGITAL AUDIO OUT (OPTICAL) du téléviseur.

▶

 $\mathbb Z$  Lorsque le récepteur (p. ex., cinéma maison) est activé, il est possible d'entendre le son provenant de la prise optique du téléviseur. Lorsque le téléviseur émet des signaux numériques (air), il transmet le son en 5.1 canaux au récepteur. Lorsque la source est un composant numérique, comme un lecteur DVD, et que ce dernier est branché au téléviseur à l'aide d'un câble HDMI, seul un son en deux canaux sera émis par le récepteur de la chaîne.

### Utilisation de la fonction ARC

 $\blacktriangleleft$ 

Vous pouvez écouter le son par l'intermédiaire d'un récepteur branché à un câble HDMI sans qu'un câble optique séparé soit requis.

- 1. Sélectionnez Récepteur et réglez-le à Activer.
- 2. Appuyez sur la touche EXIT pour quitter.
- $\mathbb{Z}$  Pour utiliser la fonction ARC, un récepteur prenant en charge les fonctions HDMI-CEC et ARC doit être branché au port HDMI IN 2 (ARC).
- **E Pour désactiver la fonction ARC, réglez l'option Récepteur à Désactiver.** Même si le téléviseur transmet en permanence le signal ARC, le récepteur ne pourra pas le capter.

## □ Dépannage de la fonction Anynet+

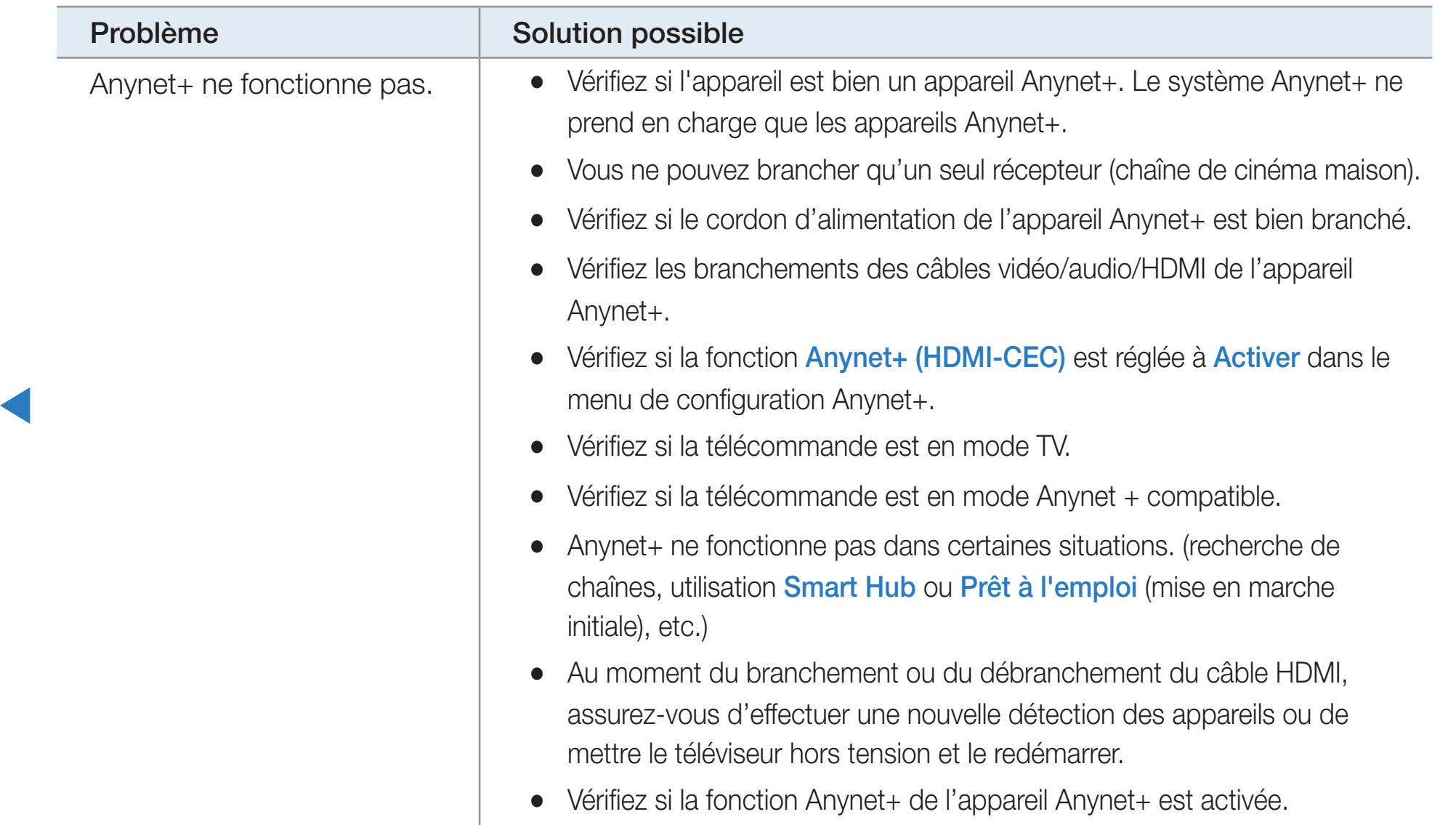

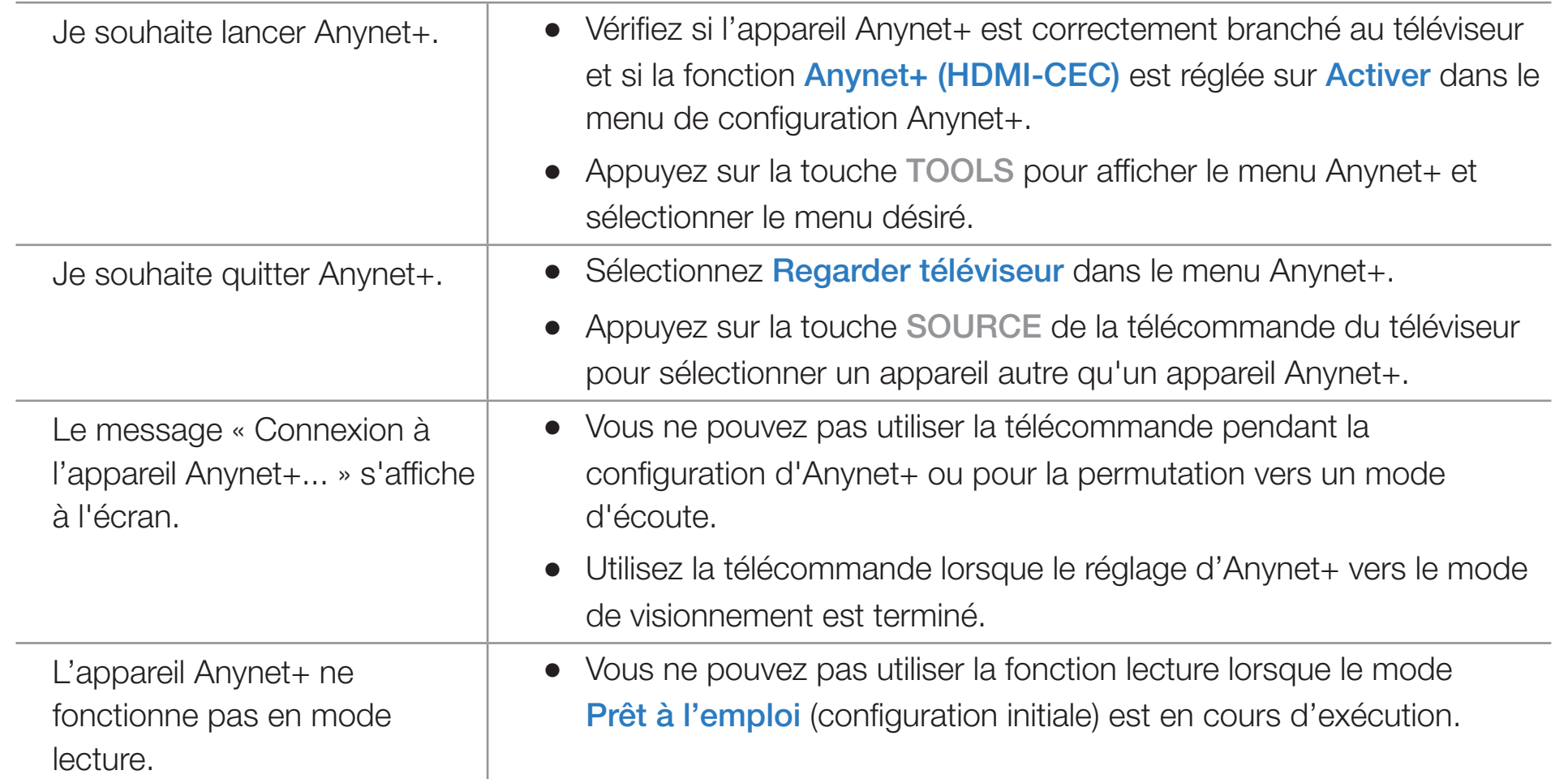

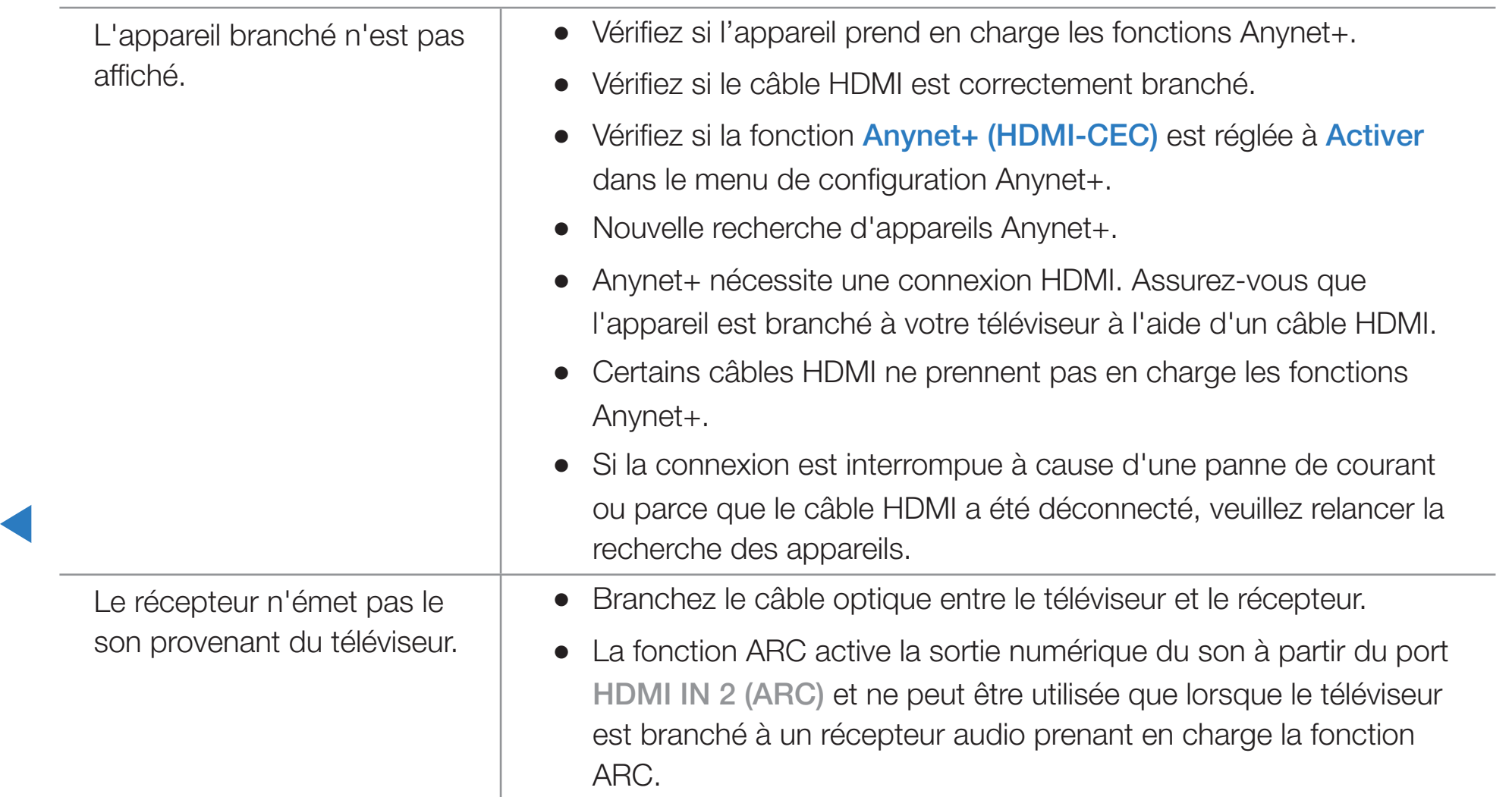

# ❑ Dépannage

 $\blacktriangleleft$ 

Le tableau ci-dessous dresse la liste des problèmes courants et suggère des solutions. Si aucun de ces conseils de dépannage ne permet de corriger le problème, veuillez accéder au site

« www.samsung.com », puis cliquer sur « Assistance », ou communiquer avec le centre d'appel Samsung.

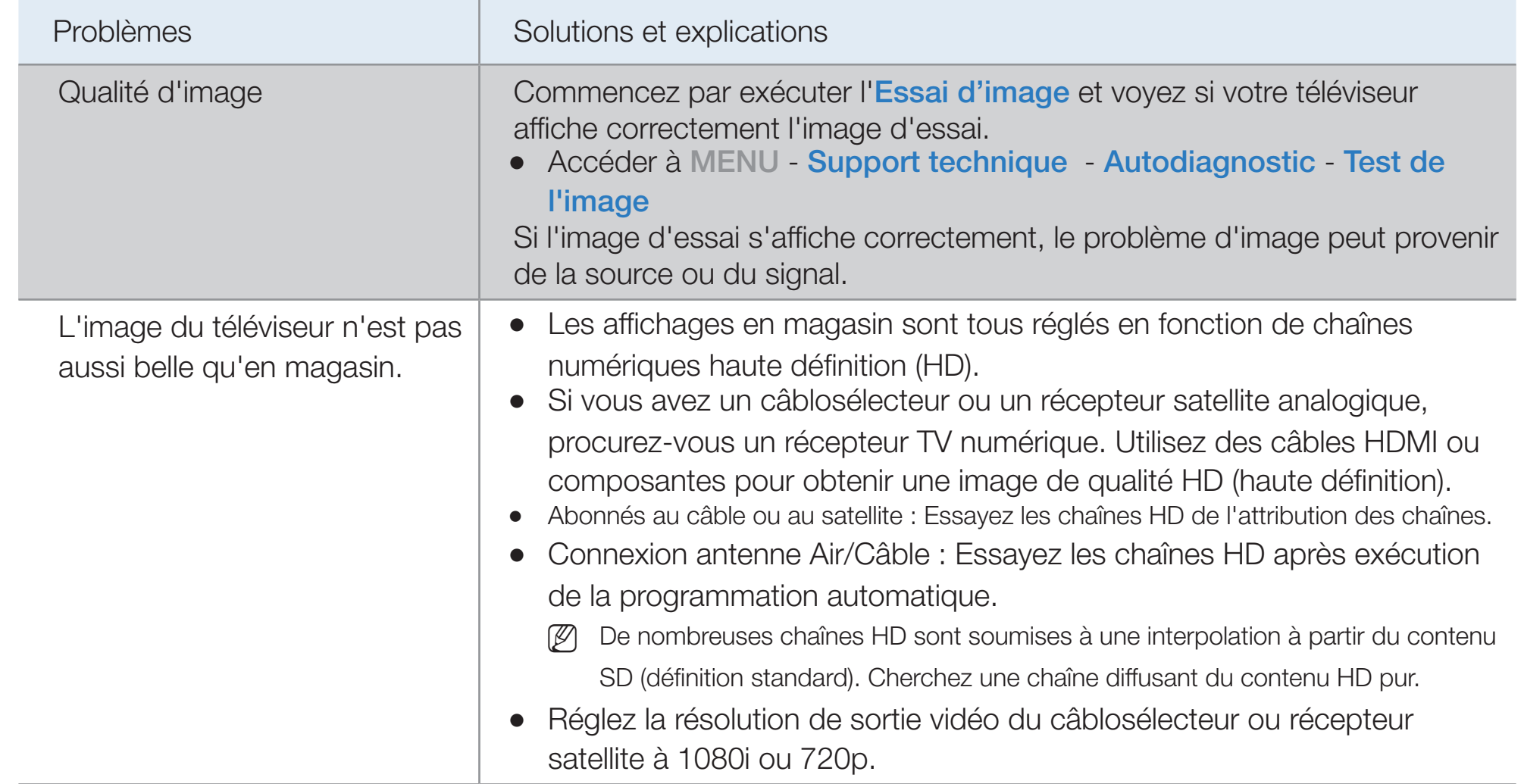

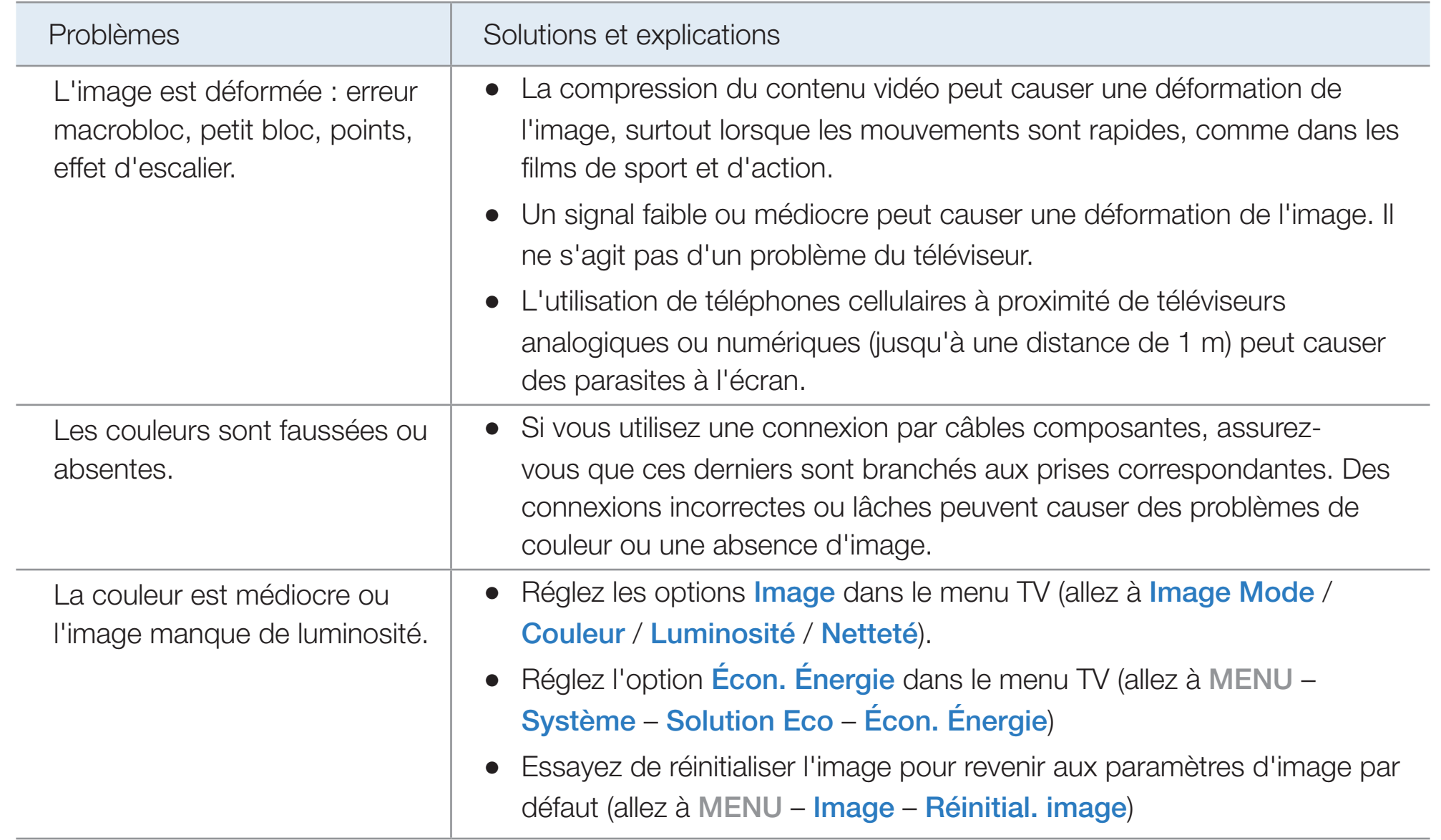

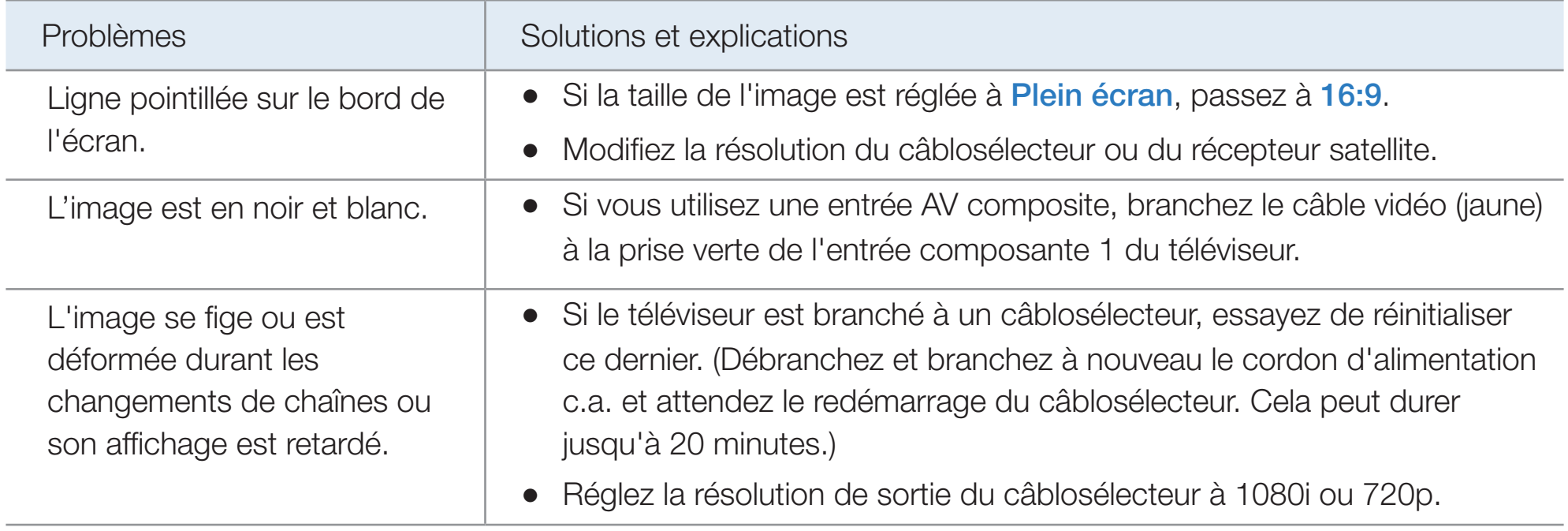

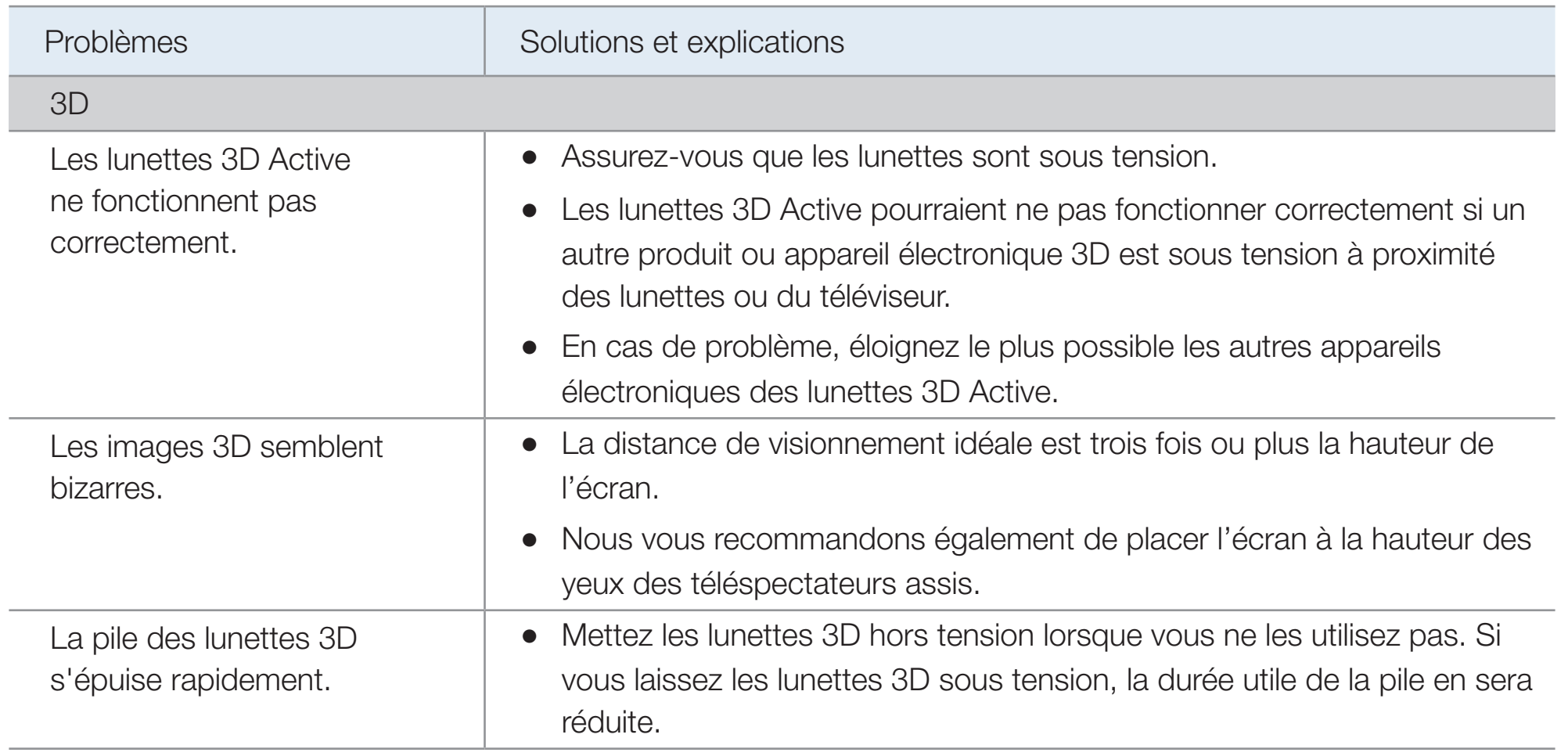

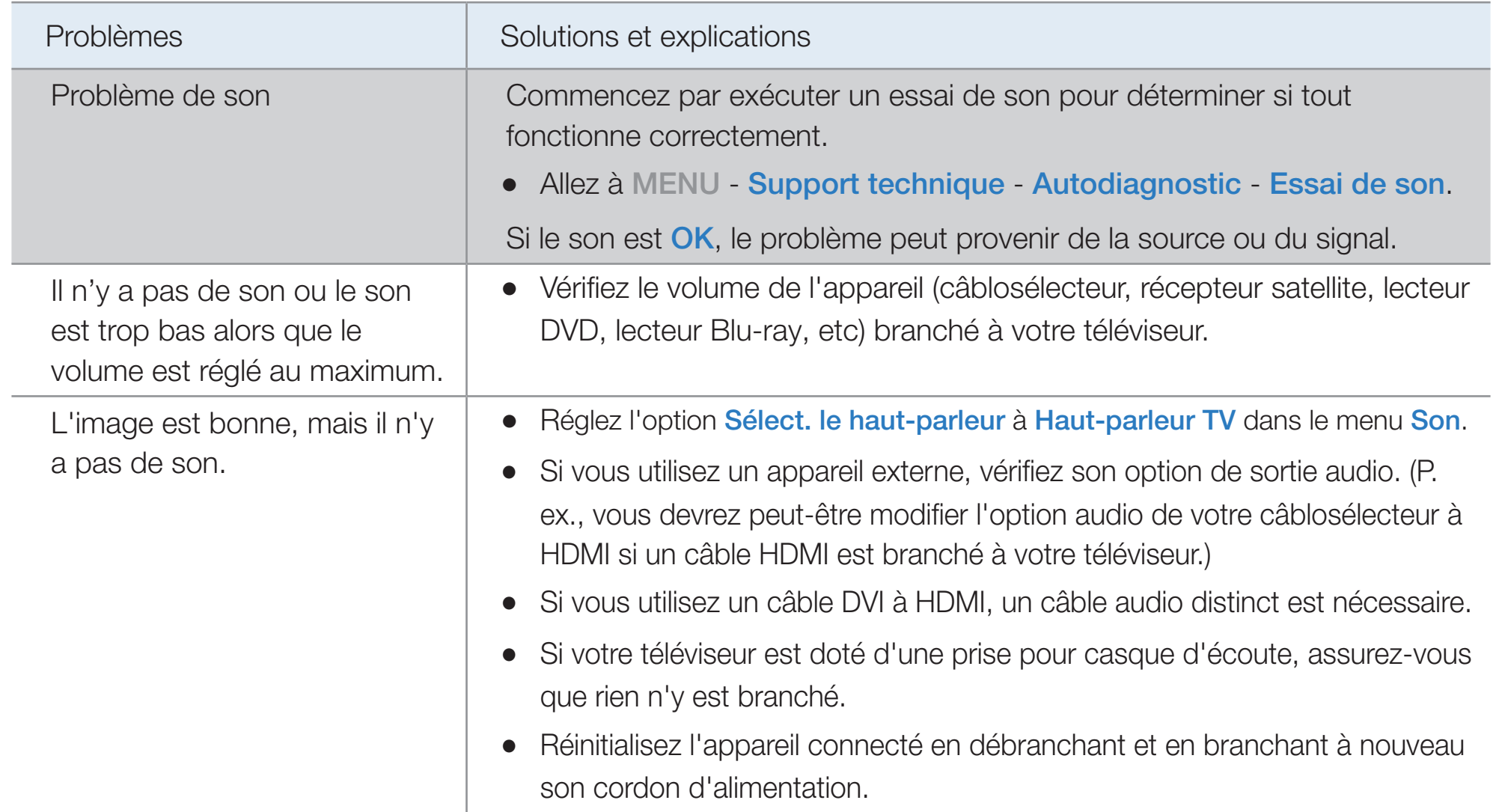

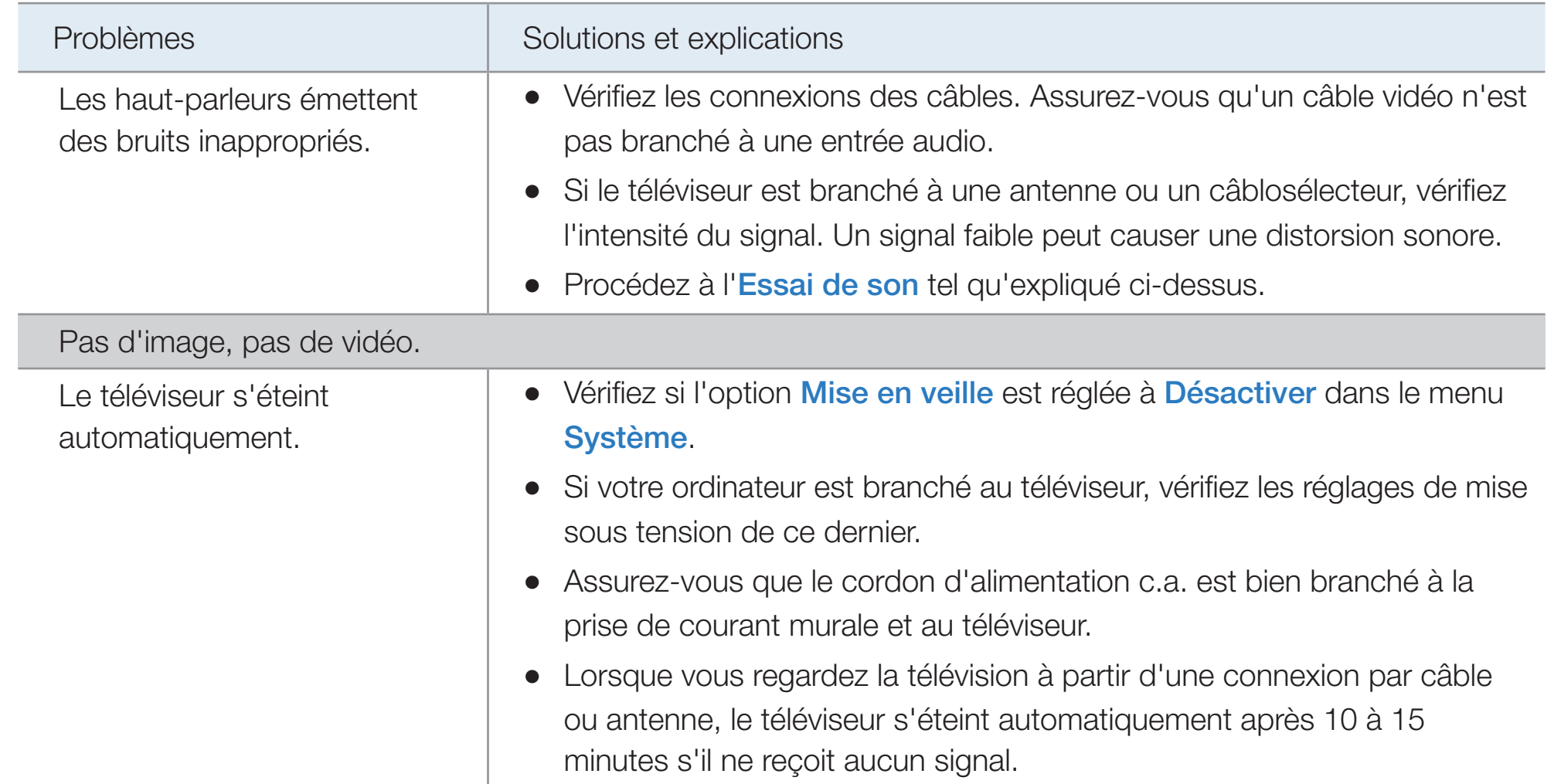

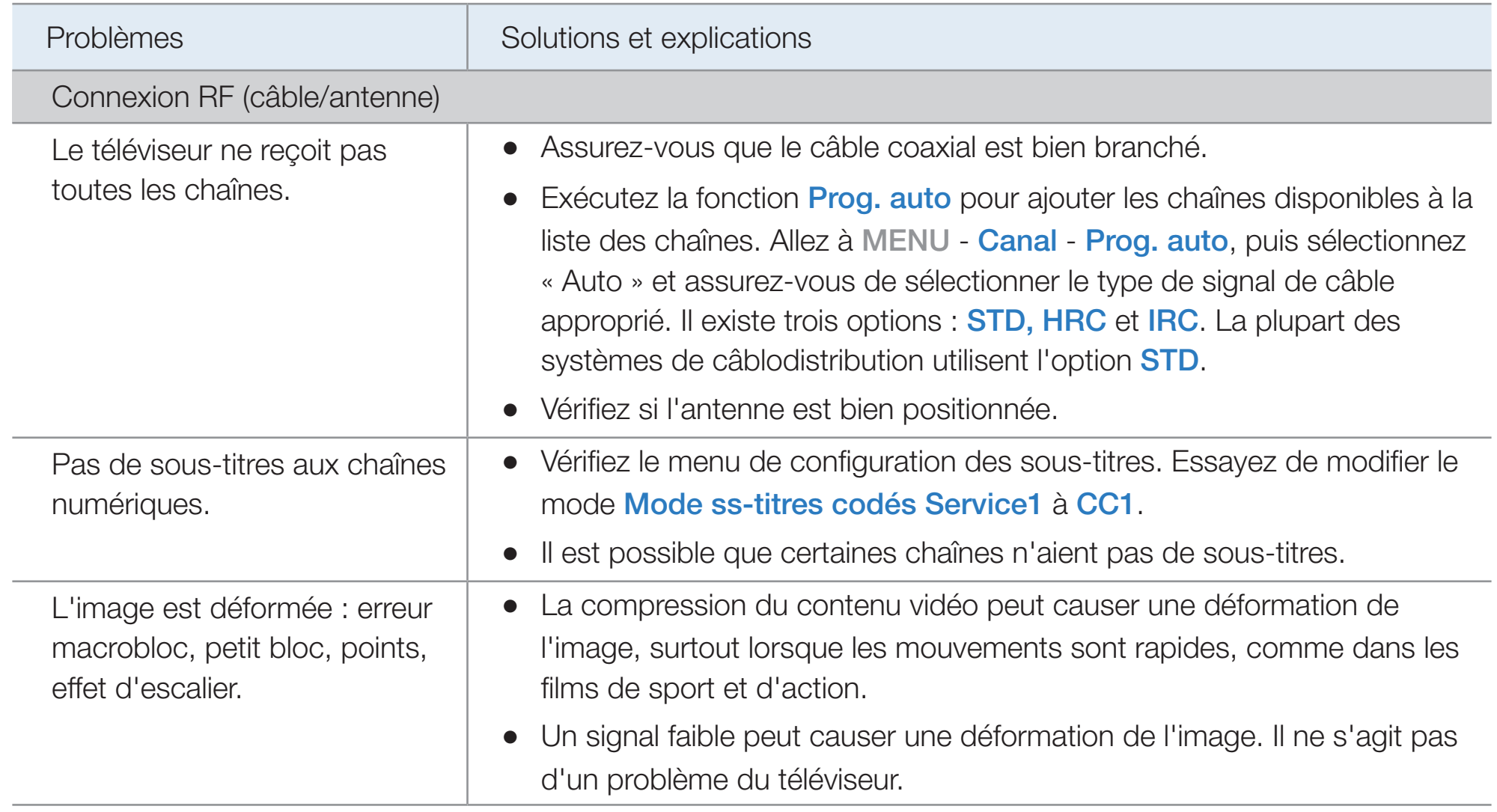

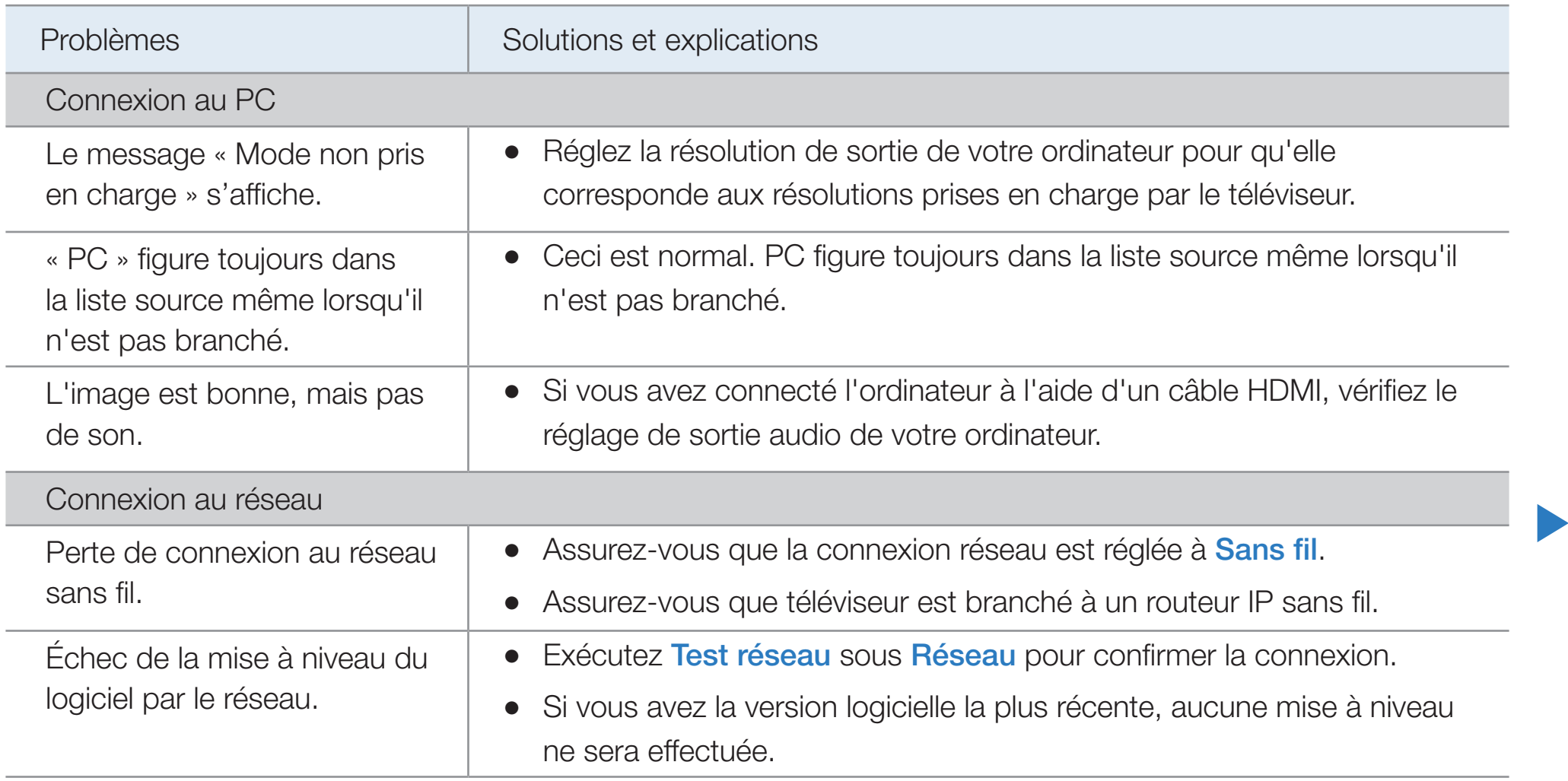

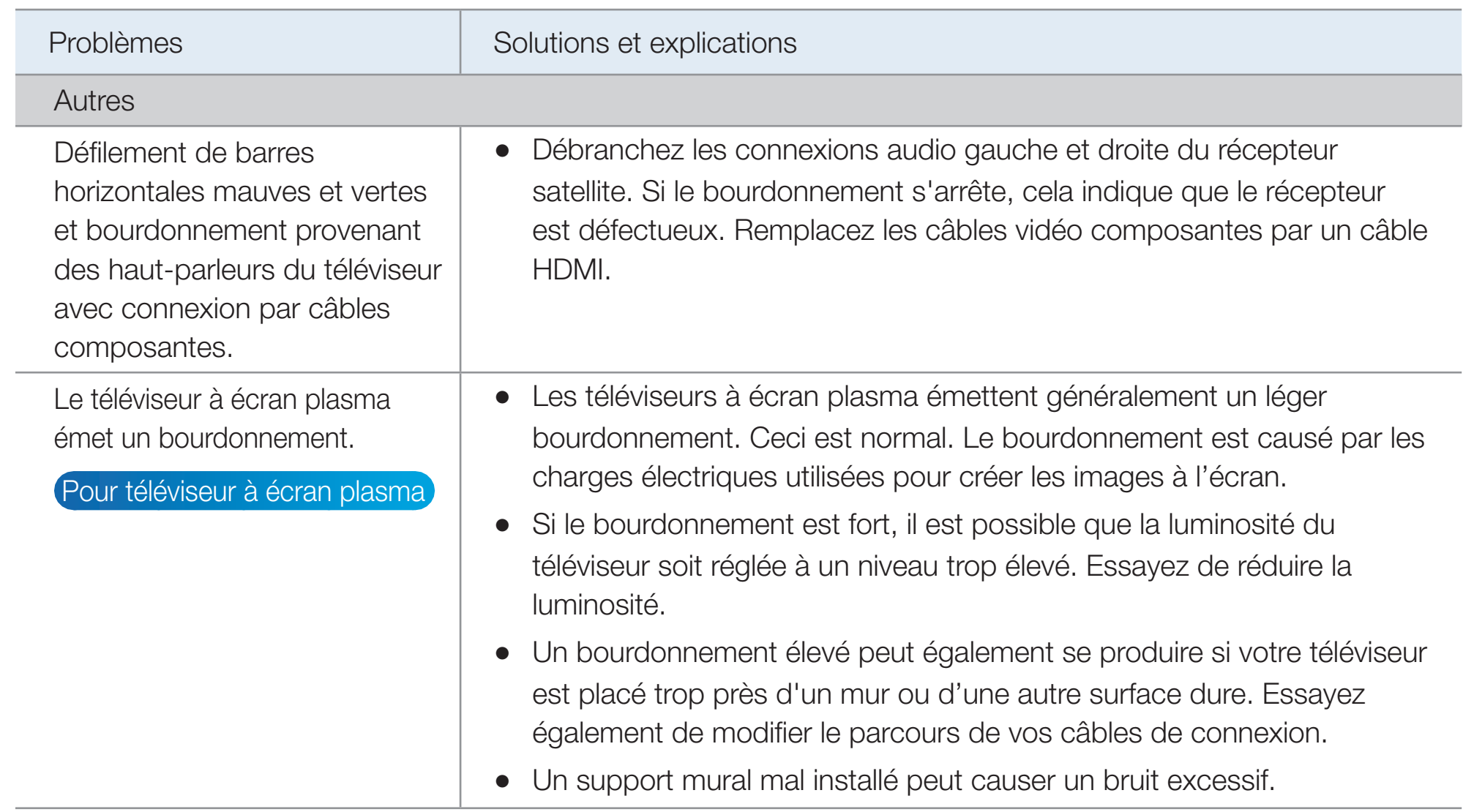

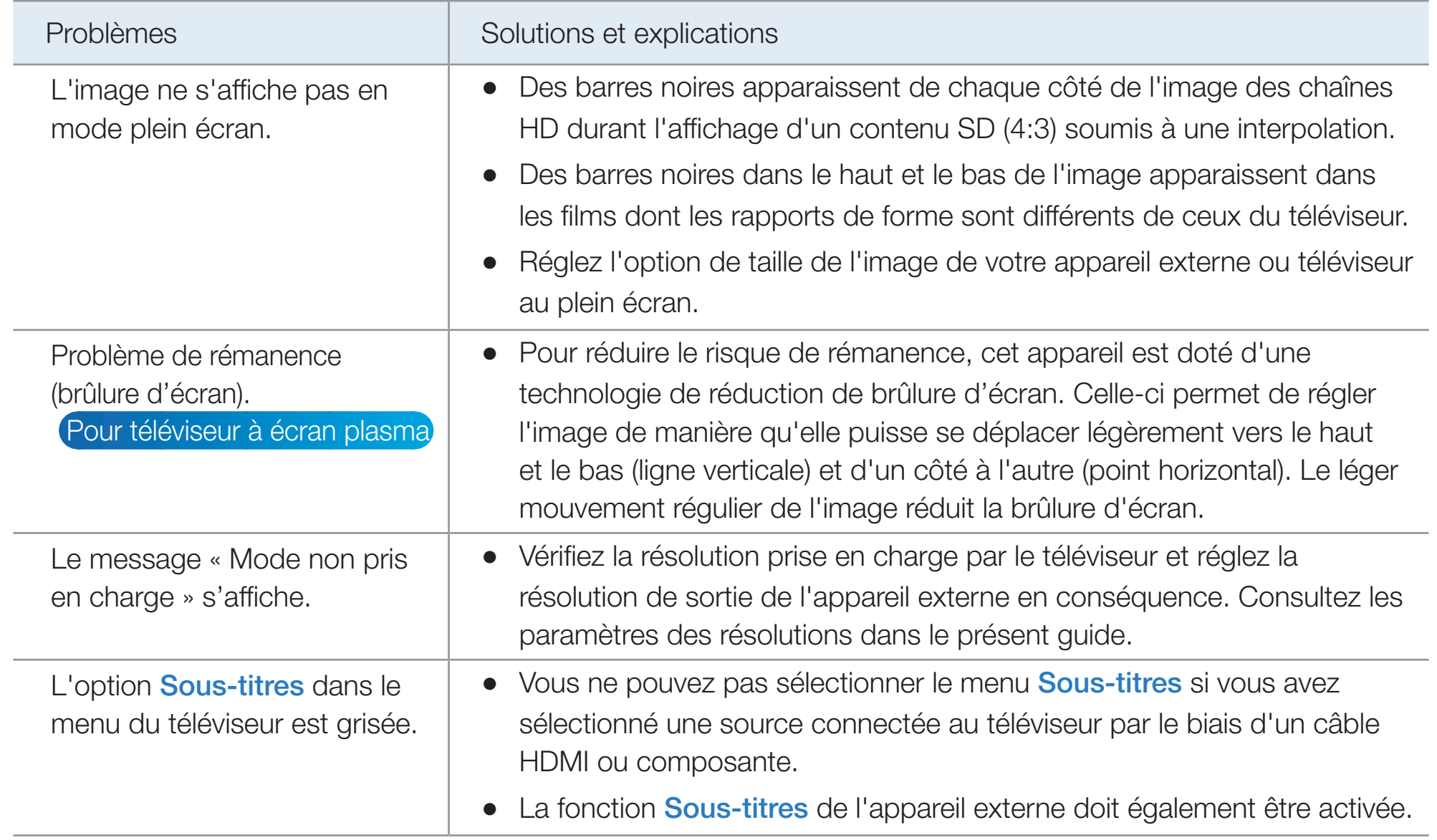

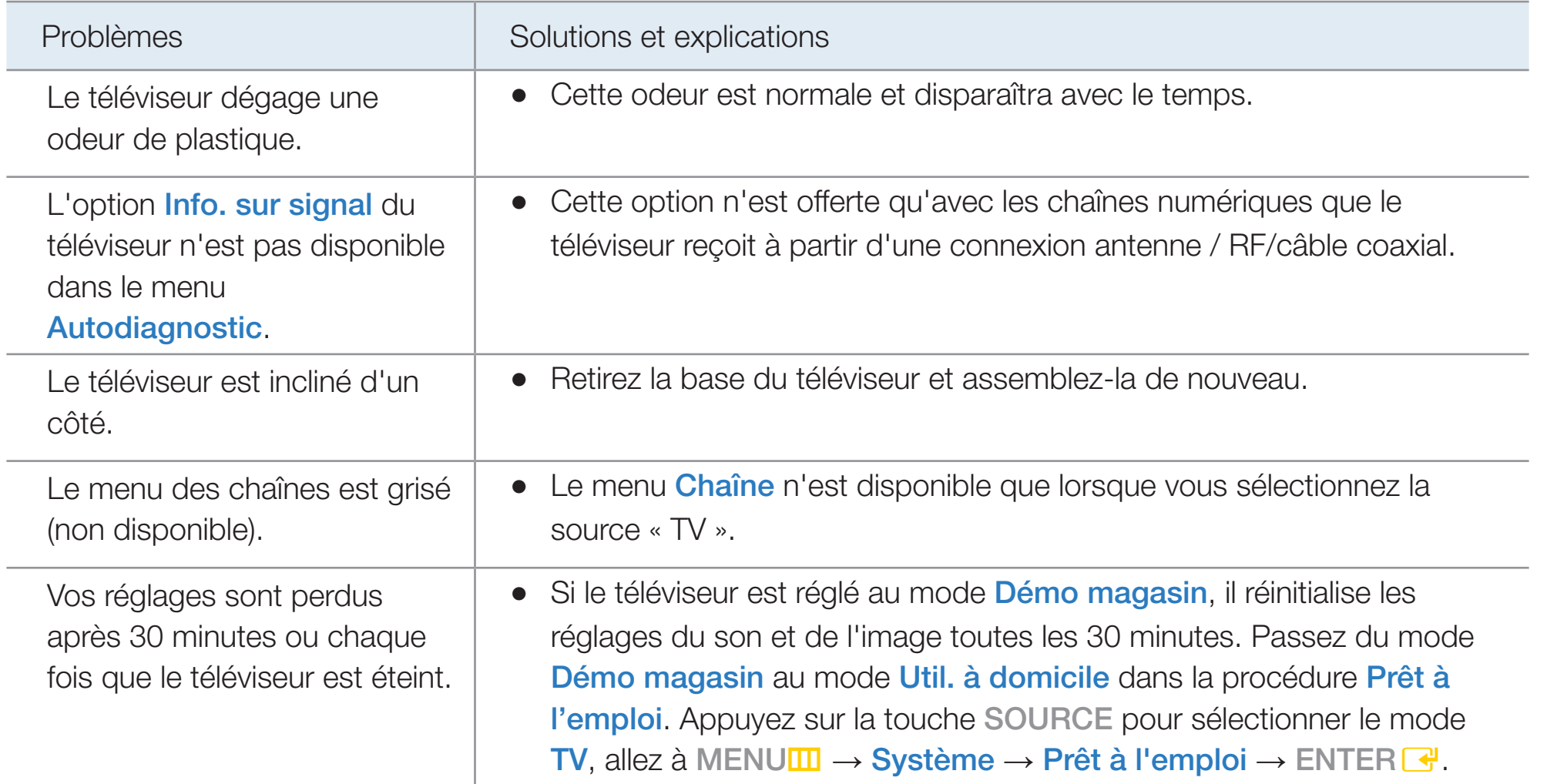

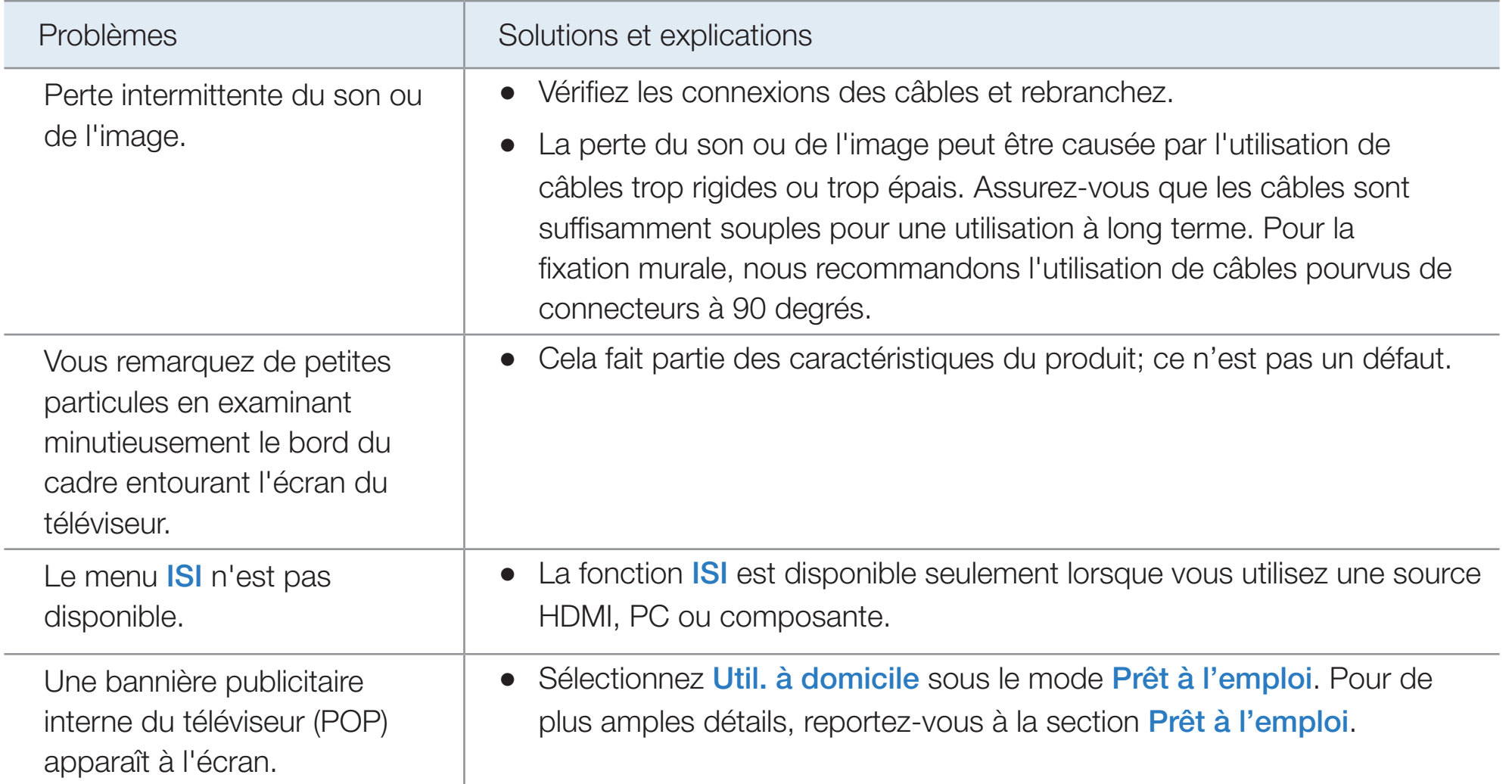

## ❑ Utilisation du système antivol Kensington

Un verrou Kensington est un dispositif de sécurité que vous pouvez utiliser pour immobiliser votre téléviseur lorsqu'utilisé dans un endroit public. Enroulez le câble du dispositif de verrouillage Kensington autour d'un objet volumineux et immobile, puis fixez le verrou à la fente Kensington à l'arrière du téléviseur.

 $\blacktriangleleft$ 

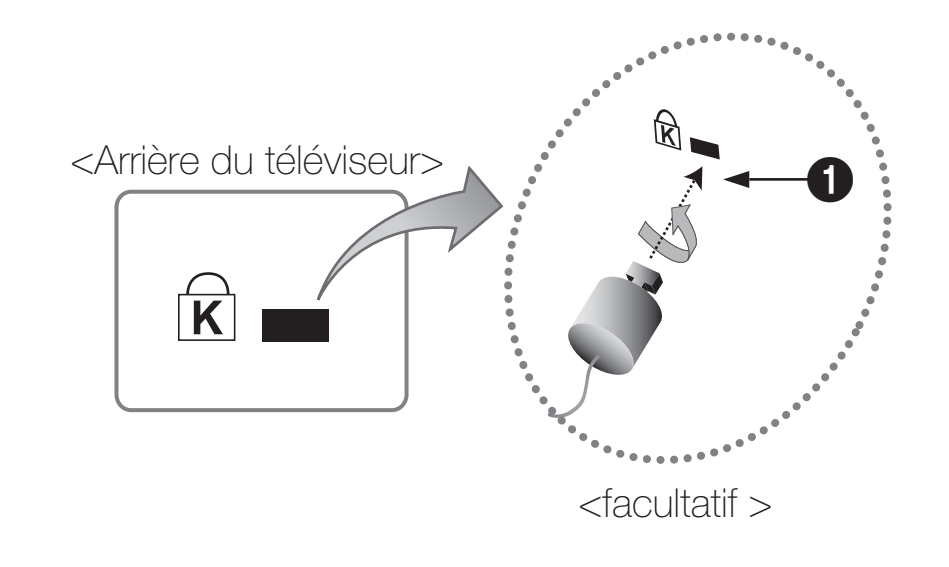

▶

L'aspect et la méthode de verrouillage peuvent différer de l'illustration en fonction du fabricant. Reportez-vous au manuel fourni avec le dispositif de verrou Kensington pour de plus amples renseignements et l'utiliser de façon appropriée. Le verrou Kensington n'est pas fourni par Samsung.

<sup>2</sup> Recherchez l'icône « R » à l'arrière du téléviseur. La fente Kensington se trouve à côté de l'icône «  $\mathbb R$  ».

### Pour verrouiller le produit, procédez comme suit :

- 1. Enroulez le câble du verrou Kensington autour d'un grand objet inamovible comme un bureau ou une chaise.
- 2. Faites glisser l'extrémité du câble comportant le verrou dans la boucle à l'extrémité du câble du verrou Kensington.
- 3. Insérez le verrou dans la fente Kensington située sur le produit 1.
- 4. Verrouillez.
- $\blacktriangleleft$ Il s'agit d'instructions à caractère général. Pour avoir des instructions précises, se reporter au guide de l'utilisateur fourni avec le dispositif de verrouillage.

- LE Ce dispositif de verrouillage doit être acheté séparément.
- N L'emplacement du verrou Kensington peut être différent sur votre téléviseur.

## **Licence**

 $\blacktriangleleft$ 

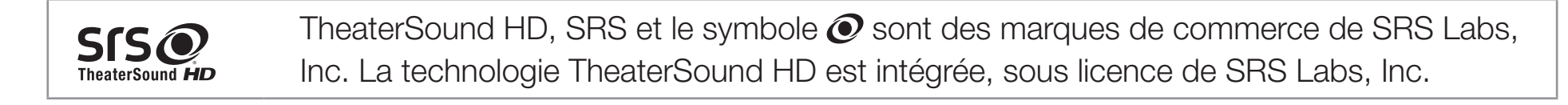

**DE DOLBY.** Fabriqué sous licence par Dolby Laboratories. Dolby et le symbole en forme de double D **DIGITAL PLUS** sont des marques déposées de Dolby Laboratories. **PULSE** 

> Fabriqué sous licence et brevets américains : 5,451,942; 5,956,674; 5,974,380; 5,978,762; 6,487,535 & et autres brevets américains et étrangers émis et en instance. DTS et le symbole sont des marques déposées. Les logos & DTS 2.0+ Digital Out et DTS sont des marques déposées de DTS, Inc., le produit comprend le logiciel. © DTS, Inc. Tous droits réservés.

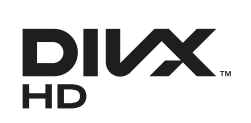

 $\blacktriangleleft$ 

DivX Certified® pour la lecture de vidéo DivX® jusqu'à HD 1080p y compris le contenu payant.

DivX®, DivX Certified® et les logos associés sont des marques de commerce de DivX, Inc.; ils sont utilisés sous licence.

À PROPOS DU VIDÉO DIVX : DivX® est un format vidéo numérique créé par DivX, Inc. Le présent produit est un appareil DivX Certified® officiel qui peut lire une vidéo DivX. Visitez le site www.divx.com pour obtenir de plus amples renseignements et les outils informatiques nécessaires pour convertir vos fichiers au format vidéo DivX.

À PROPOS DE LA VIDÉO DIVX SUR DEMANDE : Le présent appareil DivX Certified® doit être enregistré afin de lire le contenu vidéo DivX sur demande. Pour générer le code d'enregistrement, trouvez la section DivX VOD dans le menu de configuration de l'appareil. Pour en savoir davantage sur la façon d'effectuer votre inscription, visitez vod.divx.com.

Protégé par un ou plusieurs brevets américains ci-après : 7,295,673; 7,460,668; 7,515,710; 7,519,274

#### Avis de licence relative à l'exploitation libre

Dans les cas où un logiciel de source libre est utilisé, les licences relatives à la source libre sont disponibles dans le menu des produits.

L'avis de licence concernant l'exploitation libre n'est rédigé qu'en anglais.